### **Dell™ Laser Printer 1100 User's Guide**

Click the links to the left for information on the features, options, and operation of your printer. For information on other documentation included with your printer, see "Finding Information".

To order replacement toner cartridges or supplies from Dell:

1. Double-click the Dell Toner Reorder Program icon on your desktop.

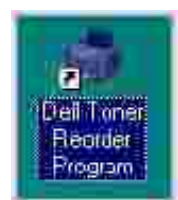

OR

2. Visit Dell's website, or order Dell printer supplies by phone.

**www.dell.com/supplies**

#### **Notes, Notices, and Cautions**

**NOTE:** A **NOTE** indicates important information that helps you make better use of your printer.

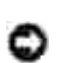

**NOTICE:** A **NOTICE** indicates either potential damage to hardware or loss of data and tells you how to avoid the problem.

**CAUTION: A CAUTION indicates a potential for property damage, personal injury, or death.**

-----------------------------------------------------------------

**Information in this document is subject to change without notice. © 2005 Dell Inc.. All rights reserved.**

Reproduction in any manner whatsoever without the written permission of Dell Inc. is strictly forbidden.

Trademarks used in this text: *Dell, DELL* logo, and *Dell Toner Management System* are trademarks of Dell Inc.; *Microsoft* and *Windows* are registered trademarks of Microsoft Corporation.

Adobe is a registered trademark of Adobe Systems Incorporated.

Other trademarks and trade names may be used in this document to refer to either the entities claiming the marks or the names of their products. Dell Inc. disclaims any proprietary interest in trademarks and trade names other than its own.

-----------------------------------------------------------------

# **Finding Information**

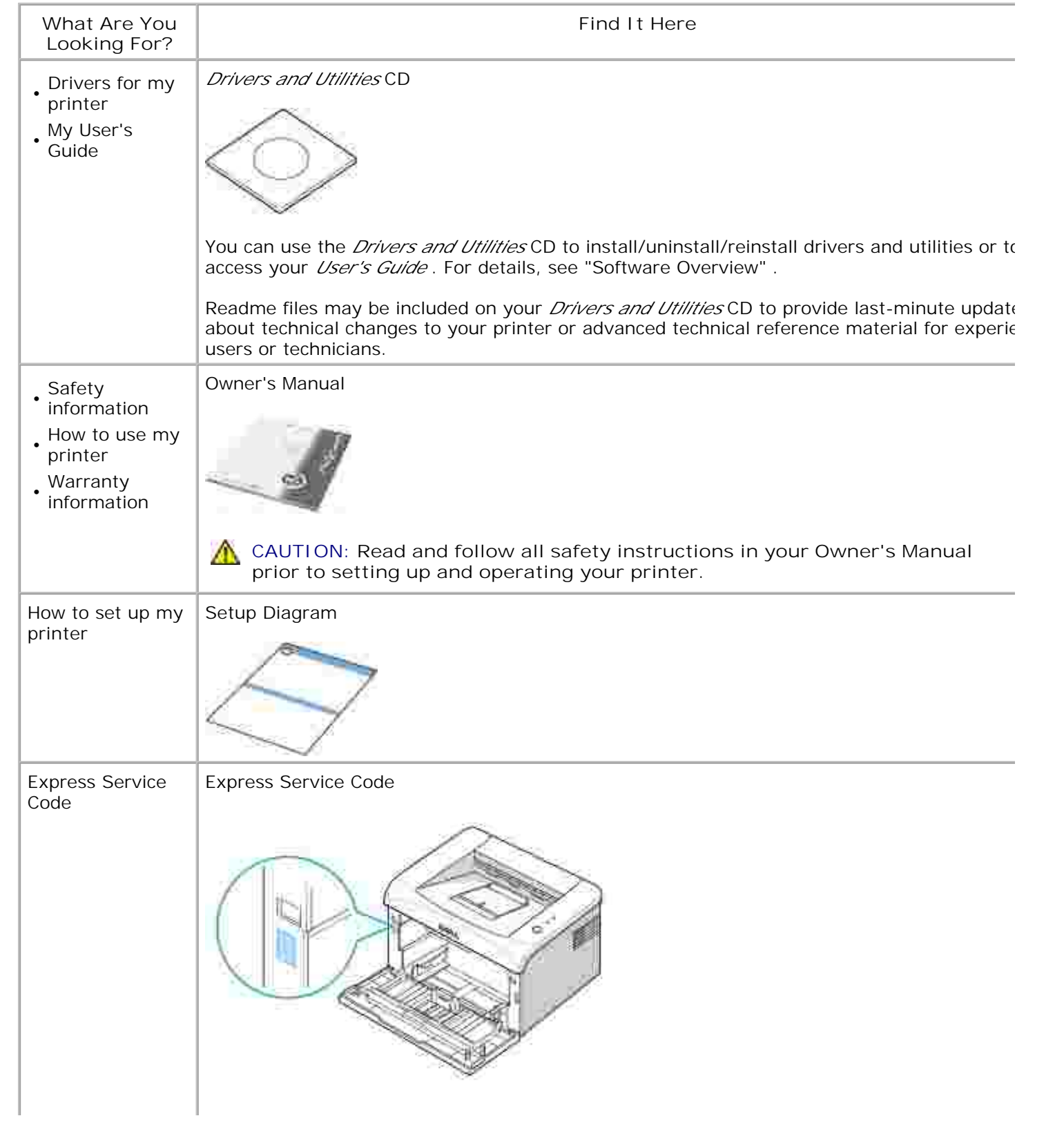

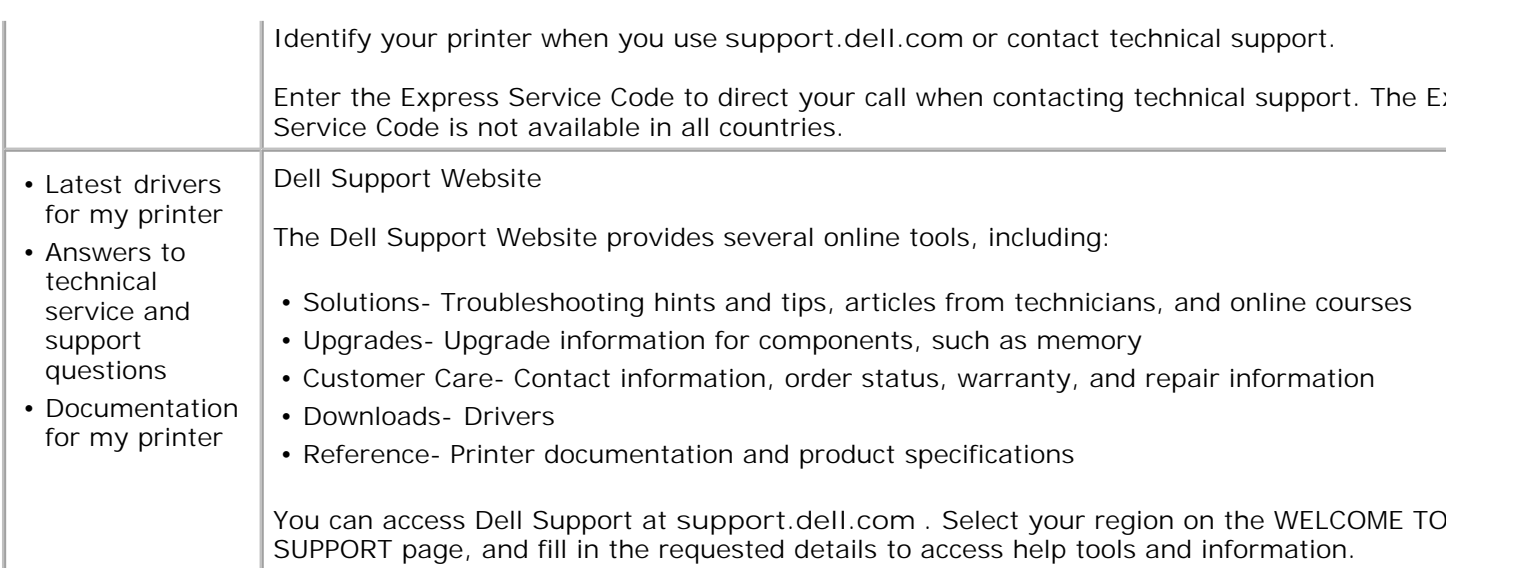

## **Unpacking Your Printer**

- 1. Select a location for your printer.
	- Leave enough room to open the printer tray, covers, doors, and options. It is also important to allow enough space around the printer for proper ventilation.
	- o Provide the proper environment:
		- A firm, level surface
		- Away from the direct airflow of air conditioners, heaters, or ventilators
		- Away from sunlight, extreme humidity, or wide fluctuations in temperature
		- A clean, dry, and dust-free location

**NOTE:** Leave the printer in the box until you are ready to set it up.

2. In addition to the Dell Laser Printer 1100, ensure that you have the following items in the box. If there is a missing item, contact Dell:

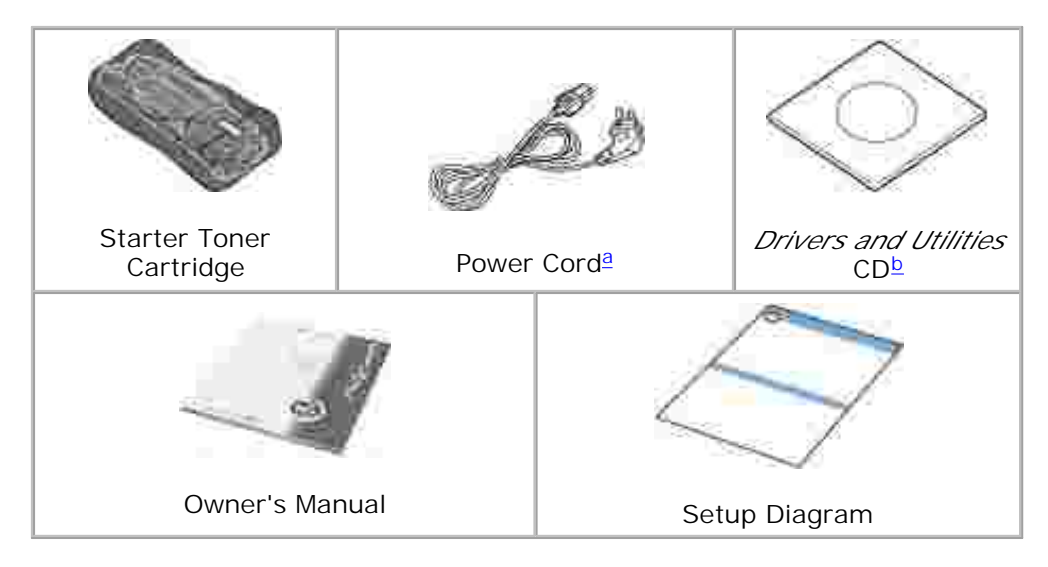

- a. The appearance of the power cord may differ according to your country's specifications.
- b. The *Drivers and Utilities* CD contains the Dell printer driver, Dell™ Toner Management System, and an HTML User's Guide.

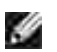

**NOTE:** The power cord must be plugged into a grounded power socket.

- 3. Save the carton and packing material in case the printer needs to be repacked.
- 4. Remove the packing tape from the printer.

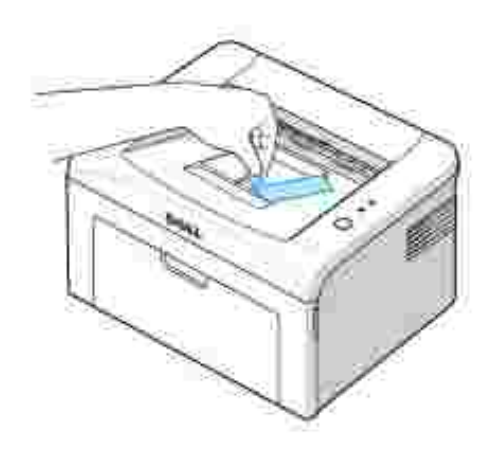

## **About Your Printer**

These are the main components of your printer. The following illustrations show the standard Dell Laser Printer 1100:

**Front View**

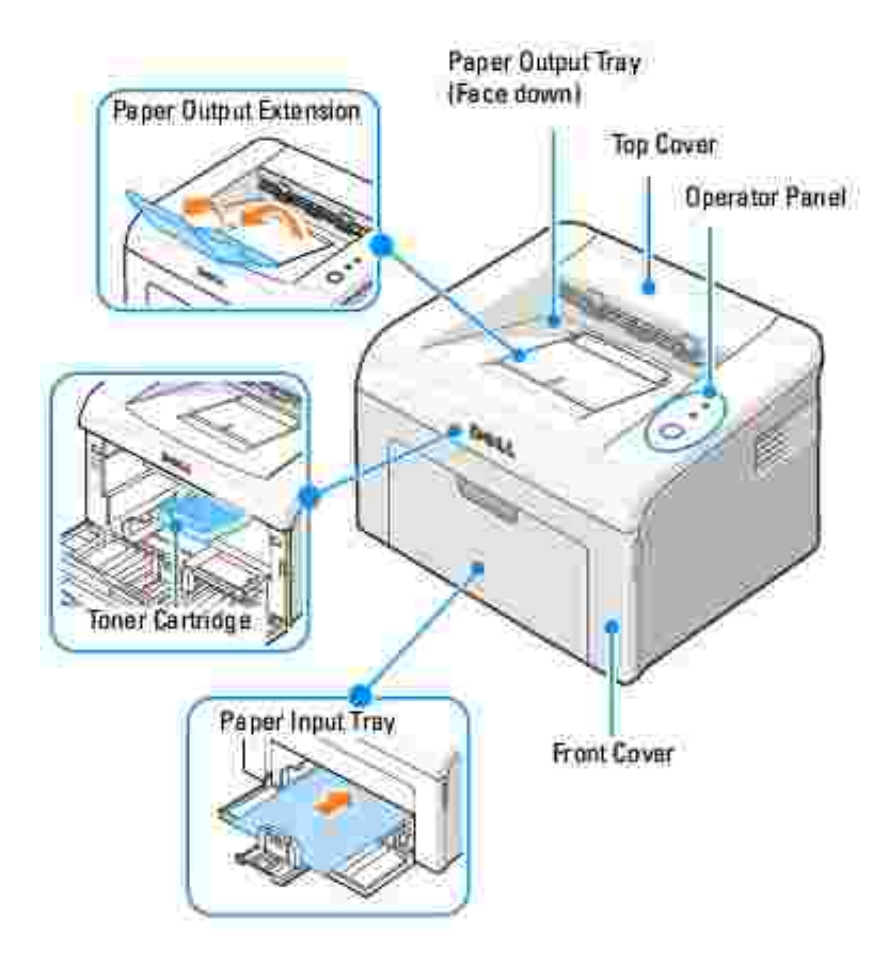

#### **Rear View**

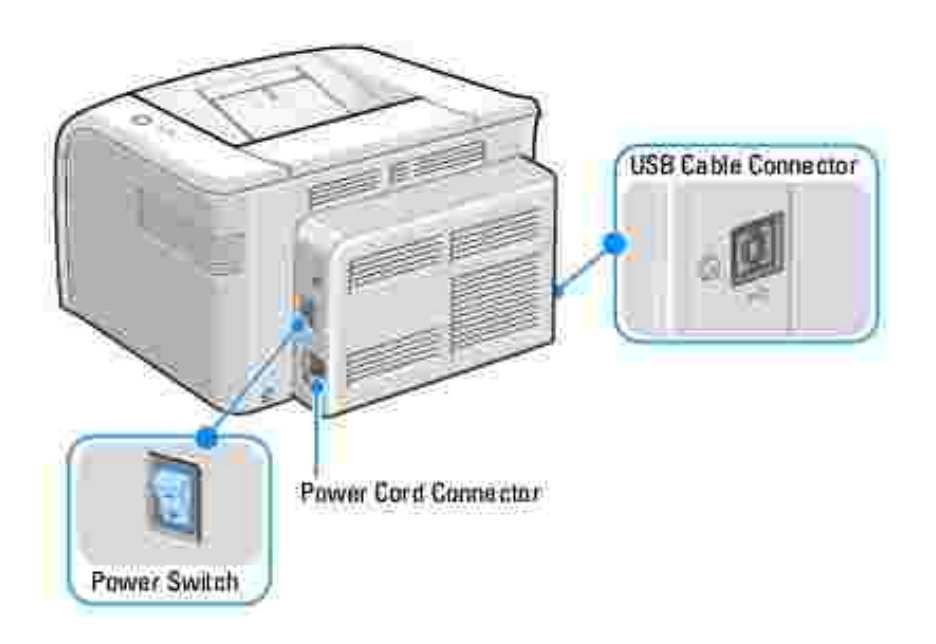

### **Operator Panel Button Functions**

The operator panel on the top right side of your printer has two LEDs and one button.

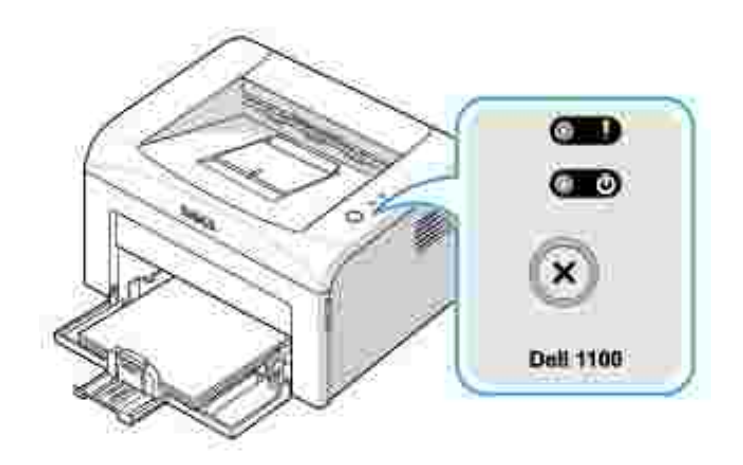

**LEDs**

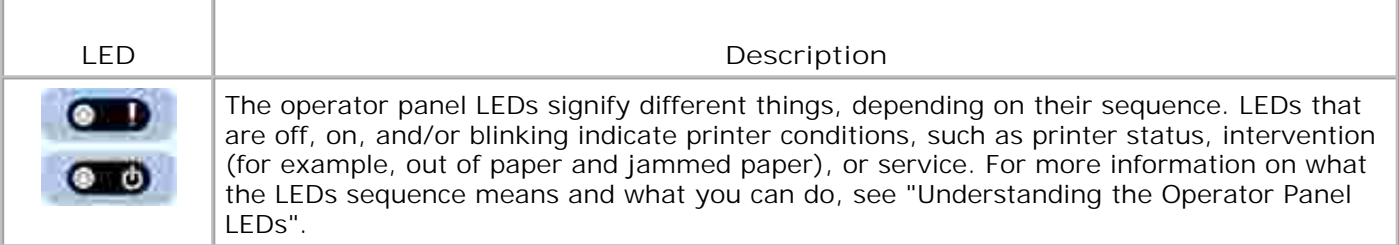

#### **Button**

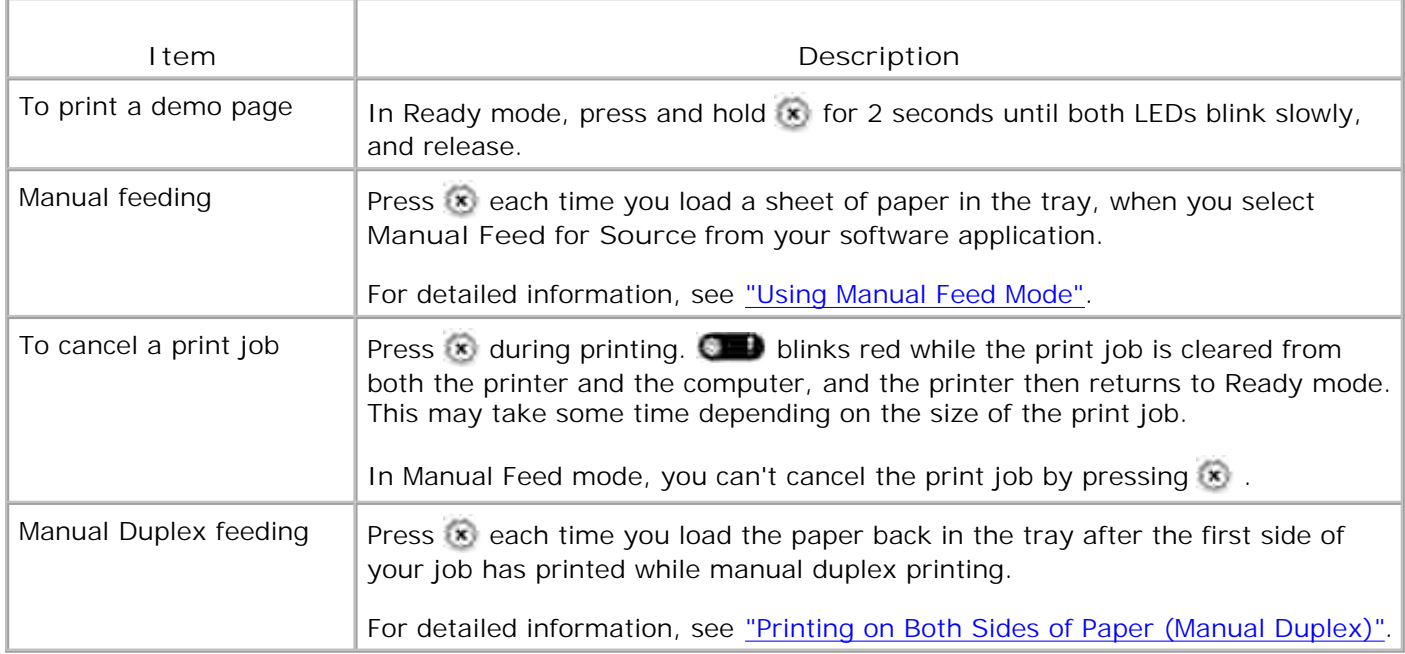

# **Installing the Starter Toner Cartridge**

1. Open the front cover.

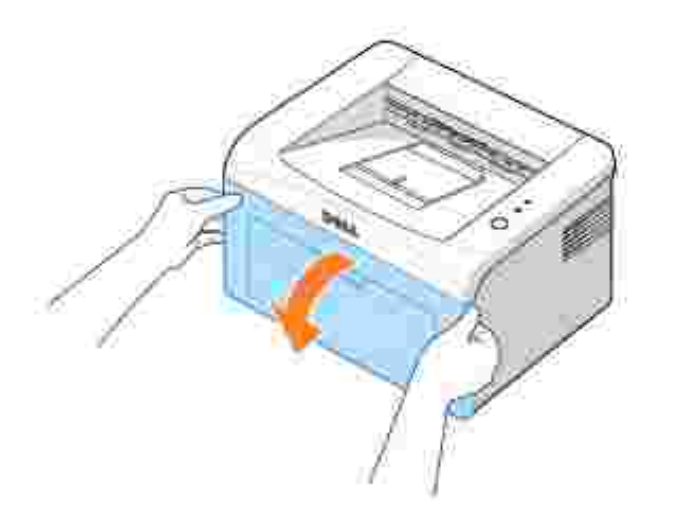

2. Unpack the starter toner cartridge from its package and gently shake the cartridge from side-to-side 5 or 6 times to distribute the toner evenly inside the cartridge.

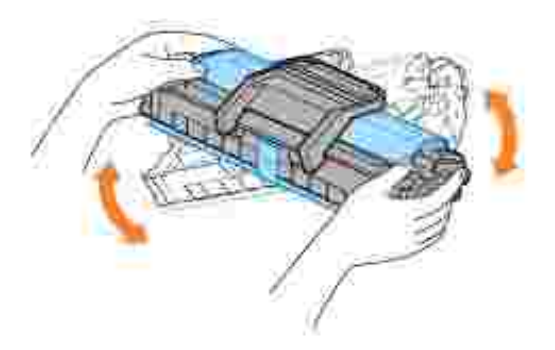

Thoroughly rolling the cartridge will assure maximum copies per cartridge.

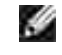

2.

**NOTE:** *If toner comes into contact with your clothing,* wipe the toner off with a dry cloth and wash your clothing in cold water. Hot water sets toner into fabric.

**CAUTION: To prevent damage to the toner cartridge, do not expose the toner cartridge to light for more than a few minutes.**

**CAUTION: Do not touch the green underside of the toner cartridge. Use the**  $\triangle$ **handle on the cartridge to avoid touching this area.**

3. Pull the tape to remove the protective paper.

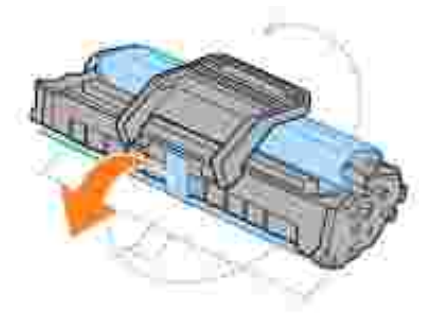

4. Locate the cartridge slots inside the printer, one on each side.

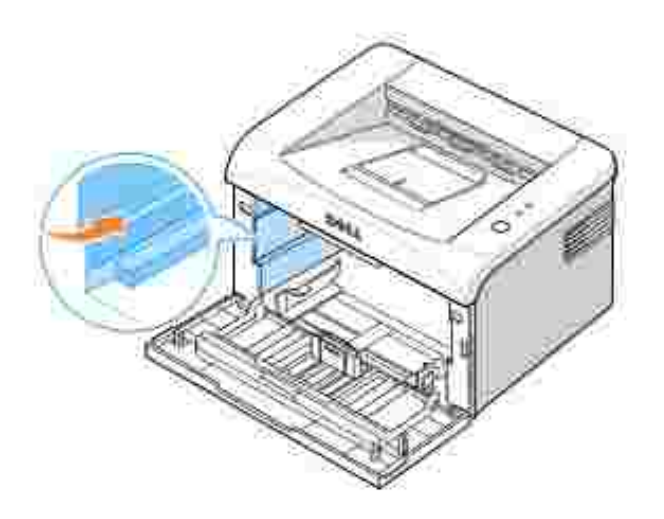

5. Unfold the toner cartridge handle and grasp it. Insert the cartridge into the printer until it snaps into place.

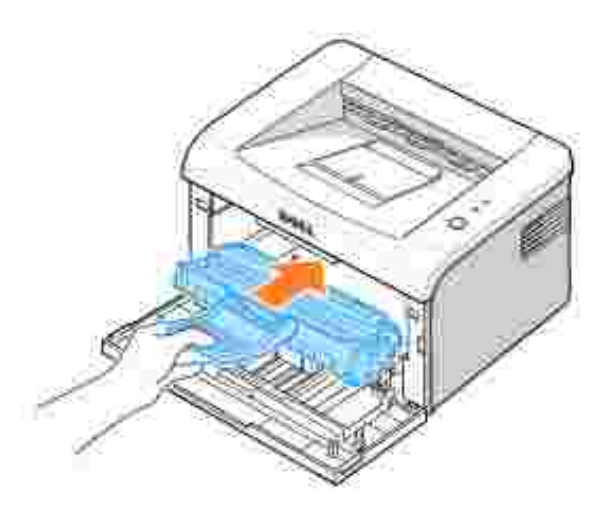

6. Close the front cover. Make sure that the cover is securely closed. If the cover is not firmly closed, printing errors may occur.

**NOTE:** When printing text at 5% coverage, you can expect a toner cartridge life of approximately 1,000 pages for the starter toner cartridge that is shipped with the printer (2,000 pages for a standard toner cartridge).

### **Loading Paper**

Load up to 150 sheets of plain paper in the paper tray.

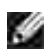

**NOTE:** To print a document, set the paper type and size in your software application after loading paper into the paper tray. See "Paper Tab".

To load paper:

1. Open the paper input tray. Pull on the length and width guides to extend the tray.

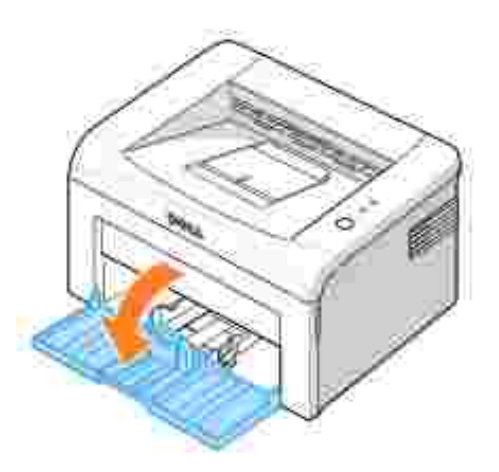

Flex the sheets back and forth to loosen them, and then fan them out. Do not fold or crease the print 2. media. Align the edges on a level surface.

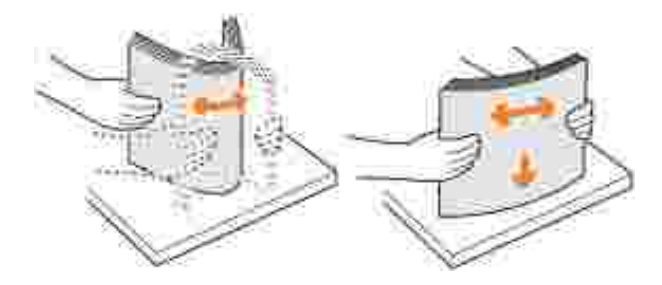

3. Load the paper stack in the paper tray **with the side to be printed on facing up**.

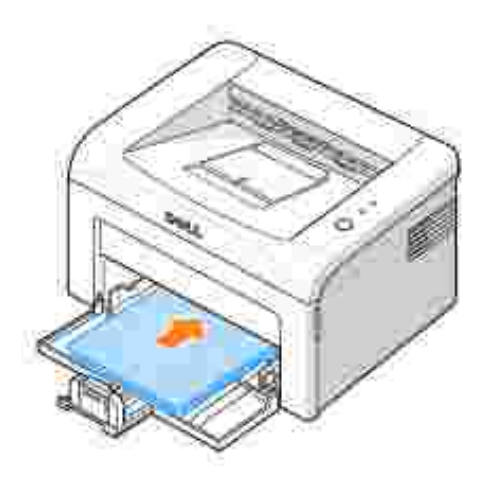

Make sure that all four corners are flat in the tray.

- 4. Be careful not to overload the paper tray. Overloading may cause paper jams.
- 5. Squeeze the length guide and slide it until it lightly touches the end of the paper stack. Squeeze the width guide and move it toward the stack of paper until it lightly touches the side of the stack.

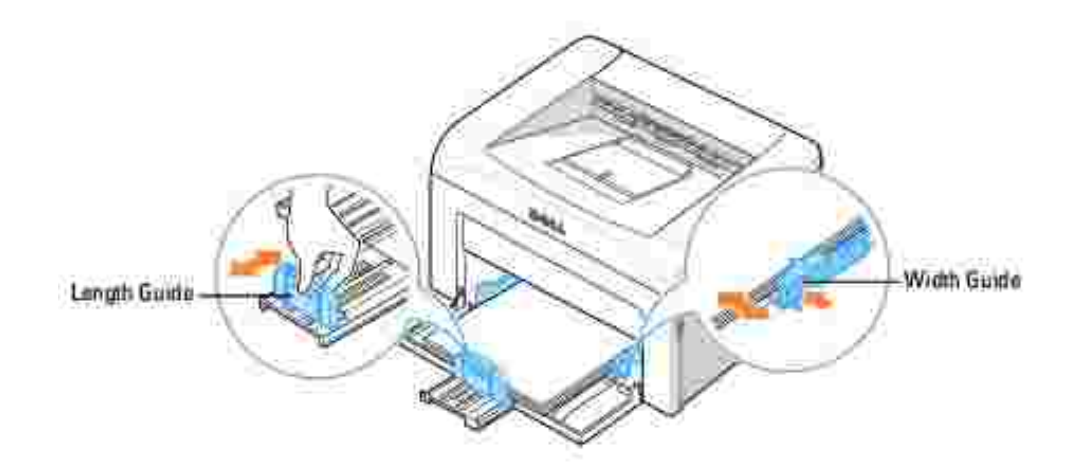

H **NOTE:** Improper adjustment of paper guides can result in paper jams.

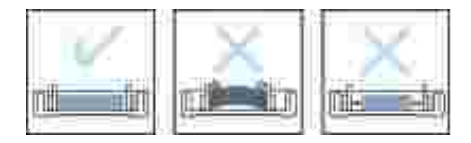

## **Connecting a Printer Cable**

To print from your computer, you need to connect your printer to your computer with a Universal Serial Bus

(USB) cable.

USB cables are sold separately. Contact Dell to purchase a USB cable.

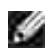

**NOTE:** Connecting the printer to the USB port of the computer requires a certified USB cable. You will need to buy a USB 1.1 compliant cable that is 3 m or less in length.

To connect the printer to a computer:

- 1. Make sure the printer, computer, and any other attached devices are powered off and unplugged.
- 2. Connect a USB cable to the USB cable connector on your printer

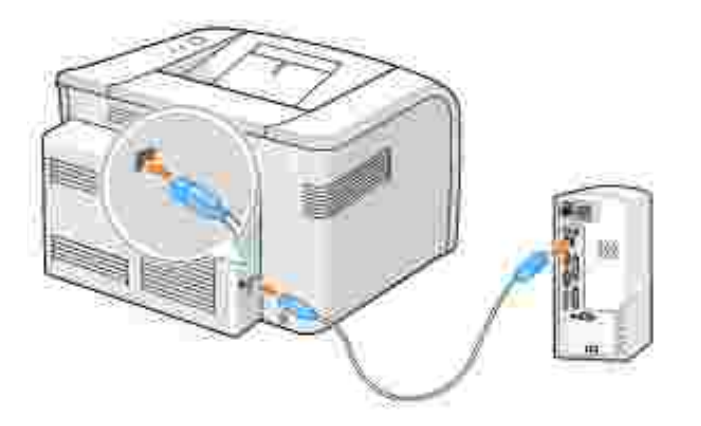

3. Insert the other end of the cable into an available USB port on the computer. Do not use the USB keyboard port.

### **Powering On the Printer**

**CAUTION: The fusing area at the rear part of the inside of your printer becomes hot once**  $\Lambda$ **the printer is powered on. Be careful not to be burned when you access this area.**

**CAUTION: Do not disassemble the printer when it is powered on. If you do, it may give you an electric shock.**

To power on the printer:

- 1. Plug one end of the power cord into the power cord connector at the back of the printer and the other end into a properly grounded outlet.
- 2. Press the power switch to power on the printer.

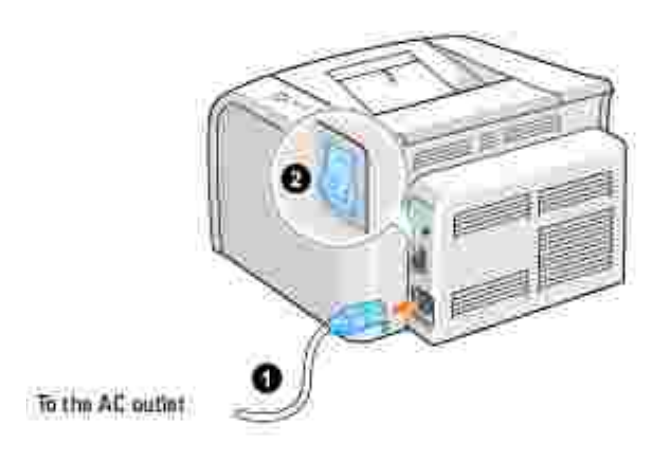

## **Printing a Demo Page**

Print a demo page to make sure that the printer is operating correctly.

1. Wait approximately 30 seconds for the printer to warm up, then press and hold  $\star$  on the operator panel for 2 seconds to print a demo page.

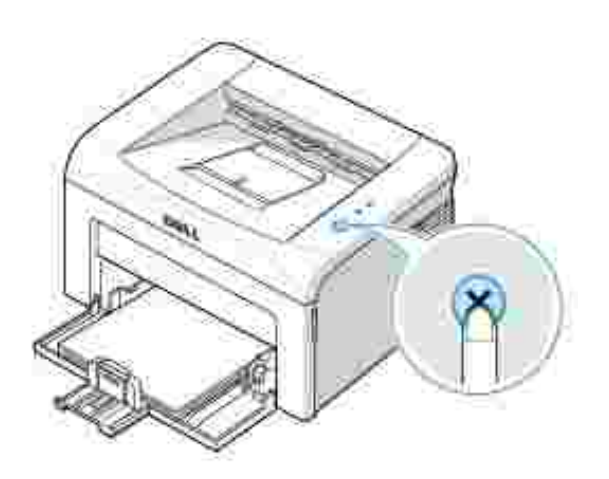

2. The Demo page shows the printer's current configuration.

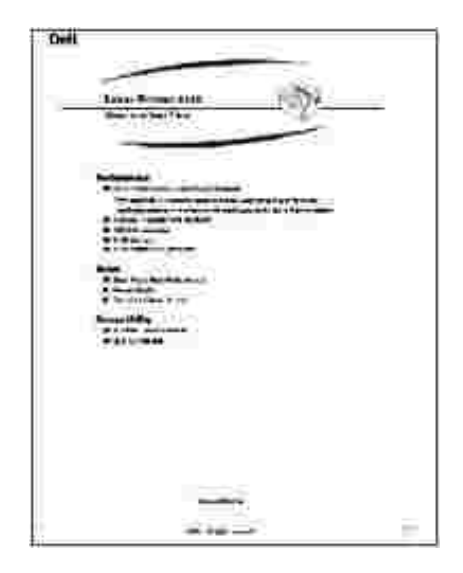

### **Software Overview**

After setting up your printer and connecting it to your computer, you must install the drivers and utilities from the *Drivers and Utilities* CD included with your printer. If you purchased a Dell™ computer and your printer at the same time, the drivers and utilities are automatically installed. You don't need to install them. The *Drivers and Utilities* CD contains the following:

- Dell Printer Driver– allows your computer to communicate with your printer. To use your printer as a printer in Windows, you must install the printer driver. For information about installing the printer driver in Windows, see "Installing Software".
- Dell Toner Management System**™**  displays the status of the printer and the name of the job when you send a job to print. The Dell Toner Management System**™** window also displays the level of toner remaining and allows you to order replacement toner cartridges.
- User's Guide– HTML documentation provides detailed information about using your printer.

### **Installing Software**

Before you begin, ensure that your system meets the minimum requirements.

**NOTE:** For Windows 2000/XP, the system administrator should install Dell software. H

#### **System Requirements**

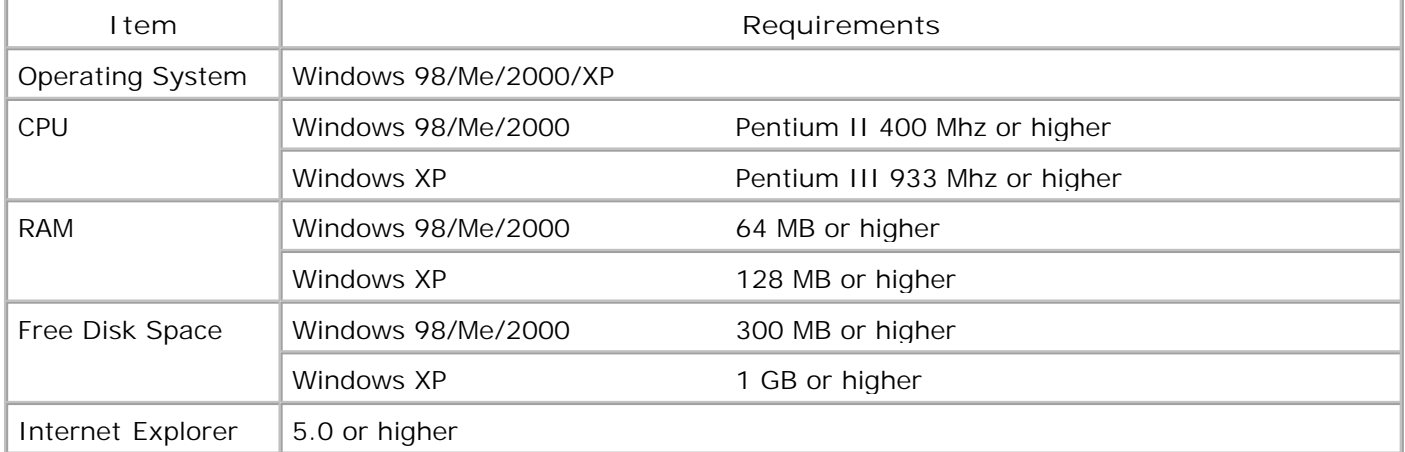

#### **Installing Dell Software**

A printer driver is software that lets your computer communicate with your printer. The procedure to install drivers depends on the operating system you are using.

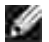

**SP** 

**NOTE:** If you attach a USB printer cable while your printer and computer are powered on, the Windows hardware wizard launches immediately. Cancel the screen and use the *Drivers and Utilities* CD to install the Dell software.

Make sure that the printer is connected to your computer and powered on. Close all unnecessary 1. programs.

**NOTE:** If the printer is not connected to your computer when you install the CD-ROM, the No Printer Found screen appears. Follow the instructions to install the software.

2. Insert the *Drivers and Utilities* CD.

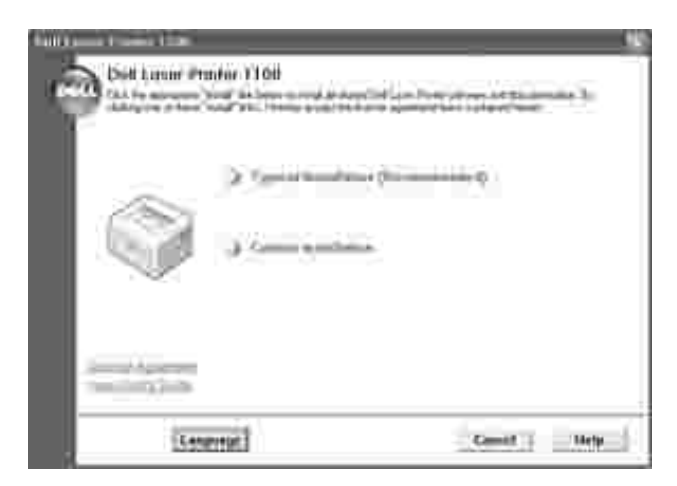

- 3. *If necessary,* select a language by pressing the **Language** button on the main screen.
- 4. Select Typical Installation to install the *User's Guide*, the printer driver, and Dell Toner Management System<sup>™</sup> as the default settings.

To choose an individual component to install, select **Custom Installation**. You can also change the destination folder.

When the installation has been completed, you may print a test page. Click **Finish** to complete the 5. installation and close the wizard. You are now ready to print.

#### **Uninstalling Software**

You should remove the printer driver *if you are upgrading the software or if your driver installation fails*. You can remove the software using the *Drivers and Utilities* CD or the Windows uninstall.

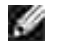

**NOTE:** Close all programs before uninstalling software.

1. From the Start menu, select Programs – Dell Printers – Dell Laser Printer 1100– Dell **Printer Software uninstall**.

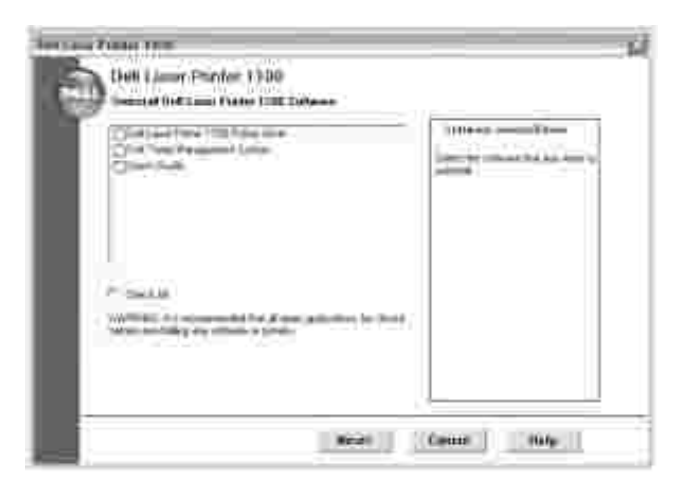

2. Select the software you want to remove and click Next.

The selected driver and all of its components are removed from your computer.

3. Click **Finish**.

### **Using the Dell™ Toner Management System**

#### **Printing Status Window**

The Printing Status window displays the status of the printer (Printer Ready, Printer Offline, and Error-Check Printer), the name of the job currently being printed, and the toner level for your printer.

The Printing Status window launches when you send a print job to the printer. This appears only on the computer screen.

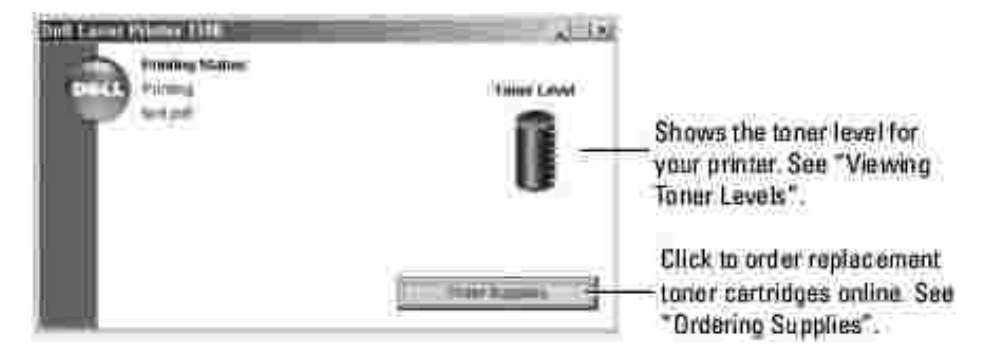

#### **Dell Toner Reorder Program**

The Dell Toner Reorder Program window can be launched from the Printing Status window, the Programs window, or the desktop icon.

You can order toner by phone or from the Web. For details, see "Ordering Supplies".

# **Paper Handling**

- **Print Media Guidelines**
- **Verifying the Output Location**
- **C** Loading Print Media in the Paper Tray
- Using Manual Feed Mode
- **Printing on Special Materials**

## **Print Media Guidelines**

Printer media includes paper, card stock, transparencies, labels, and envelopes. Your printer provides high quality printing on a variety of print media. Selecting the appropriate print media for your printer helps you avoid printing problems. To get the best possible print quality, use only high-quality, copier-grade paper.

When you choose print materials, consider the followings:

- **Desired outcome**: The paper you choose should be appropriate for the project.
- **Size**: You can use any size paper that fits easily within the paper adjusters of the paper tray.
- **Weight**: Your printer supports paper weights as follows:
	- o  $16 24$  lbs  $(60 90)$  g/m<sup>2</sup>) bond for the paper tray
	- 0 16~43 lbs  $(60~163 \text{ g/m}^2)$  bond for manual feed mode
- **Brightness**: Some papers are whiter than others and produces sharper, more vibrant images.
- **Surface smoothness**: The smoothness of the paper affects how crisp the printing looks on the paper.

**CAUTION: Using a material that does not conform to the specifications listed in "Paper**" **Specifications" can cause problems that may require service. This service is not covered by the warranty or service agreements.**

#### **Types, Input Modes, and Capacities**

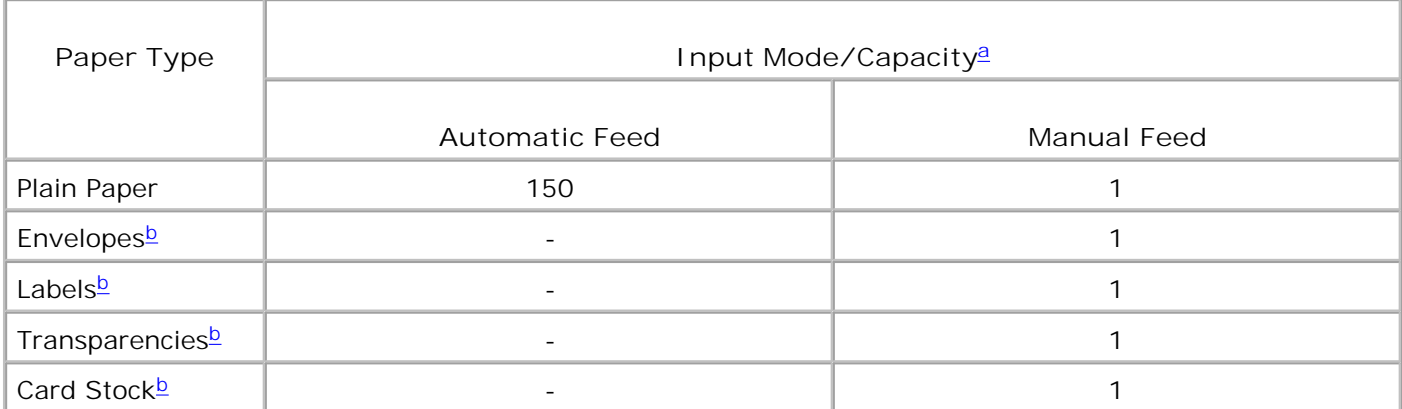

- a. Maximum capacity may be reduced depending on the paper thickness.
- b. If you load more than one sheet, paper jams will occur. You must load only one sheet at a time in the tray.

#### **Guidelines for Paper and Special Materials**

When selecting or loading paper, envelopes, or other special material, keep these guidelines in mind:

- Attempting to print on damp, curled, wrinkled, or torn paper can cause paper jams and poor print quality.
- Use only high-quality, copier-grade paper for the best print quality.
- Avoid paper with embossed lettering, perforations, or a texture that is too smooth or too rough. Paper jams may occur.
- Store paper in its ream wrapper until you are ready to use it. Place cartons on pallets or shelves, not on the floor.
- Do not place heavy objects on top of the paper, whether it is packaged or unpackaged.
- Keep paper away from moisture, or other conditions that can cause it to wrinkle or curl.
- Store unused materials at temperatures between 15°C and 30oC (59°F to 86°F). The relative humidity should be between 10% and 70%.
- During storage, you should use moisture-proof wrap, such as a plastic container or bag, to prevent dust and moisture from contaminating your paper.
- Load special paper types one sheet at a time.
- Only use materials specifically recommended for use with laser printers.
- To prevent special materials, such as transparencies and label sheets, from sticking together, remove them as they print out.
- For envelopes:
- Use only well-constructed envelopes with sharp, well creased folds.
- Do not use envelopes with clasps and snaps.
- Do not use envelopes with windows, coated linings, self-adhesive seals, or other synthetic materials.
- Do not use damaged or poorly made envelopes.
- Use only envelopes recommended for laser printers. Before loading envelopes in the tray, make sure that they are undamaged and are not stuck together.
- Do not feed stamped envelopes.
- For transparencies:
	- o Place them on a flat surface after removing them from the printer.
	- Do not leave them in the paper tray for long periods of time. Dust and dirt may accumulate on them, resulting in spotty printing.
	- To avoid smudging caused by fingerprints, handle them and coated paper carefully.
	- To avoid fading, do not expose printed transparencies to prolonged sunlight.
	- Use only transparencies recommended for use with laser printers.
	- Ensure that transparencies are not wrinkled, curled, or have any torn edges.
	- o Do not use transparencies that are separating from the backing sheet.
- For labels:
	- $\circ$  Verify that their adhesive material can tolerate fusing temperatures of 180°C (356°F) for 0.1 second.
	- o Make sure that there is no exposed adhesive material between labels. Exposed areas can cause labels to peel off during printing, which can cause paper jams. Exposed adhesive can also cause damage to printer components.
	- Do not load a sheet of labels through the printer more than once. The adhesive backing is designed for one pass through the printer.
	- Do not use labels that are separating from the backing sheet or are wrinkled, bubbled, or otherwise damaged.
	- Use only labels recommended for laser printers.
- For Card Stock or Custom-sized materials:
	- Postcards, 3.5 by 5.83 in.(index) cards and other custom-sized materials can be printed with this printer. The minimum size is 3.0 by 5.0 in.(76 by 127 mm) and the maximum size is 8.5 by 14 in.(216 by 356 mm).
	- Always insert the short-edge into the Manual Feeder first. If you want to print in landscape mode, make this selection through your software. Inserting paper long-edge first may cause a paper jam.
	- Do not print on media smaller than 3.0 in.(76 mm) wide or 5.0 in.(127 mm) long.
- For preprinted paper:
	- Letterheads must be printed with heat-resistant ink that will not melt, vaporize, or release hazardous emissions when subjected to the printer's fusing temperature of 205°C (400°F) for 0.1 second.
	- Ink on letterheads must be non-flammable and should not adversely affect printer rollers.
	- Forms and letterheads should be sealed in a moisture-proof wrapping to prevent changes during storage.
	- o Before you load preprinted paper as forms and letterheads, verify that the ink on the paper is dry. During the fusing process, wet ink can come off preprinted paper.
	- Do not use **Carbonless** paper and **Tracing** paper. Use of these types of paper could result in chemical smells and could damage your printer.

### **Verifying the Output Location**

The printer has a paper output tray that collects paper face-down, in print order.

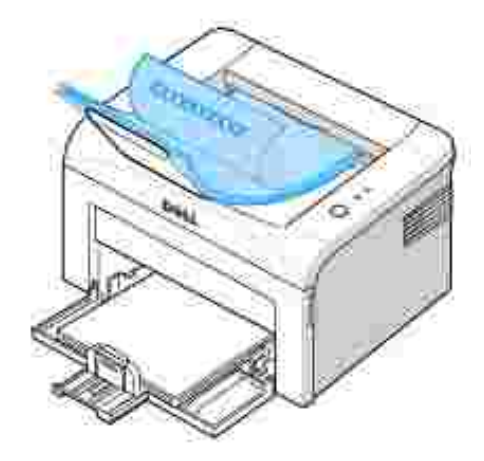

**SP** 

H

**NOTE:** If you print many pages, the surface of the output tray may become hot. Be careful not to touch the surface, and especially keep children away from the surface.

**NOTE:** The paper output tray can hold up to 50 sheets of paper. Remove the pages so that the tray does not become overloaded.

### **Loading Print Media in the Paper Tray**

Proper paper loading helps prevent paper jams and ensures trouble-free printing. Do not remove the paper in the tray while a job is printing. Doing so may cause a paper jam. See "Types, Input Modes, and Capacities" for acceptable paper size and capacity for the tray. You can load approximately 150 sheets of plain paper in the tray.

Open the paper input tray and load the paper in the paper tray with the side to be printed on facing up.

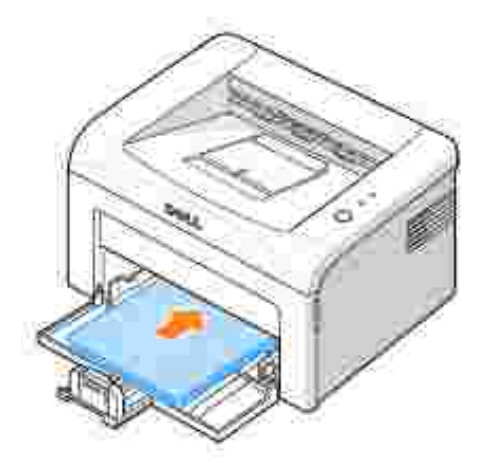

For details about loading paper in the tray, see "Loading Paper".

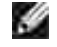

**NOTE:** *If you experience problems with paper feed,* place a sheet of paper in the tray using the manual feed mode.

### **Using Manual Feed Mode**

If you select **Manual Feed** in the **Source** option in your software application, you can manually load a sheet of print material in the tray. Manually loading print material can be helpful when you want to check the print quality after each page is printed. Use the manual feed mode to print transparencies, labels, envelopes, or postcards.

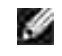

.I

**NOTE:** Always load only the print materials specified in "Paper Specifications" to avoid paper jams and print quality problems.

**NOTE:** Flatten any curl on postcards, envelopes, and labels before loading them into the tray.

To use the manual feed mode:

1. Load a sheet of print material in the paper tray **with the side to be printed on facing up**.

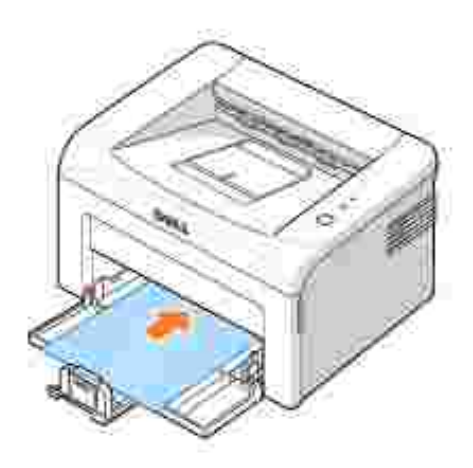

Adjust the paper length and width guides against the print material without bending it.

- To print a document in Manual Feed mode, you must select **Manual Feed** for **Source** from the 2. software application, and then select the appropriate paper size and type. For details, see "Paper Tab".
- 3. Press in on the printer's operator panel to start feeding. Printing starts.

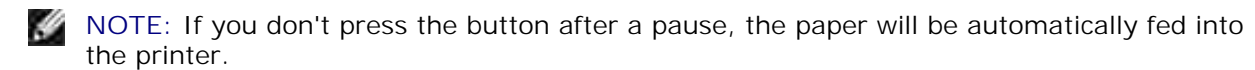

4. If you are printing multiple pages, load the next sheet after the first page prints out, and press  $\star$ . Repeat this step for every page to be printed.

## **Printing on Special Materials**

- 1. Open the paper input tray.
- 2. Load the print material in the paper input tray. Do not mix types.
- 3. Adjust the length and width guides against the print material without bending it.
- To print on special material, you must select **Manual Feed** for **Source** from the software application, 4. and then select the appropriate paper size and type. For details, see "Paper Tab".
- 5. Press **x** to start.

See the following directions to load each type of print material.

Load an envelope in the tray **with the flap side down** and the stamp area **on the top left side**. The end of the envelope **with the stamp area enters the printer first**, from the center of the tray.

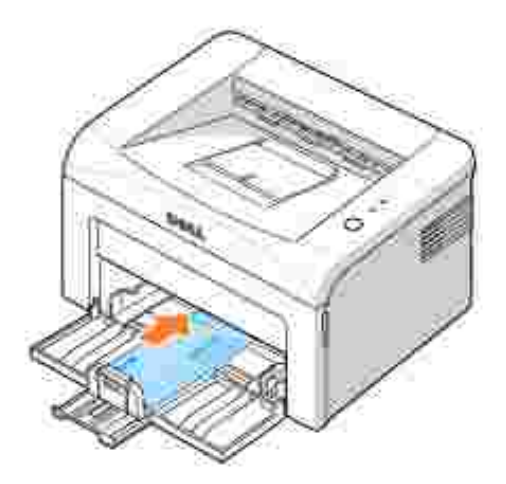

**NOTICE**: Never load envelopes with stamps, clasps, snaps, windows, coated linings, or self-stick adhesives. These envelopes may severely damage the printer. The stamp is shown in the illustration only for placement.

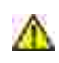

**CAUTION: If you print 20 envelopes in succession, the surface of the top cover may become hot. Please exercise caution.**

Load a sheet of labels in the tray **with the side to be printed on facing up**.

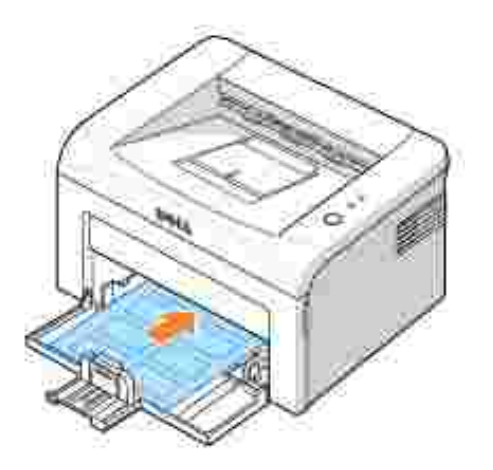

**NOTE:** To prevent labels from sticking to each other, do not let the printed label sheets stack up as they are printed out.

Load a transparency in the tray **with the side to be printed on facing up**, and the **top with the adhesive strip inserted first**.

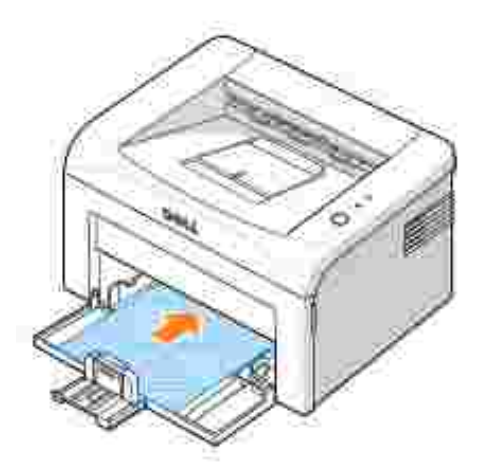

NOTE: To prevent transparencies from sticking to each other, do not let the printed sheets stack up as they are printed out.

**NOTE:** Place transparencies on a flat surface after removing them from the printer.

H **NOTE:** Do not use transparencies that are separating from the backing sheet.

Load a sheet of card stock **with the side to be printed on facing up**, short edge first, from the  $\bullet$ center of the tray.

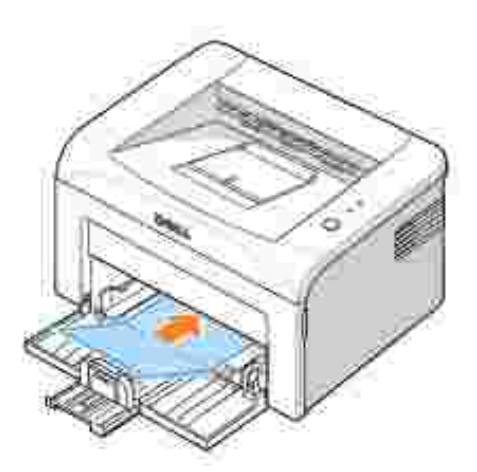

H **NOTE:** Do not print on media smaller than 3.0 in. (76 mm) wide or 5.0 in. (127 mm) long.

Load a letterhead in the tray **with the design face up**, **top edge toward the printer**.

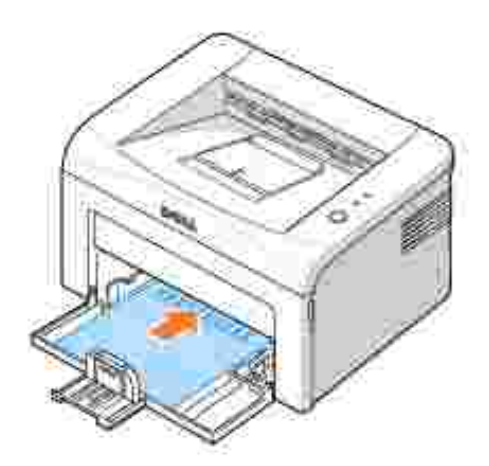

**NOTE:** Before you load letterhead, verify that the ink on the paper is dry. During the fusing process, wet ink can come off preprinted paper.

# **Printing**

- 
- 
- **P** Printing Multiple Pages on One Sheet of Paper **D** Using Watermarks
- **P** Printing Posters **Principal Contract Printing Posters Principal Contract Principal Principal Contract Principal Contract Principal Contract Principal Contract Principal Contract Principal Contract Principal Contract**
- **P** Printing on Both Sides of Paper (Manual Duplex) **P** Setting Up a Locally Shared Printer
- **P** Printing a Document Fitting Your Document to a Selected Paper Size
- **P** Printer Settings Printing a Reduced or Enlarged Document
	-
	-
	-

## **Printing a Document**

The driver provided with your printer allows a wide variety of options. The features provided by the printer driver are as follows:

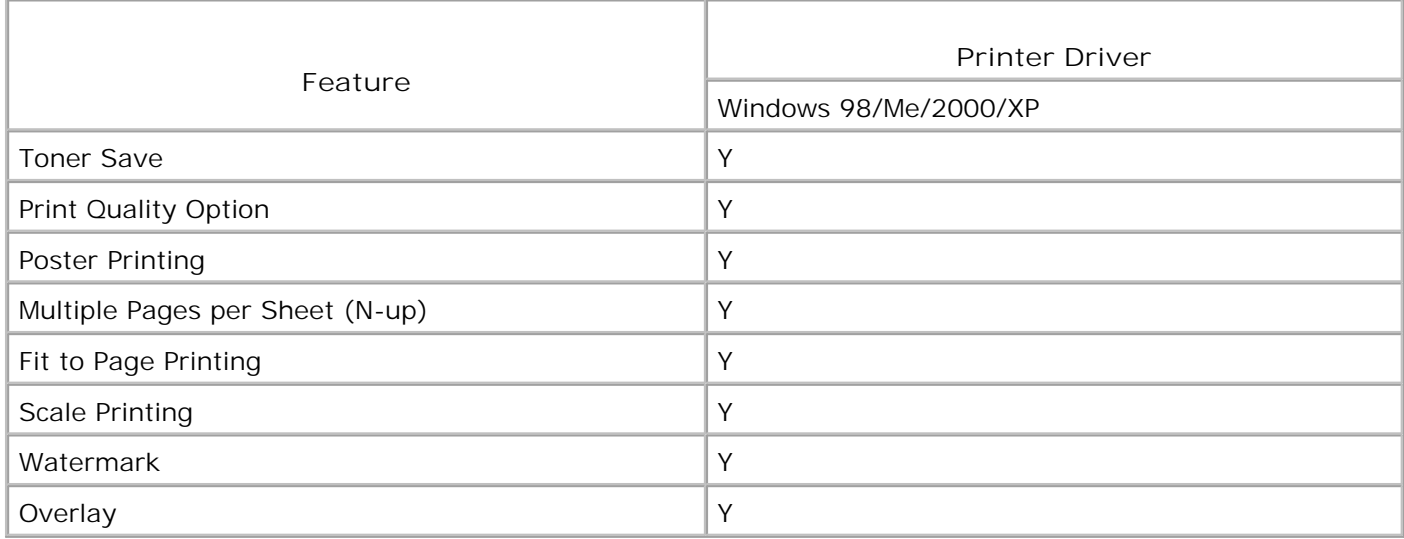

The following procedure describes the general steps required for printing from various Windows applications. The exact steps for printing a document may vary depending on the application program you are using. Refer to your software application's *User's Guide* for the exact printing procedure.

- 1. Open the document you want to print.
- 2. Select **Print** from the **File** menu.

The Print window displays. It may look slightly different depending on your application.

The basic print settings are selected within the Print window. These settings include the number of copies and the print range.

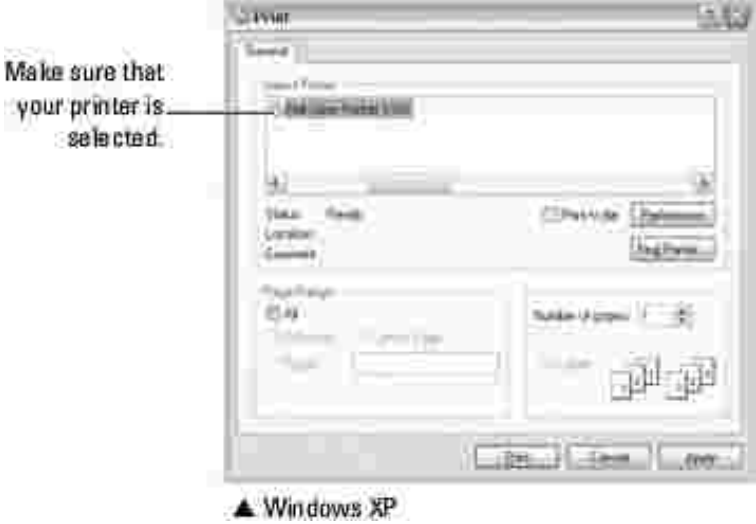

To take advantage of the printer features provided by your printer, click **Preferences** or **Properties** 3. depending on the program or operating system in the print window and go to step 4.

*If you see Setup , Printer , or Options ,* click that button instead. Then click **Properties** on the next screen.

- 4. Click **OK** to close the printer properties window.
- To start the print job, click **Print** or **OK** , depending on the program or operating system in the Print 5. window.

#### **Canceling a Print Job**

There are two ways to cancel a print job:

#### **To stop a print job from the operator panel:**

Press  $\cdot$  . In Manual Feed mode, you can't cancel a print job by pressing  $\cdot$  .

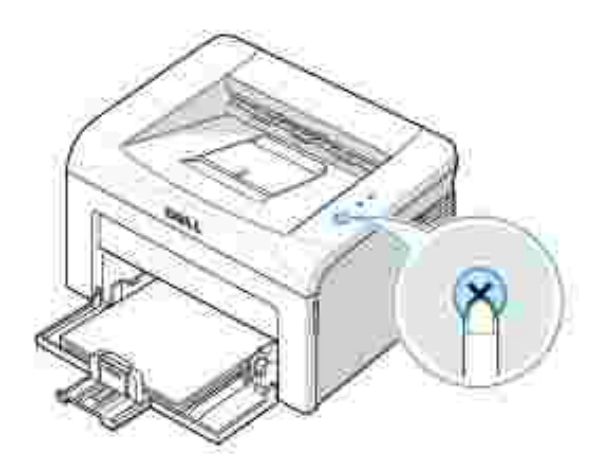

Your printer finishes printing the page that is moving through the printer and deletes the rest of the print job. Pressing x cancels only the current job. *If more than one print job is in the printer's memory*, you need to press  $\star$  once for each job.

#### **To stop a print job from the Printers folder:**

- **NOTE:** You can access this window simply by double-clicking the printer icon at the **SP** bottom right corner of the Windows desktop.
- 1. From the Windows **Start** button, click **Settings** .
- 2. Select to Printers (Windows 98/Me/2000) or Printers and Faxes (Windows XP) to open the Printers window and double-click the **Dell Laser Printer 1100** icon.
- 3. From the **Document** menu, click **Cancel** (Windows 2000/XP) or **Cancel Printing** (Windows 98/Me).

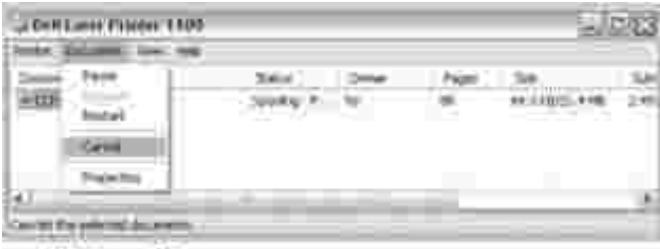

A Windows XP

### **Printer Settings**

You can use the printer properties window, which allows you to access all of the printer options you may need when using your printer. When the printer properties are displayed, you can review and change any settings needed for your print job.

The printer properties window may differ, depending on your operating system. The *User's Guide* shows the Printing Preferences window for Windows XP.

If you access printer properties through the Printers folder, you can view additional Windows-based tabs (refer to your Windows *User's Guide* ) and the Printer tab (see "Printer Tab" ).

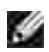

**MOTE:** Most Windows applications override settings you specify in the printer driver. Change all of the print settings available in the software application first, and change any remaining settings using the printer driver.

**NOTE:** The settings you change remain in effect only while you are using the current program. To make your changes permanent, make them in the **Printers** folder. Follow these steps:

- a. Click the Windows **Start** button.
- For Windows 98/Me/2000, click **Settings** and point to **Printers** . b.

For Windows XP, click **Printers and Faxes** .

- c. Point to the **Dell Laser Printer 1100** icon.
- d. Right-click on the printer icon and:
	- For Windows 98/Me, click **Properties** .
	- For Windows 2000/XP, click **Print Setup** or click **Properties** and point to **Printing Preferences**
- e. Change the settings on each tab and click **OK** .

#### **Layout Tab**

.

The **Layout** tab provides options for you to adjust how the document appears on the printed page. The **Layout Options** section includes advanced printing options, such as **Multiple Pages per Side** and **Poster** . See step 3 in "Printing a Document" for more information on accessing printer properties.

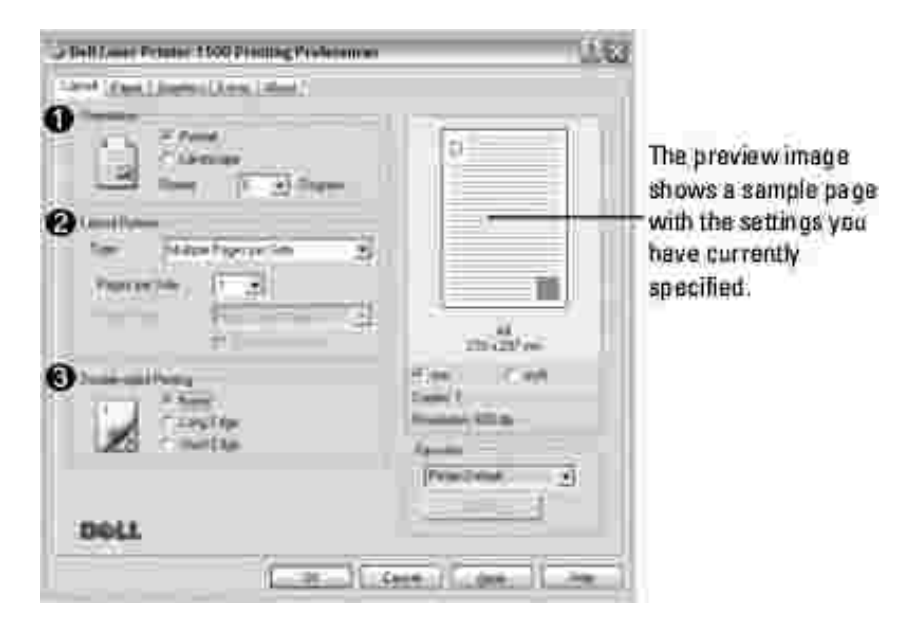

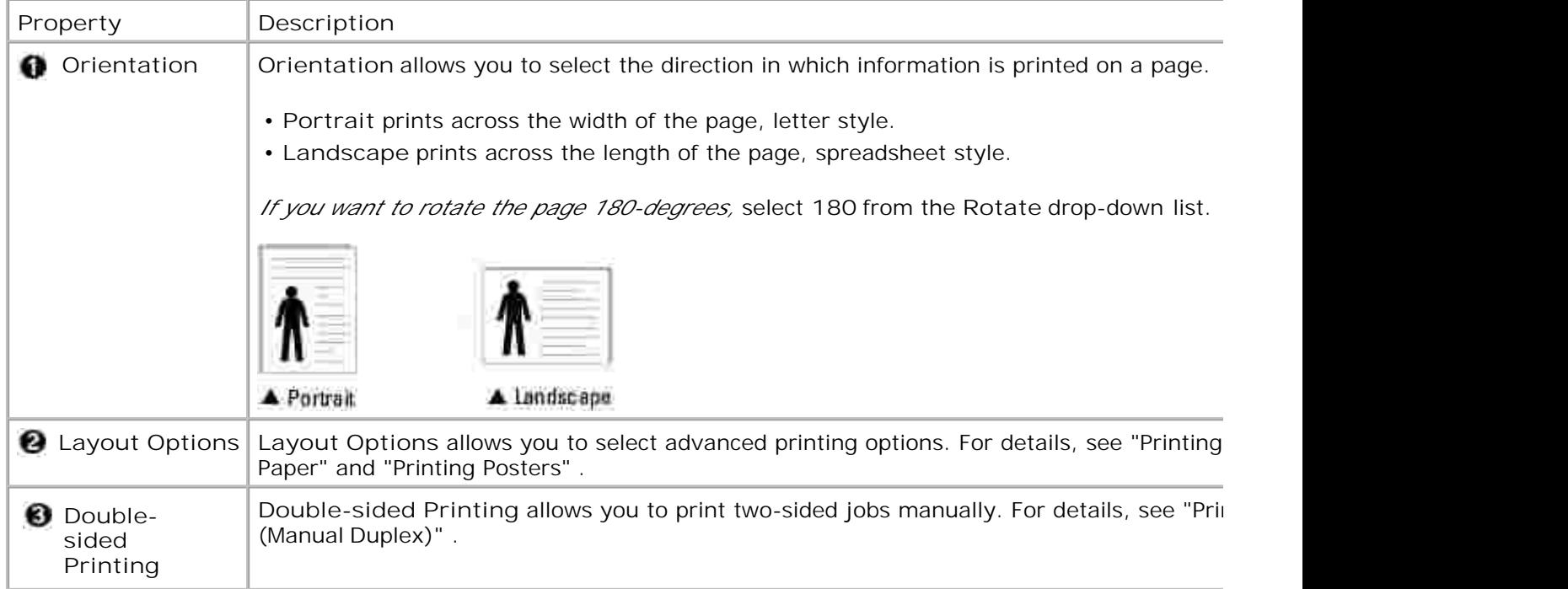

#### **Paper Tab**

Use the following options to set paper handling needs when you access printer properties. See step 3 in "Printing a Document" for more information about accessing printer properties. Click the **Paper** tab to access paper properties.

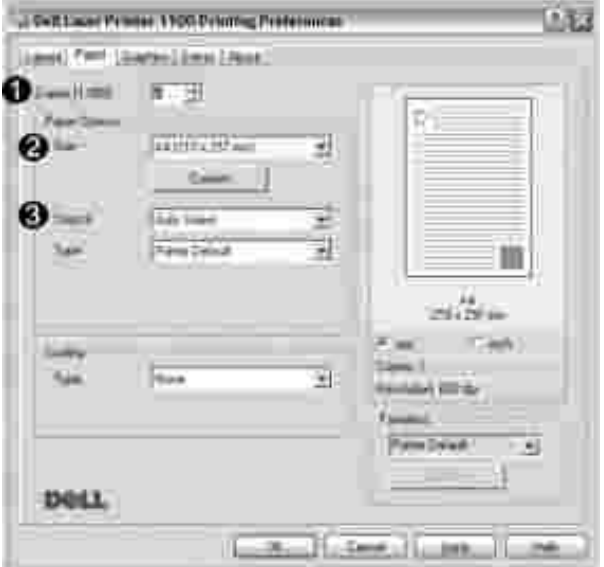

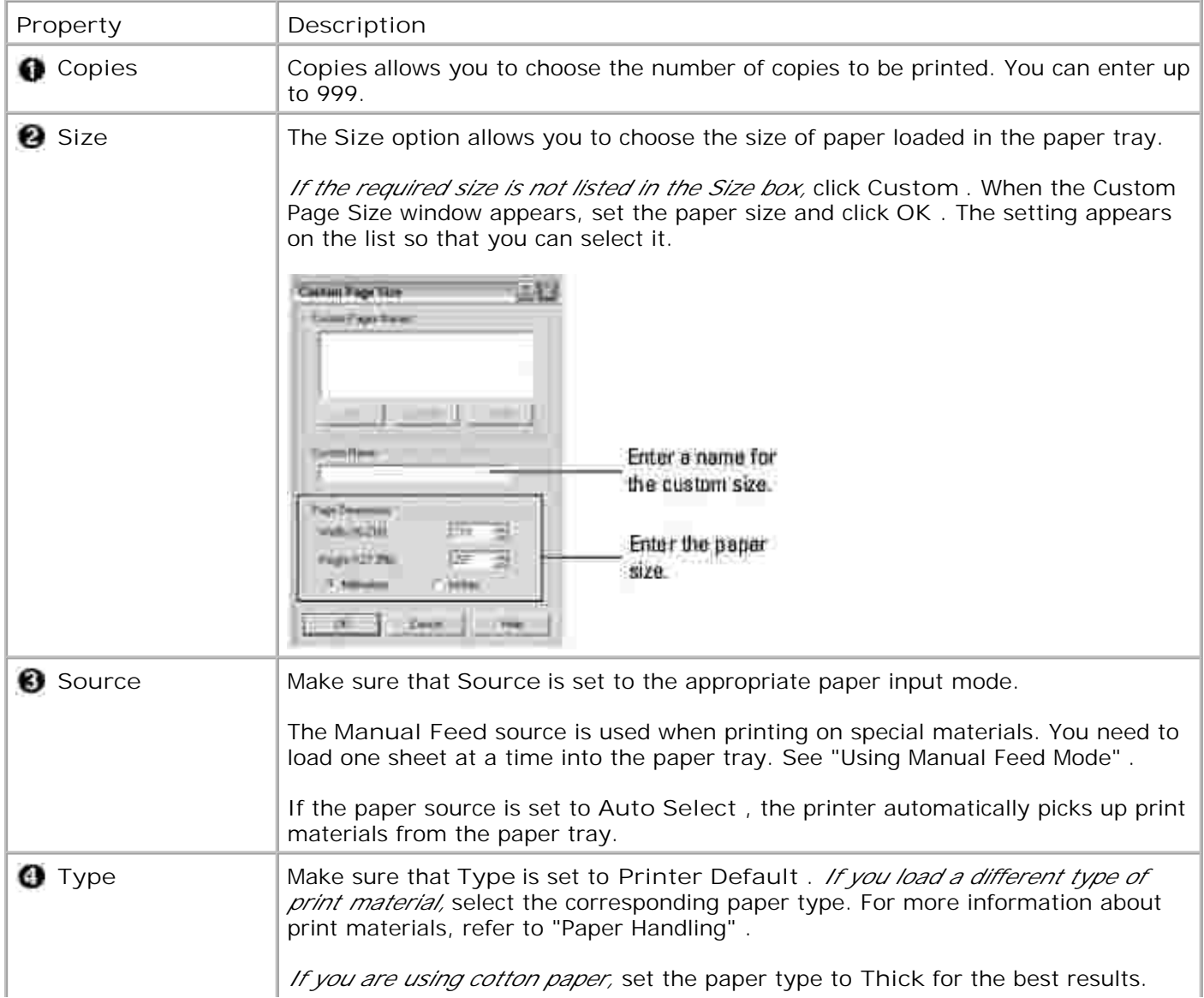

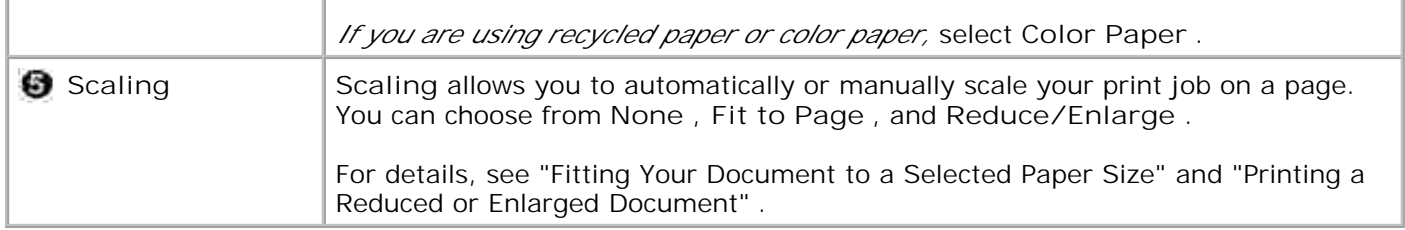

#### **Graphics Tab**

Use the following graphic options to adjust the print quality for your specific printing needs. See step 3 in "Printing a Document" for more information about accessing printer properties. Click the **Graphics** tab to display the properties shown below.

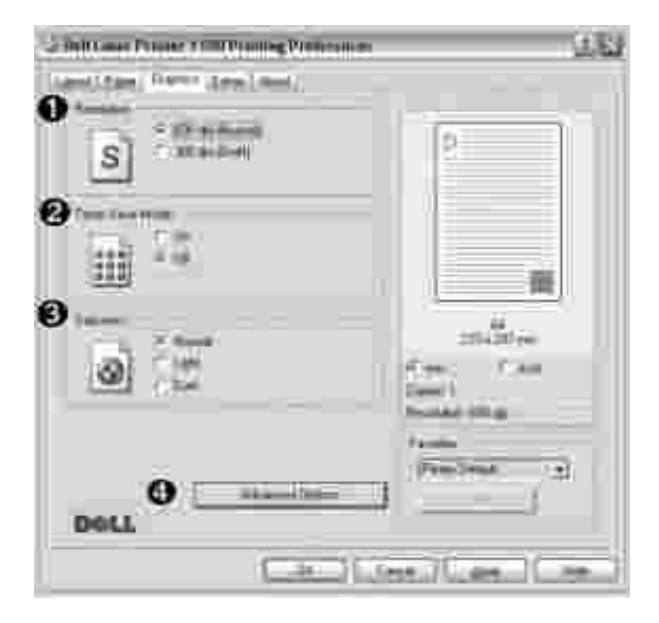

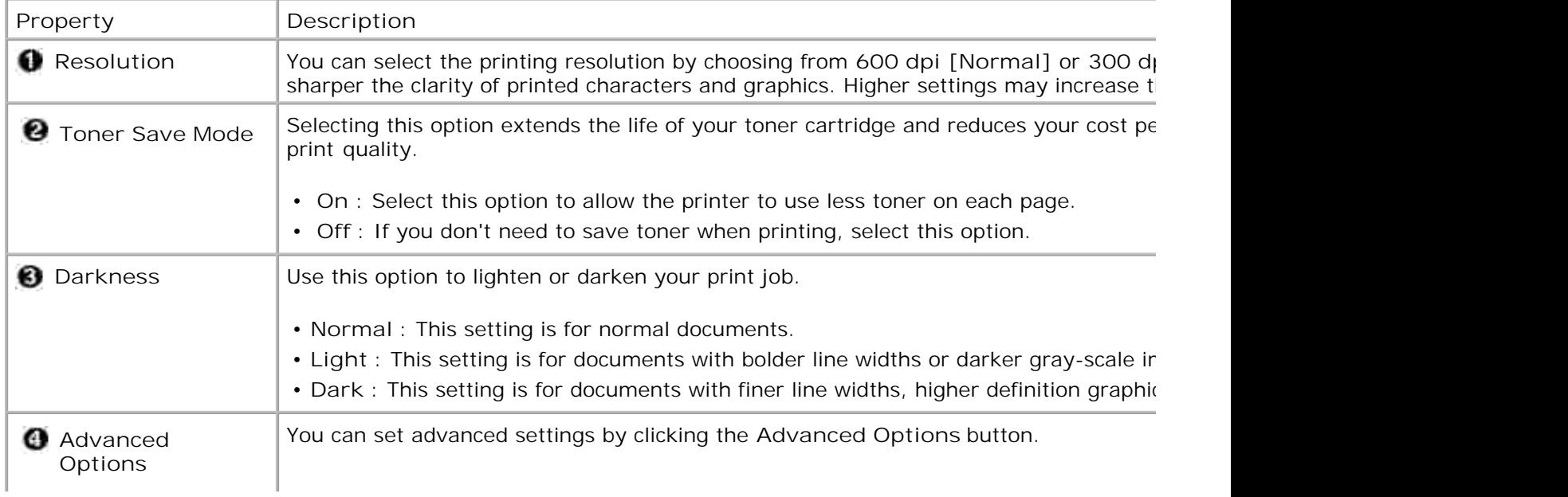
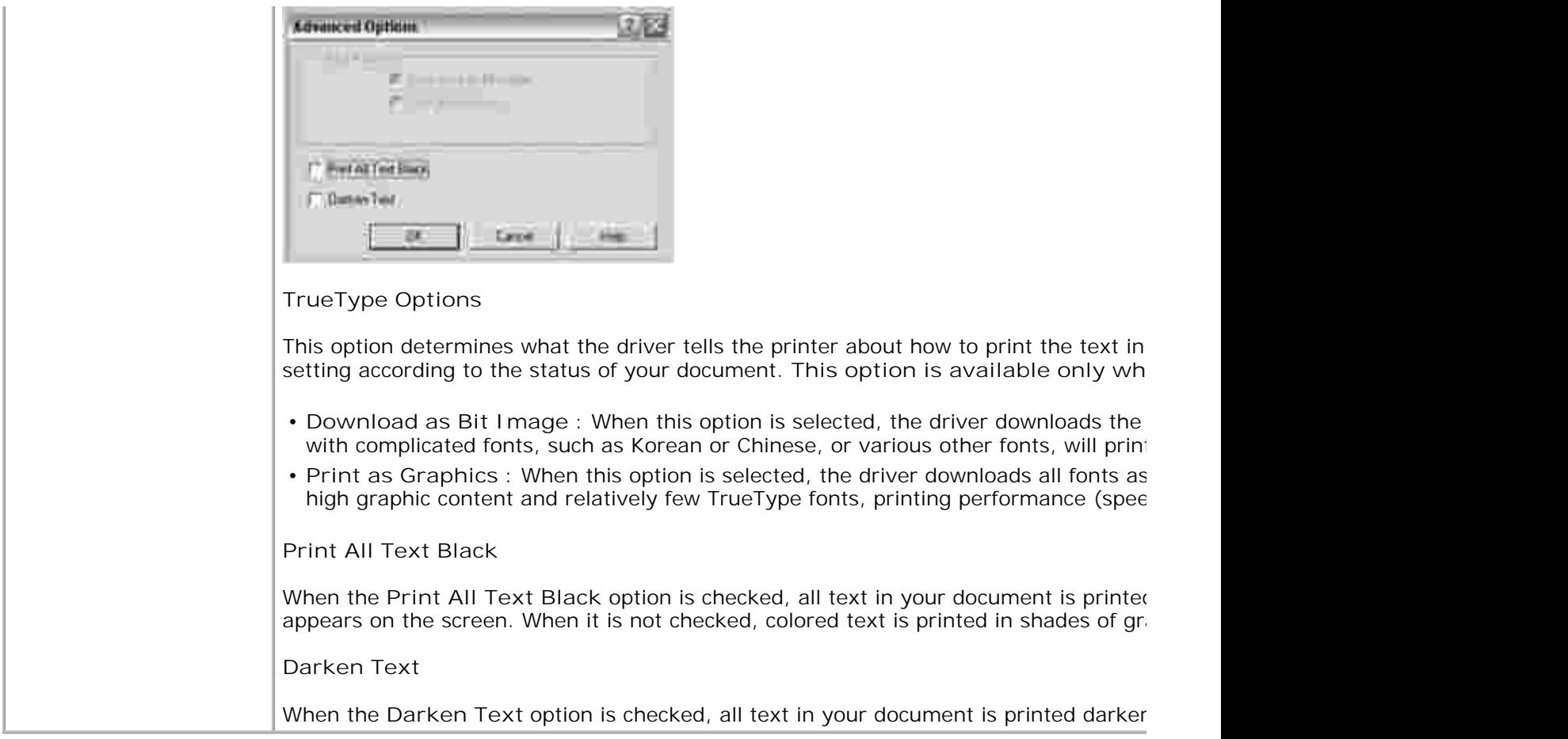

### **Extras Tab**

See step 3 in "Printing a Document" for more information about accessing printer properties. Click the **Extras** tab to access the following features:

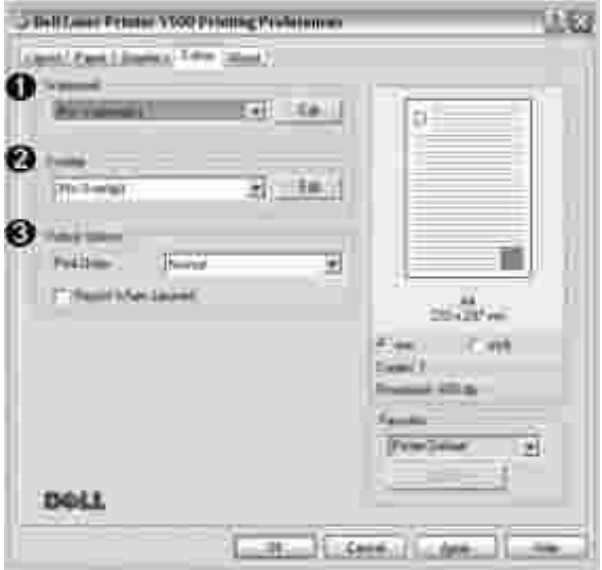

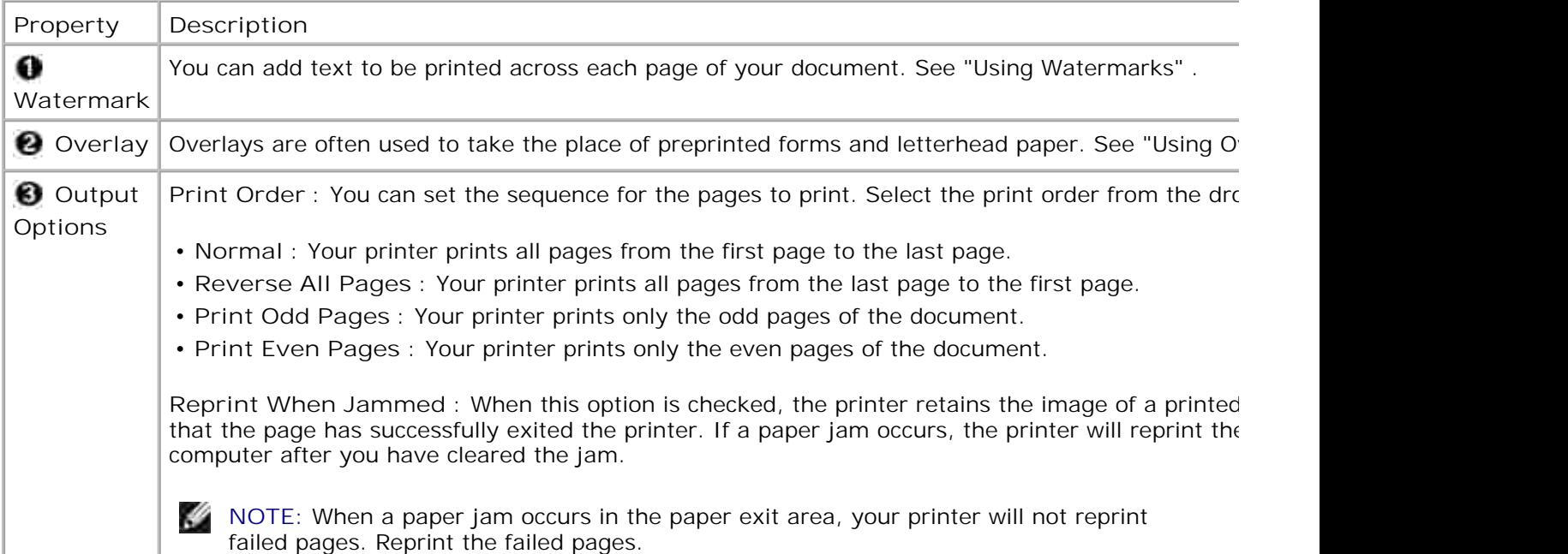

### **About Tab**

Use the **About** tab to display the copyright notice and the version number of the driver. If you have an Internet browser, you can connect to the Internet by clicking **DellWebsite** . See step 3 in "Printing a Document" for more information about accessing printer properties.

### **Printer Tab**

If you access printer properties through the **Printers** folder, you can view the **Printer** tab. You can adjust the printer configuration.

- 1. Click the Windows **Start** menu.
- 2. For Windows 98/Me/2000, select **Settings** and then **Printer** .

For Windows XP, select **Printers and Faxes** .

- 3. Select the **Dell Laser Printer 1100** icon.
- 4. Right-click on the printer icon and select **Properties** .
- 5. Click the **Printer** tab and set the options.

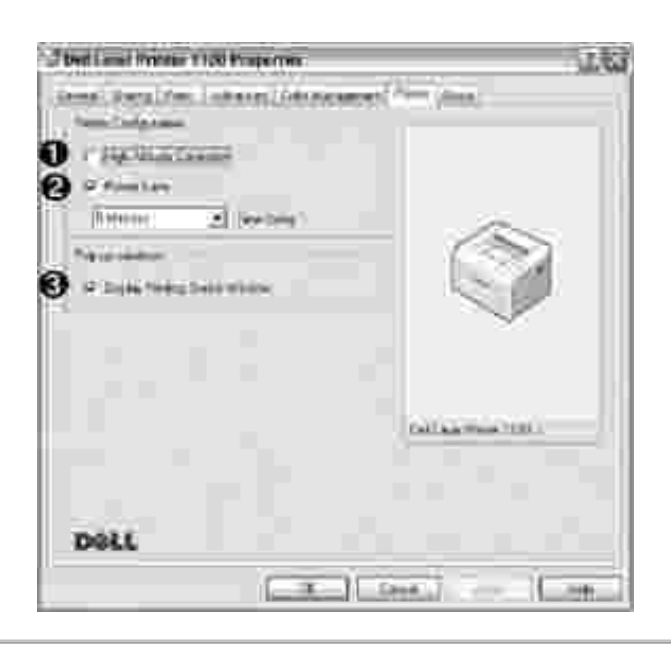

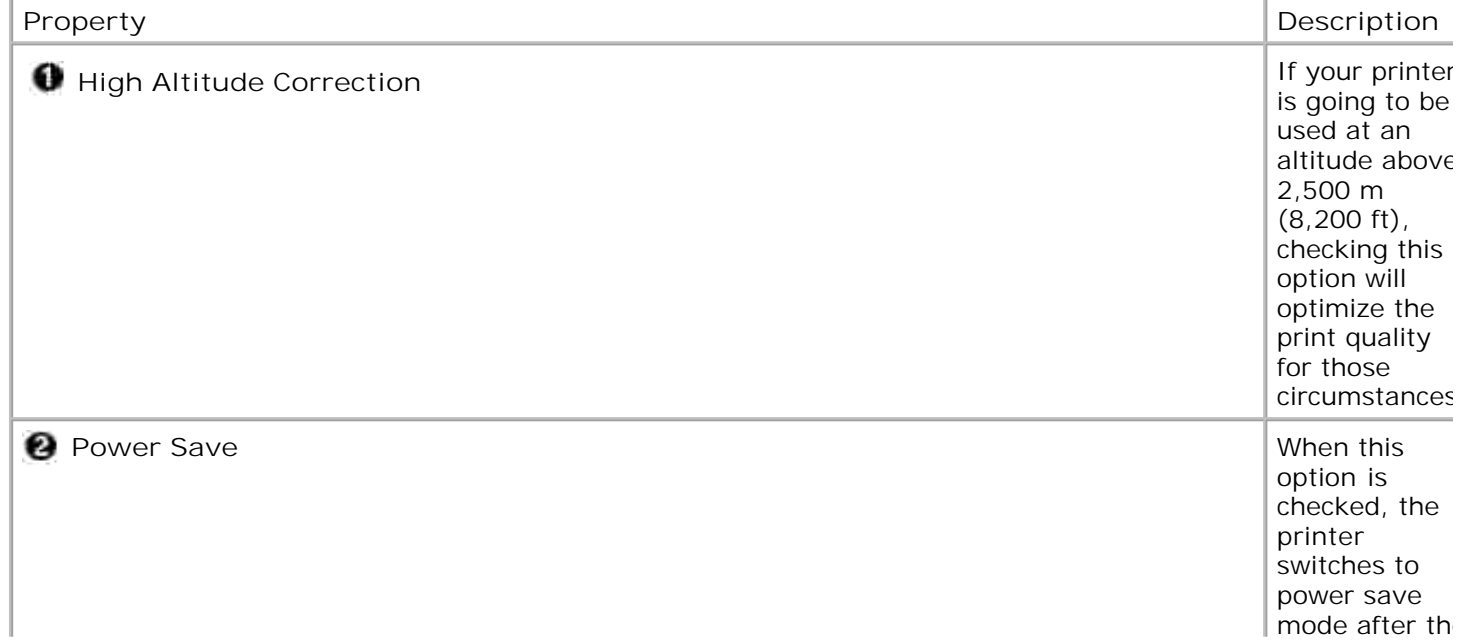

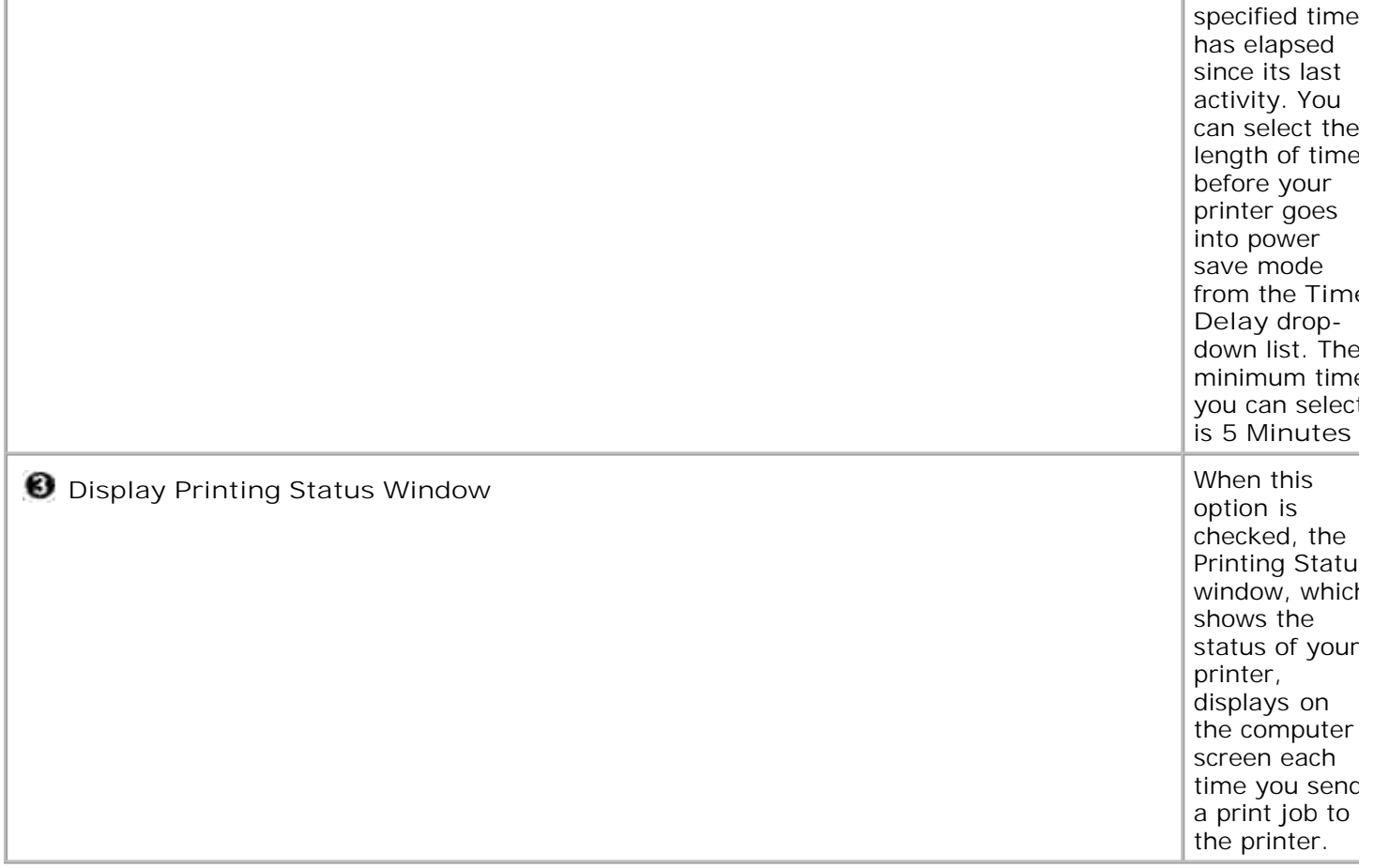

## **Using a Favorite Setting**

The **Favorites** option, which is visible on each properties tab, except for the **About** tab, allows you to save the current properties settings for future use.

To save a Favorites item:

- 1. Change the settings on each tab, as needed.
- 2. Enter a name for the item in the **Favorites** input box.

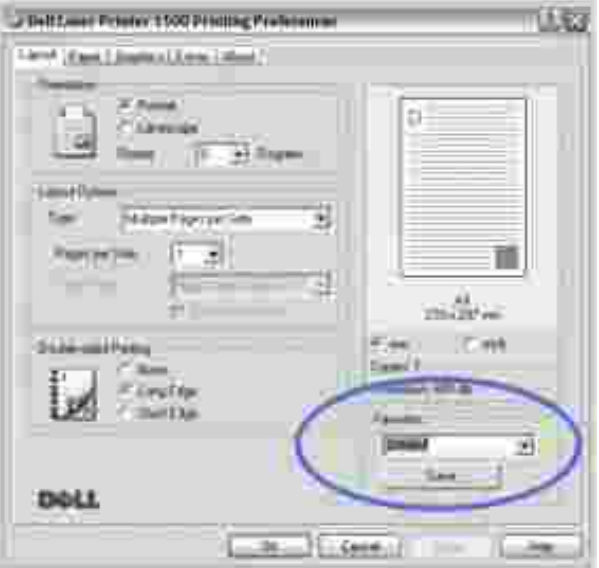

3. Click **Save** .

1.

To use a saved setting, select it from the **Favorites** drop-down list.

To delete a favorite setting item, select it from the list and click **Delete** .

You can also restore the printer driver's default settings by selecting **Printer Default** from the list.

## **Using Help**

Your printer has a help screen that can be activated by the **Help** button in the printer's properties window. These help screens give detailed information about the printer features provided by the printer driver.

You can also click **f** from the upper right hand corner, and then click on any setting.

## **Printing Multiple Pages on One Sheet of Paper**

You can select the number of pages to be printed on a single sheet of paper. To print more than one page per sheet, the pages will be decreased in size and arranged on the sheet. You can print up to 16 pages on one sheet.

- 1. To change the print settings from your software application, access printer properties. See step 3 in "Printing a Document" .
- From the **Layout** tab, choose **Multiple Pages per Side** from the **Type** drop-down 2. list.
- 3. Select the number of pages you want to print per sheet (1, 2, 4, 6, 9, or 16) from the **Pages per Side** drop-down list.

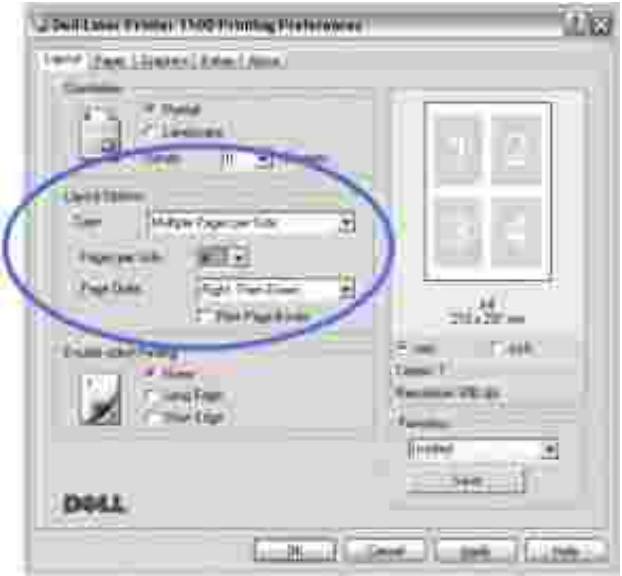

4. *If necessary,* select the page order from the **Page Order** drop-down list.

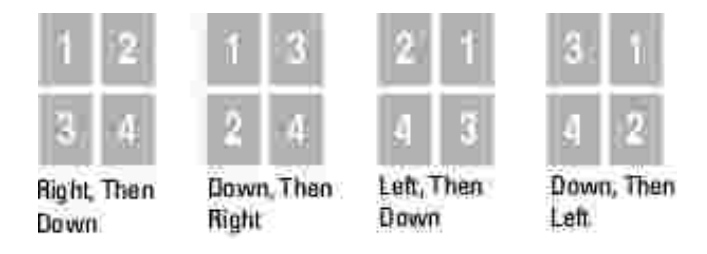

Check **Print Page Border** to print a border around each page on the sheet. **Print Page Border** or **Page Order** is enabled only if the **Pages per Side** setting is set to a number greater than one.

- 5. Click the **Paper** tab and select the paper source, size, and type.
- 6. Click **OK** and print the document.

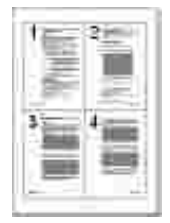

# **Printing Posters**

You can print a single-page document onto 4, 9, or 16 sheets of paper, for the purpose of pasting the sheets together to form one poster-sized document.

- 1. To change the print settings from your software application, access printer properties. See step 3 in "Printing a Document" .
- 2. From the **Layout** tab, select **Poster** from the **Type** drop-down list.

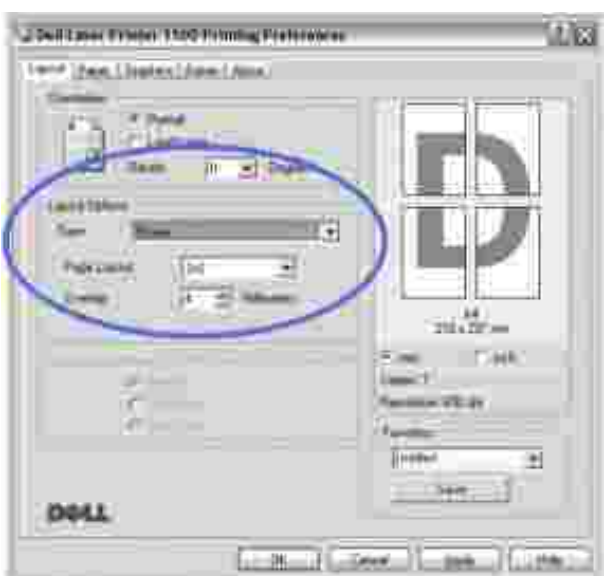

Configure the poster option: 3.

You can select the page layout from **2x2** , **3x3** , or **4x4** . If you select **2x2** , the output will be automatically stretched to cover 4 physical pages.

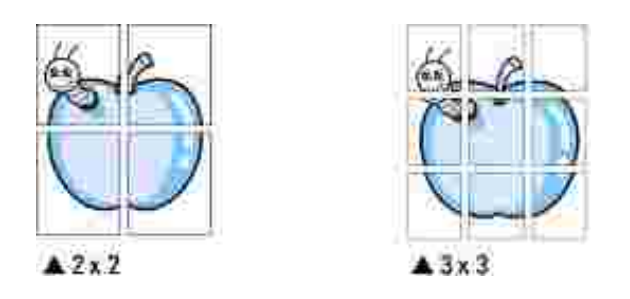

Specify an overlap in millimeters or inches to make it easier to reconstruct the resulting poster.

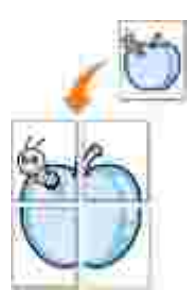

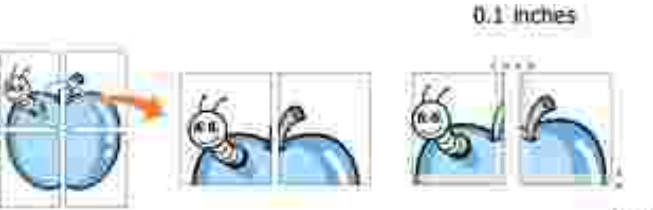

 $0.1$  indues

- 4. Click the **Paper** tab and select the paper source, size, and type.
- 5. Click **OK** and print the document. You can complete the poster by pasting together the resulting pages

# **Printing on Both Sides of Paper (Manual Duplex)**

You can print on both sides of a sheet of paper manually. Before printing, decide how you want your document oriented.

The options are:

**SP** 

- **Long Edge** , which is the conventional layout used in book binding.
- **Short Edge** , which is the type often used with calendars.

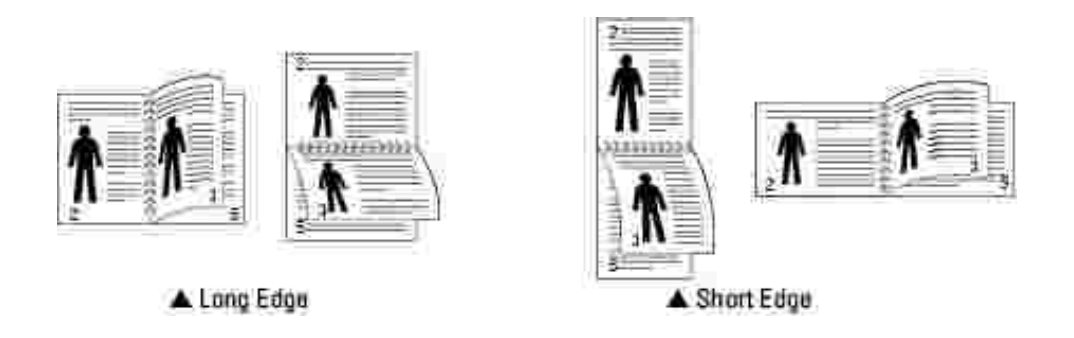

**NOTE:** Do not print on both sides of labels, transparencies, envelopes, or thick paper. K. Paper jamming and damage to the printer may result.

**NOTE:** To use double-sided printing, you can use only the following paper sizes: A4, Letter, Legal, and Folio, with a weight of  $20 - 24$  lbs  $(75 - 90 \text{ g/m}^2)$ .

To manually print a 2-sided document:

- 1. To change the print settings from your software application, access printer properties. See step 3 in "Printing a Document" .
- 2. From the **Layout** tab, select the paper orientation.

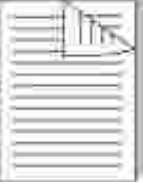

3. From the **Double-sided Printing** section, select either **None** , **Long Edge** , or **Short Edge** .

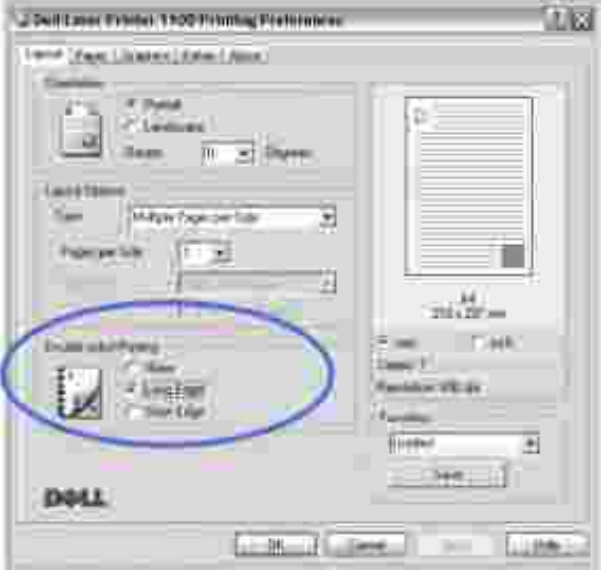

- 4. Click the **Paper** tab and select the paper source, size, and type.
- 5. Click OK and print the document.

The printer prints every other page of the document first. Once the first side of your job has printed, the following window appears and  $\bullet$  blinks red.

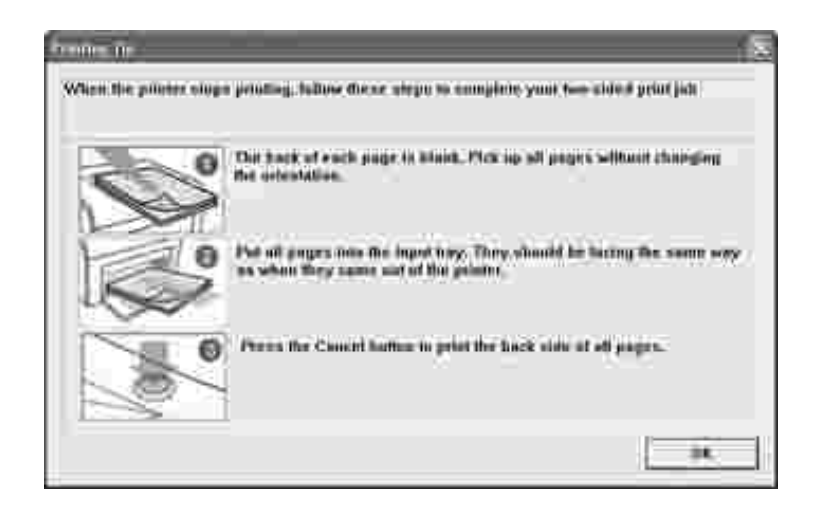

- Load the paper back into the printer with the already-printed side down and the top of the page toward 6. the front of the tray according to the instructions in the above window.
- 7. Press  $\star$  to print the other side of your job.

# **Fitting Your Document to a Selected Paper Size**

You can scale your print job to any selected paper size, regardless of the digital document size. This can be useful when you want to check fine details on a small document.

- 1. To change the print settings from your software application, access printer properties. See step 3 in "Printing a Document" .
- 2. From the **Paper** tab, select **Fit to Page** from the **Type** drop-down list.
- 3. Select the size that you want from the **Target Page** drop-down list.

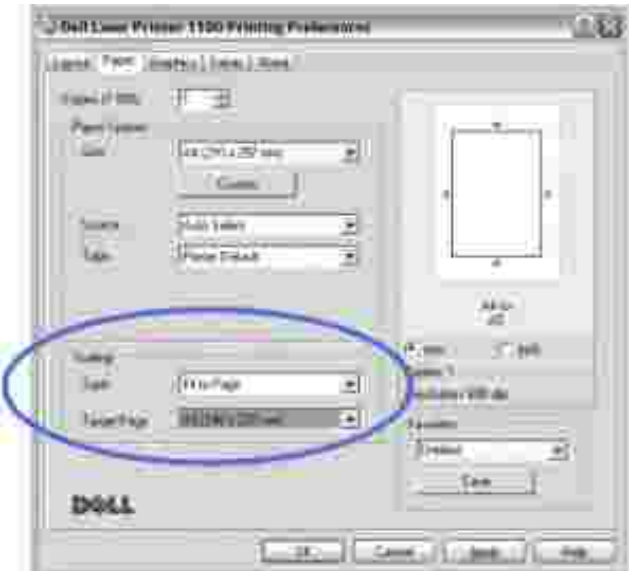

- 4. Select the paper source, size, and type in **Paper Options** .
- 5. Click **OK** and print the document.

**Printing a Reduced or Enlarged Document**

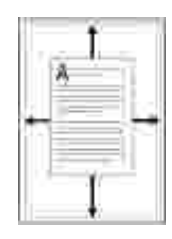

You can scale your print job on a page.

- 1. To change the print settings from your software application, access printer properties. See step 3 in "Printing a Document" .
- 2. From the **Paper** tab, select **Reduce/Enlarge** from the **Type** drop-down list.
- Enter the scaling rate in the **Percentage** input box. 3.

You can also click the  $\blacktriangle$  or  $\blacktriangledown$  button.

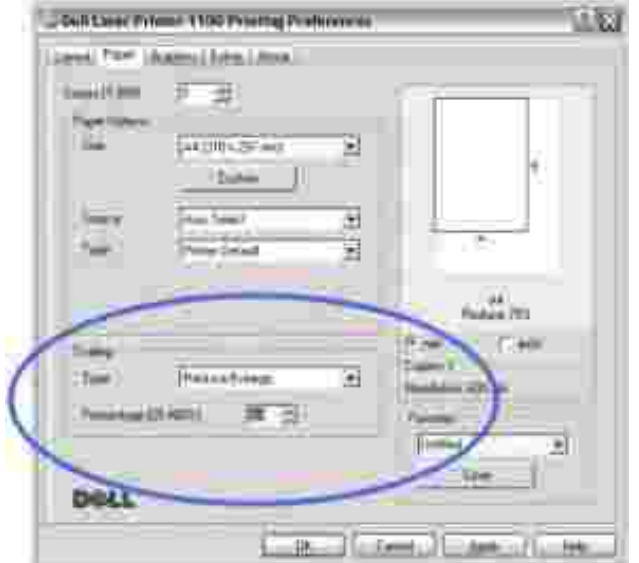

- 4. Select the paper source, size, and type in **Paper Options** .
- 5. Click **OK** and print the document.

# **Using Watermarks**

The Watermark option allows you to print text over an existing document. For example, you may want to have large gray letters reading "DRAFT" or "CONFIDENTIAL" printed diagonally across the first page or all pages of a document.

There are several predefined watermarks that come with your printer, and they can be modified or you can add new ones to the list.

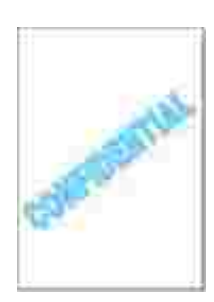

### **Using an Existing Watermark**

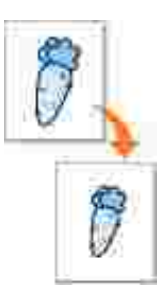

- 1. To change the print settings from your software application, access printer properties. See step 3 in "Printing a Document" .
- Click the **Extras** tab and select a watermark from the **Watermark** drop-down list. It appears in the 2. preview image window.

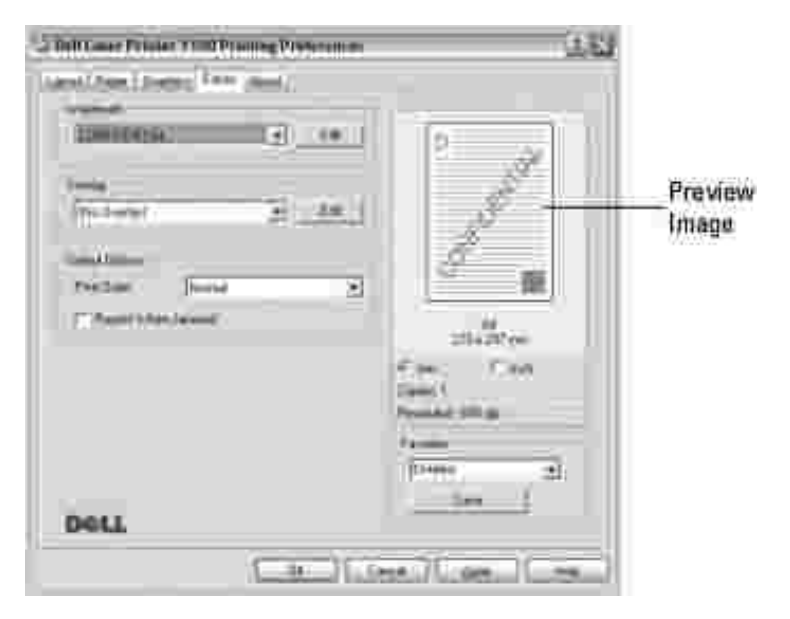

3. Click **OK** and start printing.

NOTE: The preview image shows how the page will look when it is printed.

### **Creating a Watermark**

- 1. To change the print settings from your software application, access printer properties. See step 3 in "Printing a Document" .
- 2. Click the **Extras** tab and click **Edit** in the **Watermark** section. The Edit Watermark window appears.

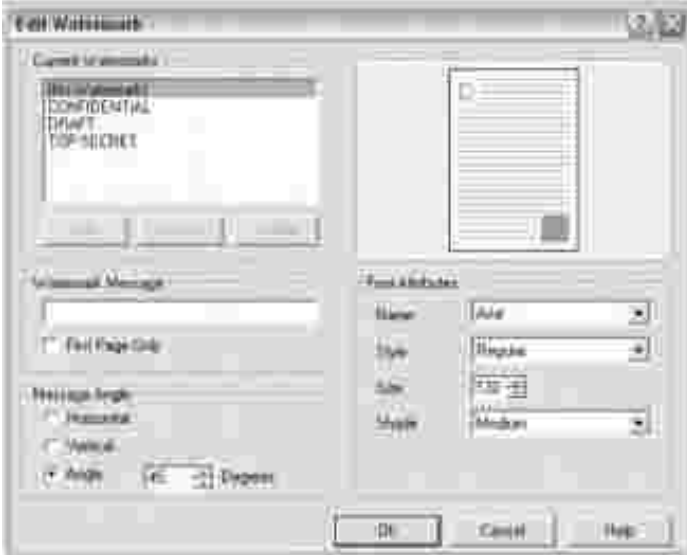

3. Enter the text message you want to have printed in the **Watermark Message** box.

The message displays in the preview image window. The preview image is provided so that you can see how the watermark will appear on the printed page.

When the First Page Only box is checked, the watermark is printed on the first page only.

4. Select the watermark options.

You can select the font name, style, size, and gray scale level from the **Font Attributes** section and set the angle of the watermark from the **Message Angle** section.

- 5. Click **Add** to add a new watermark to the list.
- 6. When you have finished, click **OK** and start printing.

To stop printing the watermark, select **[No Watermark]** from the **Watermark** drop-down list.

### **Editing a Watermark**

- 1. To change the print settings from your software application, access printer properties. See step 3 in "Printing a Document" .
- 2. Click the **Extras** tab and click **Edit** in the **Watermark** section. The Edit Watermark window appears.
- 3. Select the watermark you want to edit from the Current Watermarks list, and change the watermark message and the options.
- 4. Click **Update** to save the changes.
- 5. Click **OK** .

## **Deleting a Watermark**

- 1. To change the print settings from your software application, access printer properties. See step 3 in "Printing a Document" .
- 2. From the **Extras** tab, click **Edit** in the **Watermark** section. The Edit Watermark window appears.
- 3. Select the watermark you want to delete from the **Current Watermarks** list and click **Delete** .
- 4. Click **OK** .

## **Using Overlays**

### **What is an Overlay?**

An overlay is text and/or images stored in the computer hard disk drive (HDD) as a special file format that can be printed on any document. Overlays are often used to take the place of preprinted forms and letterhead paper. Rather than using preprinted letterhead, you can create an overlay containing the exact same information that is currently on your letterhead. To print a letter with your company's letterhead, you do not need to load preprinted letterhead paper in the printer. You need only tell the printer to print the letterhead overlay on your document.

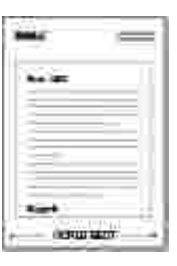

### **Creating a New Page Overlay**

To use a page overlay, you must create a new page overlay containing your logo or image.

- Create or open a document containing text or an image for use in a new page 1. overlay. Position the items exactly as you wish them to appear when printed as an overlay. *If needed,* save the file for later use.
- 2. To change the print settings from your software application, access printer properties. See step 3 in "Printing a Document" .
- 3. Click the **Extras** tab and click **Edit** in the **Overlay** section.

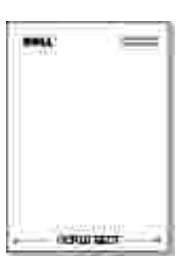

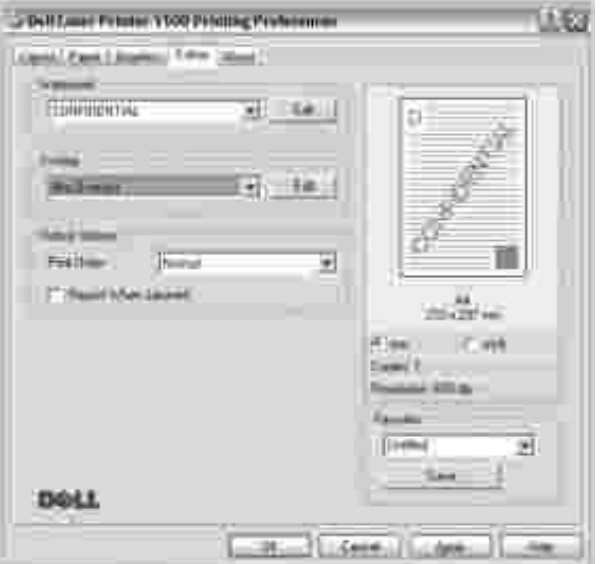

4. In the Edit Overlay window, click **Create Overlay** .

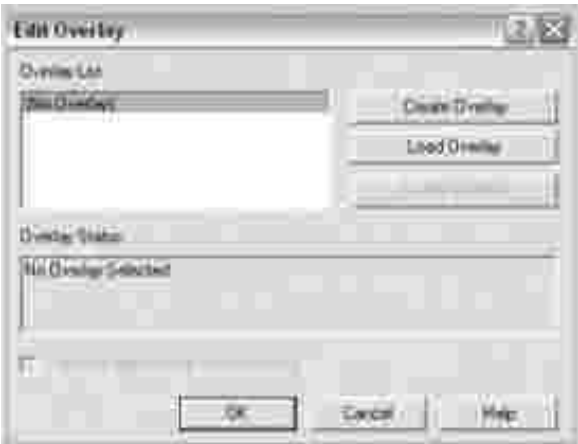

5. In the Create Overlay window, type a name of up to eight characters in the File name box. Select the destination path, *if necess ary.* (The default is **C:\Formover** ).

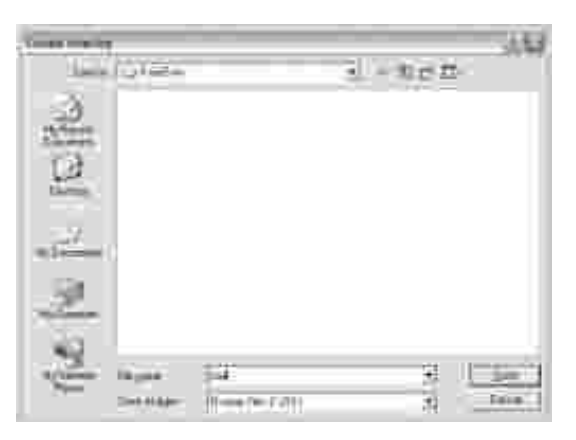

- 6. Click **Save** . You can see the name in the **Overlay List** .
- 7. Click **OK** or **Yes** until you have finished.

The file is not printed; it is stored in your computer.

### **Using a Page Overlay**

6.

After an overlay has been created, it is ready to be printed with your document. To print an overlay with a document:

- 1. Create or open the document you want to print.
- 2. To change the print settings from your software application, access printer properties. See step 3 in "Printing a Document" .
- 3. Click the **Extras** tab.
- 4. Select the overlay you want to print from the **Overlay** drop-down list box.
- *If the overlay file doesn't appear on the Overlay list,* click **Edit** and then **Load Overlay** , and select 5. the overlay file.

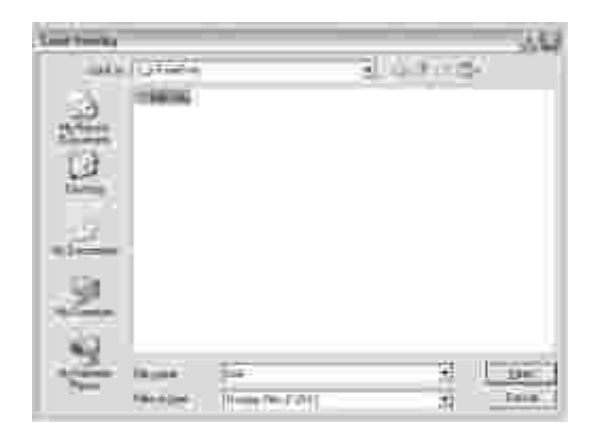

If you have stored the overlay file you want to use on an external source, such as a CD or floppy disk, you can also load the file from that source when you access this Load Overlay window.

After you select the file, click **Open** . The file is now shown in the **Overlay List** box and is available for printing. Select the overlay from the **Overlay List** box.

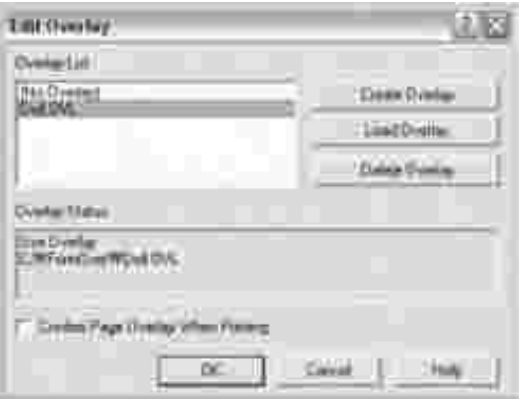

*If necessary,* select **Confirm Page Overlay When Printing** checkbox. When this box is checked, a 6. message window appears each time you submit a document for printing, asking you to confirm that you want to print an overlay on your document.

Answering **Yes** to the window means that the selected overlay will be printed with your document. Answering **No** to the window cancels the use of the overlay page.

If this box is empty and an overlay has been selected, the overlay will be printed automatically with your document.

7. Click **OK** or **Yes** until printing starts.

The overlay is downloaded with your print job and printed on your document.

### **Deleting a Page Overlay**

You can delete page overlays that are no longer used.

- 1. In the printer properties window, click the **Extras** tab.
- 2. Click **Edit** in the **Overlay** section.
- 3. Select the overlay you want to delete from the **Overlay List** box.
- 4. Click **Delete Overlay** .
- 5. When a confirmation message window appears, click **Yes** .
- 6. Click **OK** until you exit the Print window.

## **Setting Up a Locally Shared Printer**

You can connect the printer directly to a selected computer, called the "host computer," on a network using

a USB cable. Your printer can be shared by other users on the network through a Windows 98, Me, 2000, or XP network printer connection. Before you can share your printer, you must first set up a Microsoft Windows network.

### **In Windows 98/Me**

#### **Setting Up the Host Computer**

- 1. Start Windows.
- 2. Click the **Start** button, select **Control Panel** , and double-click the **Network** icon.
- Click the **File and Print Sharing** box, check the box next to **I want to be able to allow others to** 3. **print to my printer** , and click **OK** .
- 4. Click **Start** and select **Printers** from **Settings** . Double-click your printer name.
- 5. Click **Properties** in the Printer menu.
- 6. Click the **Sharing** tab and check the **Shared As** box. Fill in the **Share Name** field and then click **OK** .

#### **Setting Up the Client Computer**

- 1. Right-click the **Start** button and select **Explore** .
- 2. Open your network folder in the left column.
- 3. Right-click the shared name and click **Capture Printer Port** .
- 4. Select the port you want, check the **Reconnect at log on** box, and then click **OK** .
- 5. Click the **Start** button and select **Settings** and then **Printers** .
- 6. Double-click your printer icon.
- 7. Click the **Printer** menu and point to **Properties** .
- 8. Click the **Details** tab, select the printer port, and then click **OK** .

### **In Windows 2000/XP**

#### **Setting Up the Host Computer**

- 1. Start Windows.
- 2. For Windows 2000, click the Start button **Settings** Printers.

For Windows XP, click the **Start** button and select **Printers and Faxes** .

- 3. Double-click your printer icon.
- 4. Click the **Printer** menu and select **Sharing** .
- 5. For Windows 2000, check the **Shared As** box.

For Windows XP, check the **Share this printer** box.

6. Fill in the **Share Name** field and click **OK** .

#### **Setting Up the Client Computer**

- 1. Right-click the **Start** button and select **Explore** .
- 2. Open your network folder in the left column.
- Click the shared name. If you can't find the shared name, make sure that the user account for the 3. client computer is registered on the host computer.
- 4. For Windows 2000, from the **Start** button, click **Settings** and select **Printers** .

For Windows XP, from the **Start** button, click and select **Printers and Faxes** .

- 5. Double-click your printer icon.
- 6. Click the **Printer** menu and select **Properties** .
- 7. Click the **Ports** tab and select **Add Port** .
- 8. Click **Local Port** and select **New Port** .
- 9. Fill in the **Enter a port name** field and enter the shared name.
- 10. Click **OK** and select **Close** .
- 11. Click **Apply** and select **OK** .

# **Maintenance**

- **Cleaning Your Printer**
- **Maintaining the Toner Cartridge**
- Ordering Supplies

## **Cleaning Your Printer**

To maintain print quality, follow the cleaning procedures below, each time the toner cartridge is replaced or *if print quality problems occur*.

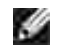

**NOTE:** Do not touch the transfer roller located under the toner cartridge when cleaning inside the printer. Oil from your fingers may cause print quality problems.

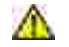

**CAUTION: Cleaning solvents that contain alcohol or other strong substances may discolor or crack the printer cabinet.**

### **Cleaning the Exterior**

Clean the printer cabinet with a soft, damp, and lint-free cloth. Do not let water drip onto the printer or inside the printer.

## **Cleaning the Interior**

Paper, toner, and dust particles can accumulate inside the printer and cause print quality problems, such as smearing or toner specks. Clean inside the printer to prevent these problems.

- 1. Power the printer off and unplug the power cord. Wait approximately 10 minutes for the printer to cool down.
- 2. Open the front cover.

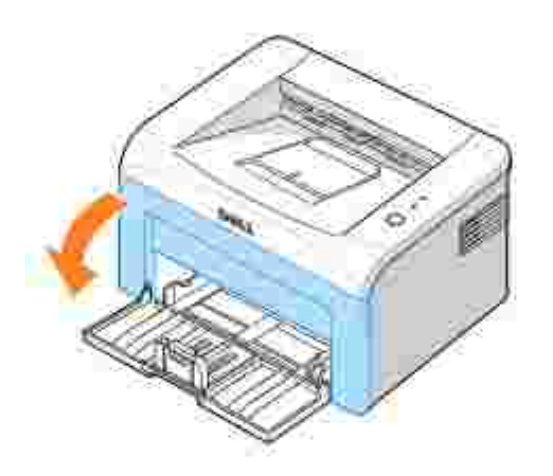

Gently pull the toner cartridge out, being careful not to scratch against the printer, and lift it up and 3. away from the printer. Set it on a clean flat surface.

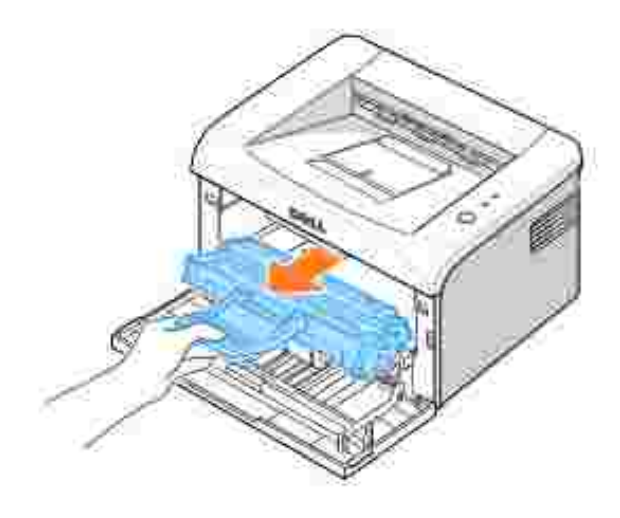

**CAUTION: To prevent damage to the toner cartridge, do not expose the toner cartridge to light for more than a few minutes.**

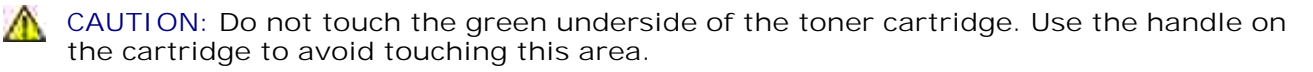

With a dry and lint-free cloth, wipe away any dust and spilled toner from the toner cartridge area and 4.the toner cartridge cavity.

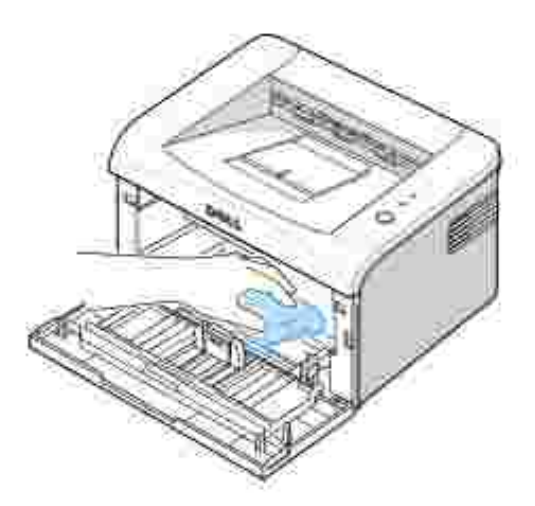

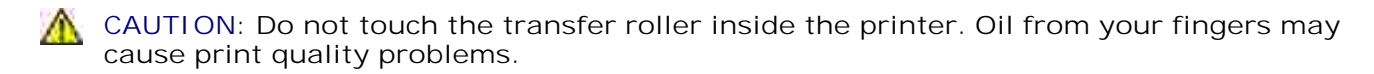

- 5. Reinsert the toner cartridge and close the front cover.
- 6. Plug in the power cord and power the printer on.

## **Maintaining the Toner Cartridge**

### **Storing the Toner Cartridge**

Store the toner cartridge in the original packaging until you are ready to install it.

Do not store the toner cartridge in:

- Temperatures greater than 40°C (104°F)
- An environment with extreme changes in humidity or temperature
- Direct sunlight
- Dusty places
- A car for a long period of time
- An environment where corrosive gases are present
- An environment with salty air

## **Saving Toner**

To save toner, enable the Toner Save mode in the printer properties window. For details, see "Graphics Tab". Selecting this option will extend the life of the toner cartridge and reduce your cost per page, but will reduce print quality.

### **Viewing Toner Levels**

You can check the level of toner remaining in the toner cartridge in the Printing Status window each time you send a print job to the printer. If you are having print quality problems, this can help you determine if the problem is caused by low toner.

In the Printing Status window, you will see how much toner is remaining.

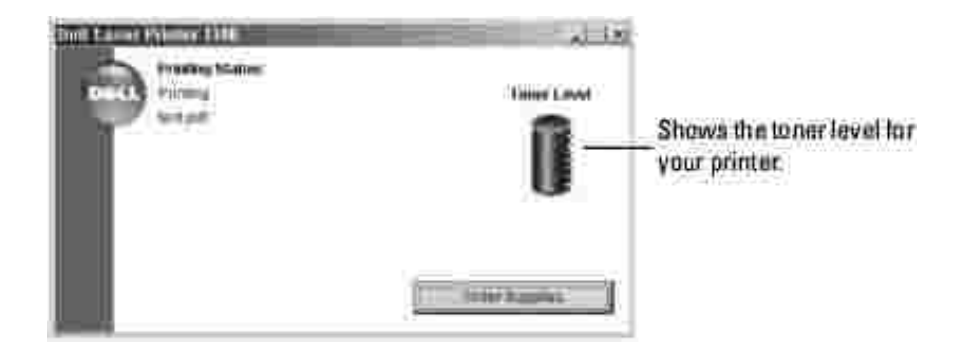

### **Redistributing Toner**

When the toner cartridge is near the end of its life, white streaks or light printing occur.  $\Box$  on the printer's operator panel lights orange. Gently shake the toner cartridge from side-to-side 5 or 6 times to distribute the toner evenly and temporarily improve print quality.

1. Open the front cover.

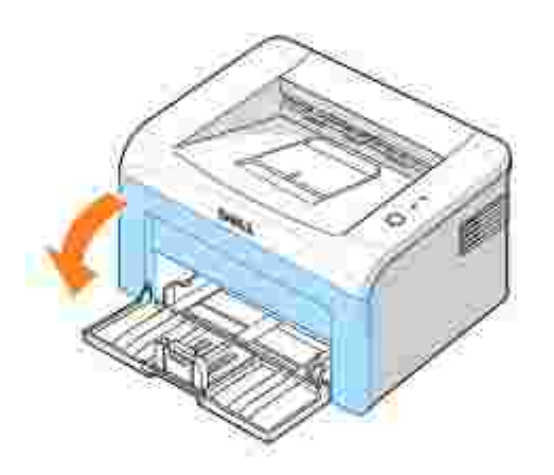

Gently pull the toner cartridge out, being careful not to scratch against printer, and lift it up and away 2. from the printer. Gently shake the cartridge 5 or 6 times to distribute the toner evenly inside the cartridge.

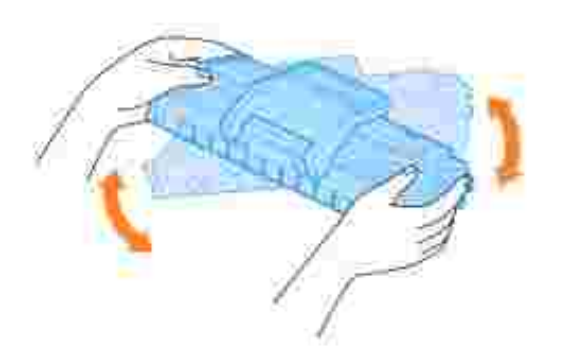

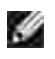

**NOTE:** *If toner comes into contact with your clothing,* wipe the toner off with a dry cloth and wash your clothing in cold water. Hot water sets toner into fabric.

**CAUTION:** Do not touch the green underside of the toner cartridge. Use the handle on **the cartridge to avoid touching this area.**

3. Reinstall the cartridge and close the front cover.

### **Replacing the Toner Cartridge**

When the toner eventually runs out, only blank pages print. At this stage, the toner cartridge needs to be replaced.

Order an extra toner cartridge so you will have it on hand when the current cartridge no longer prints satisfactorily. See "Ordering Supplies" for information on ordering toner cartridges.

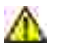

**CAUTION: For best results, use Dell toner cartridges. Print quality and printer reliability are not guaranteed if you do not use Dell supplies.**

To replace the toner cartridge:

1. Open the front cover.

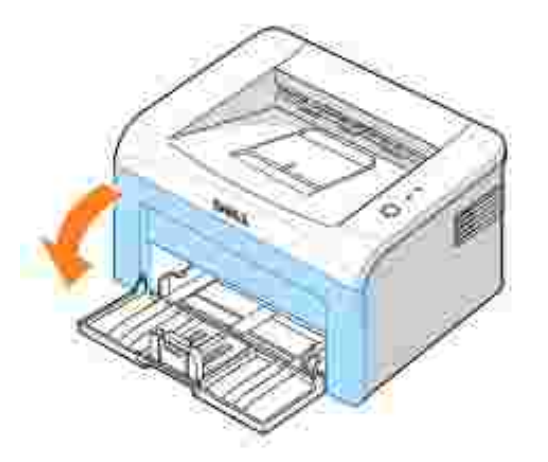

2. Pull the used toner cartridge out and lift it up and away from the printer.

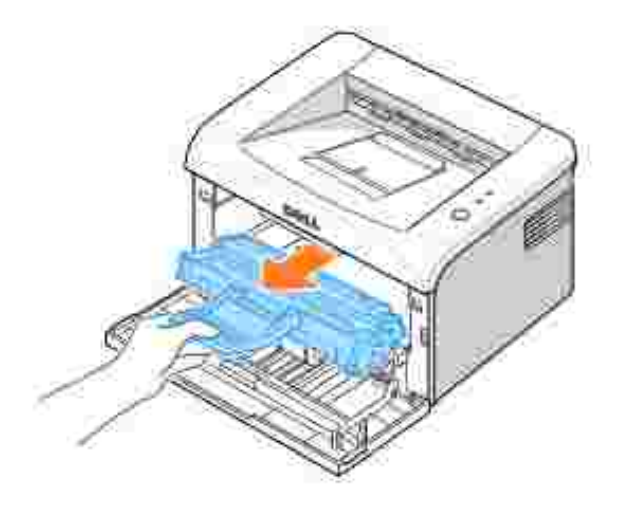

**CAUTION:** Avoid reaching too far into the printer. The fusing area may be hot.

Unpack a new toner cartridge. Hold the cartridge carefully and gently shake it from side-to-side 5 or 6 3.times to distribute the toner.

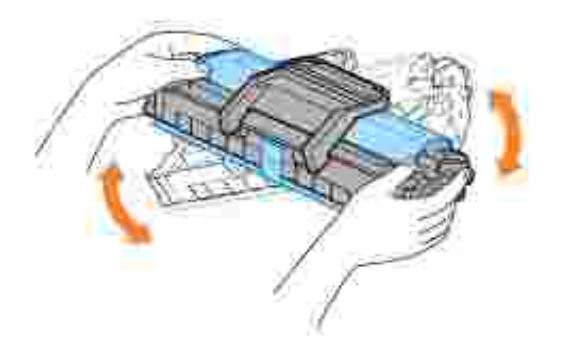

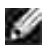

**NOTE:** *If toner comes into contact with your clothing,* wipe the toner off with a dry cloth and wash your clothing in cold water. Hot water sets toner into fabric.

**CAUTION:** Do not touch the green underside of the toner cartridge. Use the handle on **the cartridge to avoid touching this area.**

**CAUTION: To prevent damage to the toner cartridge, do not expose it to light for more than a few minutes.**

4. Pull the tape to remove the protective paper.

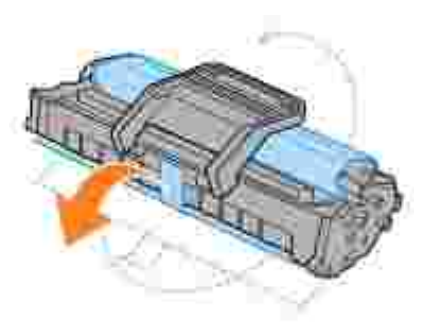

5. Locate the cartridge slot inside the printer, one on each side.

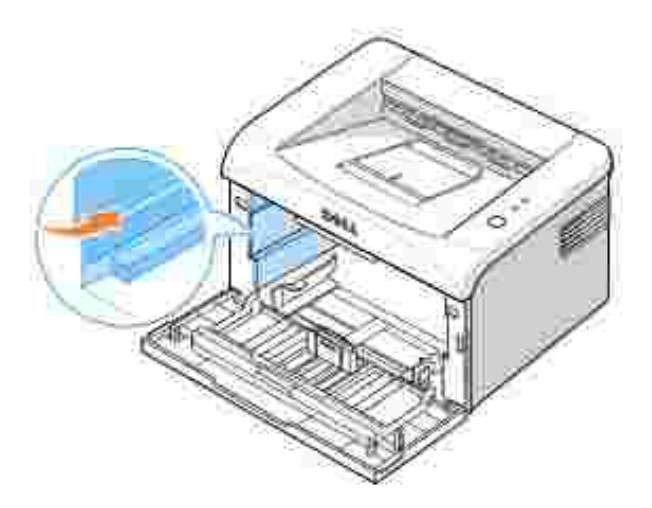

6. Unfold the toner cartridge handle and grasp it. Insert the cartridge into the printer until it snaps into

place.

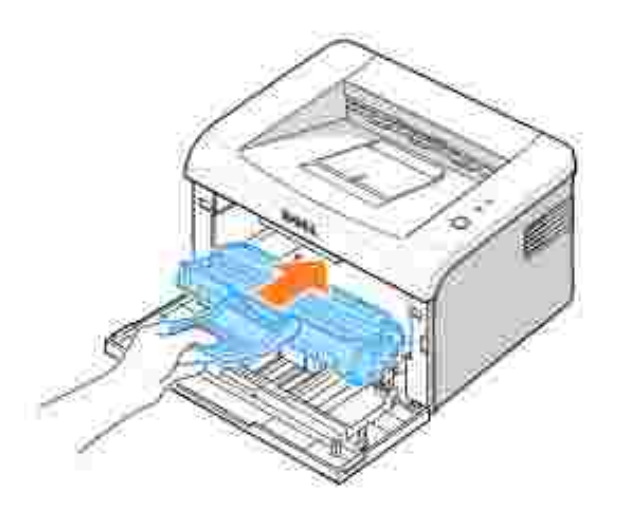

Close the front cover. Make sure that the cover is securely closed. If it is not firmly closed, printing 7. errors may occur.

# **Ordering Supplies**

You can order supplies using the Dell**™** Toner Management System or by contacting Dell at **www.dell.com/supplies**.

In addition to the toner level indicator that is displayed in the Printing Status window each time you send a job to print, the printer's operator panel LED sequences tell you about the status of your supplies. When **COD** lights orange, your toner cartridge is low and you should order a new toner cartridge.

1. Double-click the Dell Toner Reorder Program icon on your desktop.

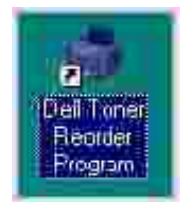

OR

From the Start menu, click Programs - Dell Printers - Dell Laser Printer 1100 - Dell Toner **Reorder Program**.

OR

In the Printing Status window, click the **Order Supplies** button.

2. The Order Toner Cartridges window appears.

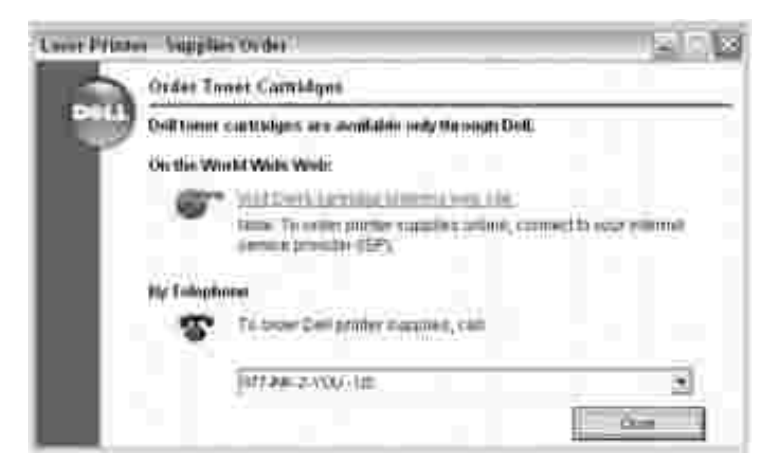

Click **Visit Dell's cartridge ordering web site** to order supplies online.

*If ordering by phone,* call the number that appears under the **By Telephone** heading.

# **Troubleshooting**

- Clearing Jams in the Paper Tray
- **Understanding the Operator Panel LEDs**
- **Troubleshooting Checklist**
- Solving General Printing Problems
- Solving Print Quality Problems

# **Clearing Jams in the Paper Tray**

Occasionally, paper jams during a print job. Some causes could be:

- The tray is overfilled.
- The front cover or top cover has been opened during a print job.
- The adjustable paper guides are not properly positioned.
- Paper that does not meet paper specifications has been used. See "Paper Specifications" .
- Paper that is outside of the supported size range has been used. See "Paper Specifications" .

If a paper jam occurs,  $\sqrt{2}$  on the operator panel lights red. Find and remove the jammed paper. *If you cannot see it,* look inside the printer.

To avoid tearing the paper, pull the jammed paper out gently and slowly. Follow the steps below to clear the jam.

## **Paper Feed Jam**

1. Remove any misfed paper by pulling it out by its visible edge. Make sure that all of the paper is properly aligned in the tray.

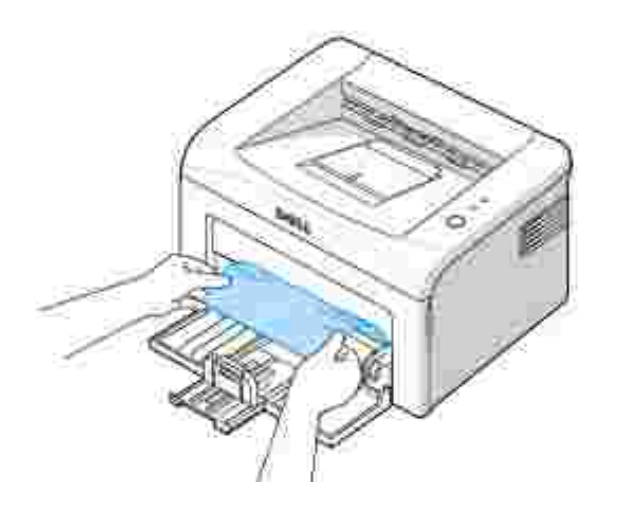

2. Open and close the front or top cover to resume printing the document from failed pages.

### **Paper Exit Jam**

- **NOTE:** Paper jams in this area may result in loose toner on the page. If you get any **SP** toner on your clothes, wash them in cold water as hot water will set the toner into the fabric.
- *If the paper jams as it exits to the output tray and a long portion of the paper is visible,* pull the paper 1. straight out.

Open and close the front or top cover to resume printing.

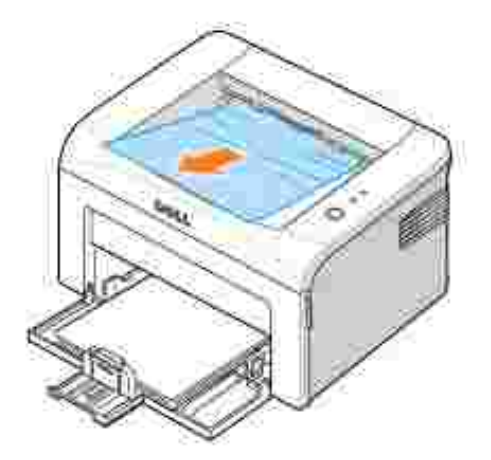

**NOTE:** Failed pages will not reprint. Reprint the failed pages. K.

*If you cannot see the paper in the output tray or the paper does not move when pulled,* stop pulling 2.and open the top cover and the inner cover.

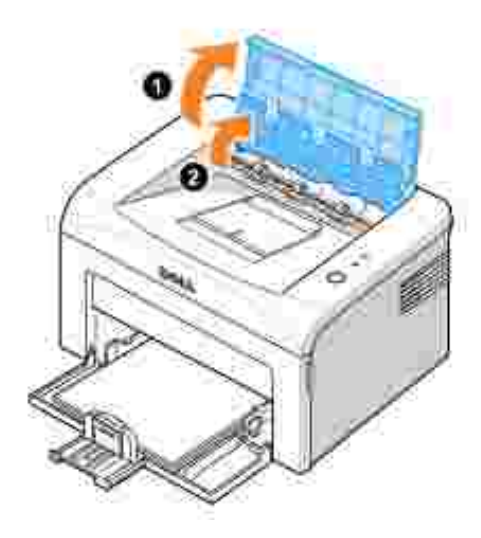

- **CAUTION:** The top and inner cover themselves may also be hot due to the **heat roller(located underneath the inner cover). Allow the printer to cool before opening the covers.**
- 3. Loosen the paper if it is caught in the heat roller. Then remove the paper by gently pulling it out.

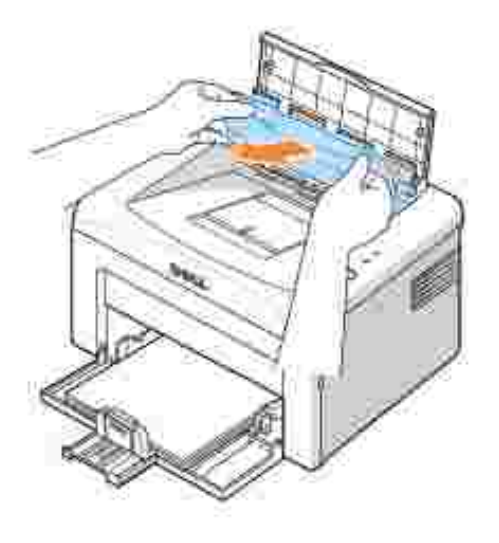

 $\triangle$ **CAUTION: When removing jammed paper, be careful not to touch the heat roller (located underneath the inner cover). It is hot and could cause burns!**

4. Close the inner cover and the top cover. Printing resumes automatically.

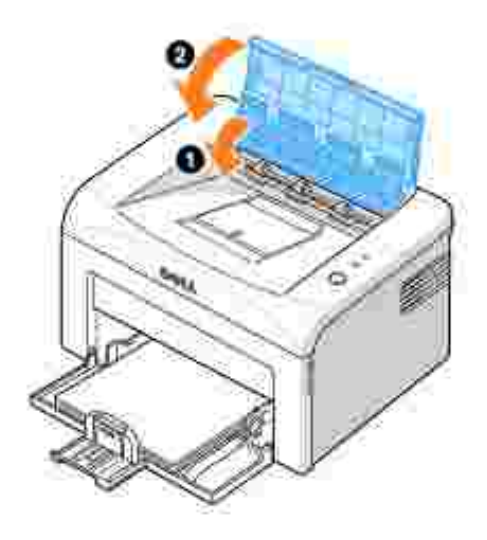

**NOTE:** Failed pages will not reprint. Reprint the failed pages.

### **Fuser Area Jam**

**NOTICE:** The fuser area is hot. Take care when removing paper from the printer. ඏ

1. Open the front cover.

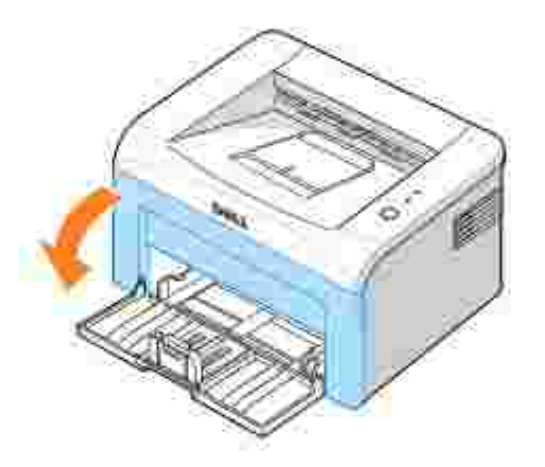

2. Gently pull the toner cartridge out, being careful not to scratch against the printer, and lift it up and away from the printer.

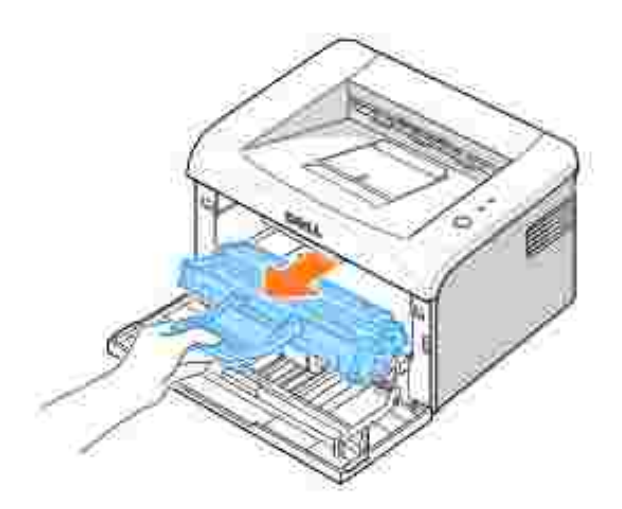

3. Remove the paper by gently pulling it toward you.

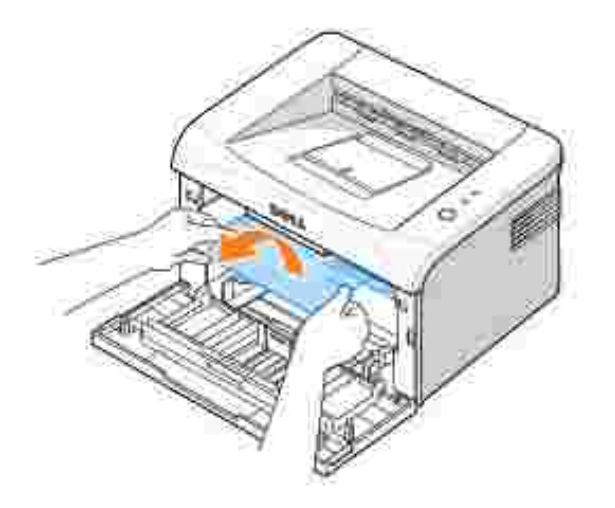

- 4. Check that there is no other paper in the printer.
- 5. Reinstall the toner cartridge and close the front cover. Your printer resumes printing the document from failed pages.

### **Tips for Avoiding Paper Jams**

By selecting the correct paper types, most paper jams can be avoided. When a paper jam occurs, follow the steps outlined in "Clearing Jams in the Paper Tray" .

- Follow the procedures in "Loading Print Media in the Paper Tray" . Ensure that the adjustable guides are correctly positioned.
- Do not overload the paper tray.
- Do not remove the paper from the tray while your printer is printing.
- Do not add paper to the tray while your printer is printing.
- Flex, fan, and straighten the paper before loading.
- Do not use creased, damp, or curled paper.
- Do not mix paper types in the paper tray.
- Use only recommended print materials. See "Paper Specifications" .
- Ensure that the recommended print side of print materials is facing up in the paper tray.

## **Understanding the Operator Panel LEDs**

The operator panel LEDs signify different things, depending on their sequences. LEDs that are off, on, and/or blinking indicate printer conditions such as printer status, intervention (for example, out of paper and jammed paper), or service.

The following table shows the most common LED sequences. Find the LED pattern below that matches the printer LED pattern and check the meaning and solution.

## **LED Status Legend**

- symbol for "light off" ⋒
- ◎ symbol for "light on"
- symbol for "light blinking"

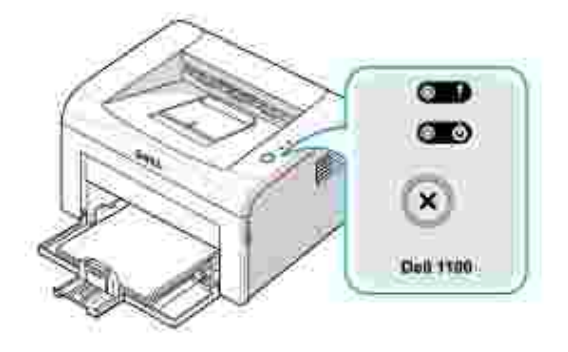

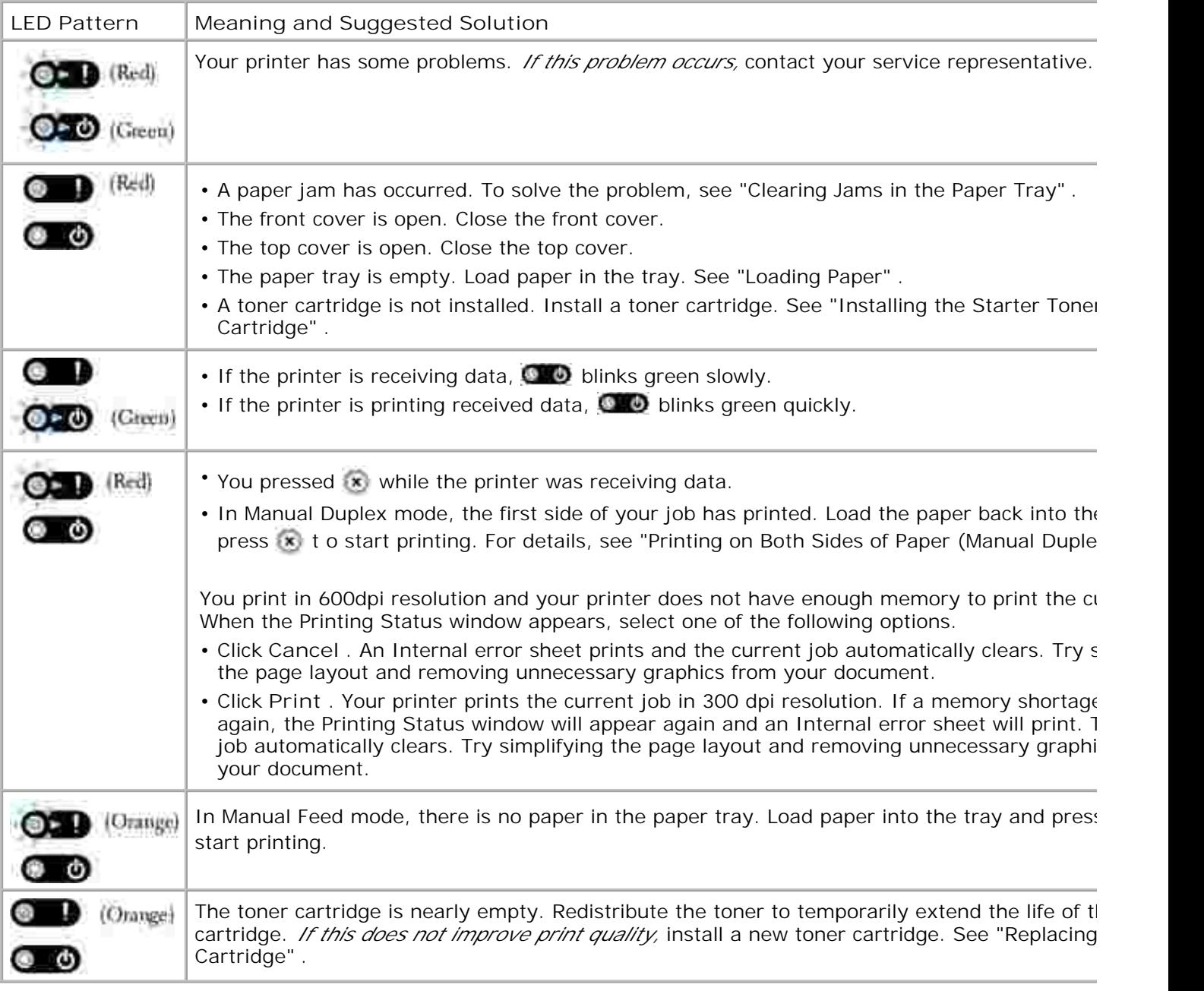

# **Troubleshooting Checklist**

*If the printer is not working properly,* consult the following checklist. If the printer does not pass a step, follow the corresponding troubleshooting suggestions.

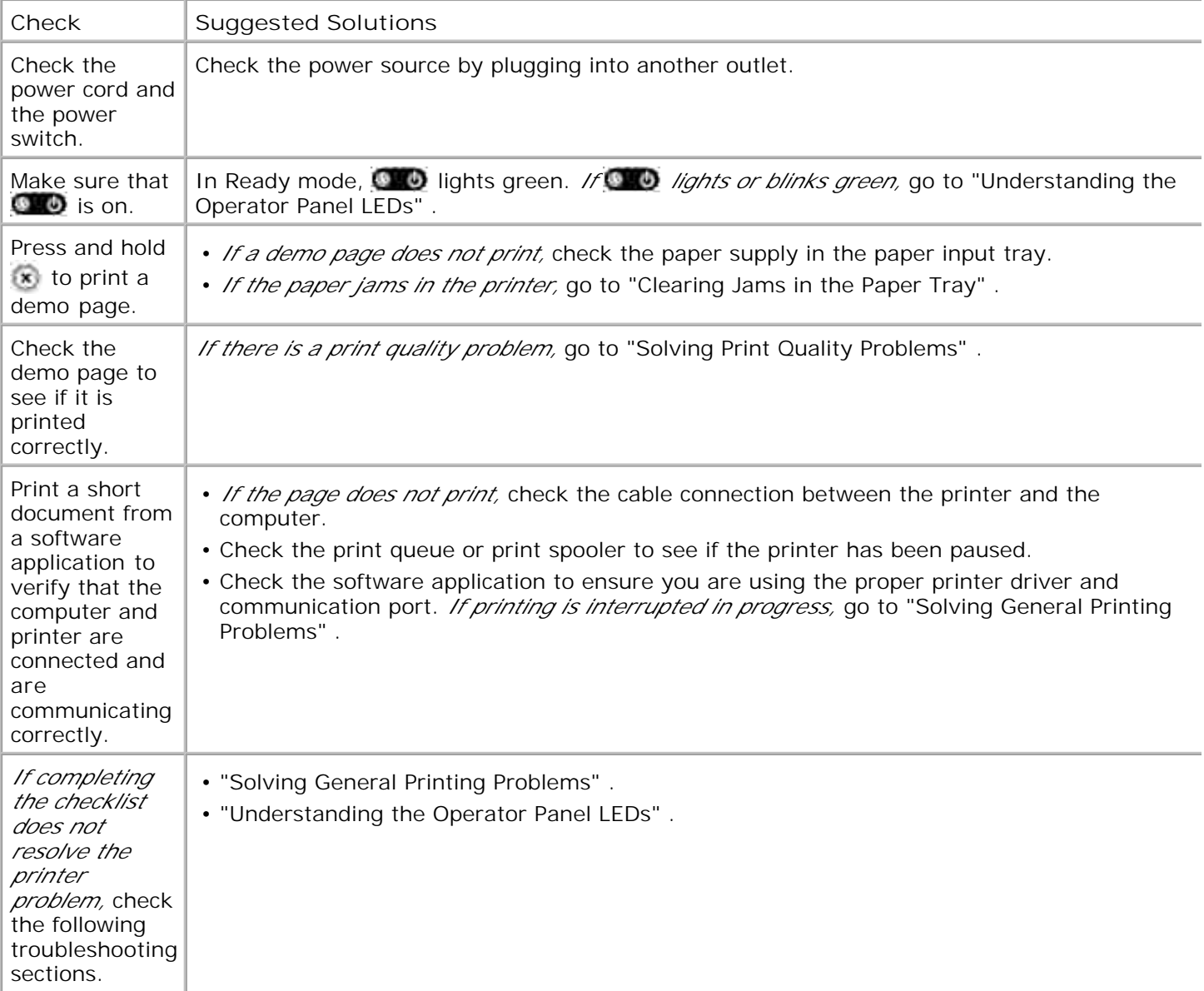

# **Solving General Printing Problems**

For problems with the operation of your printer, refer to the table for suggested solutions.

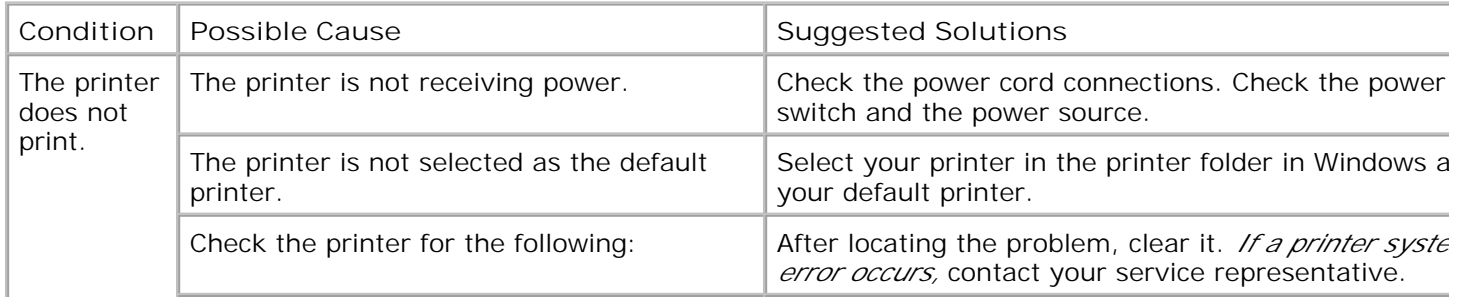
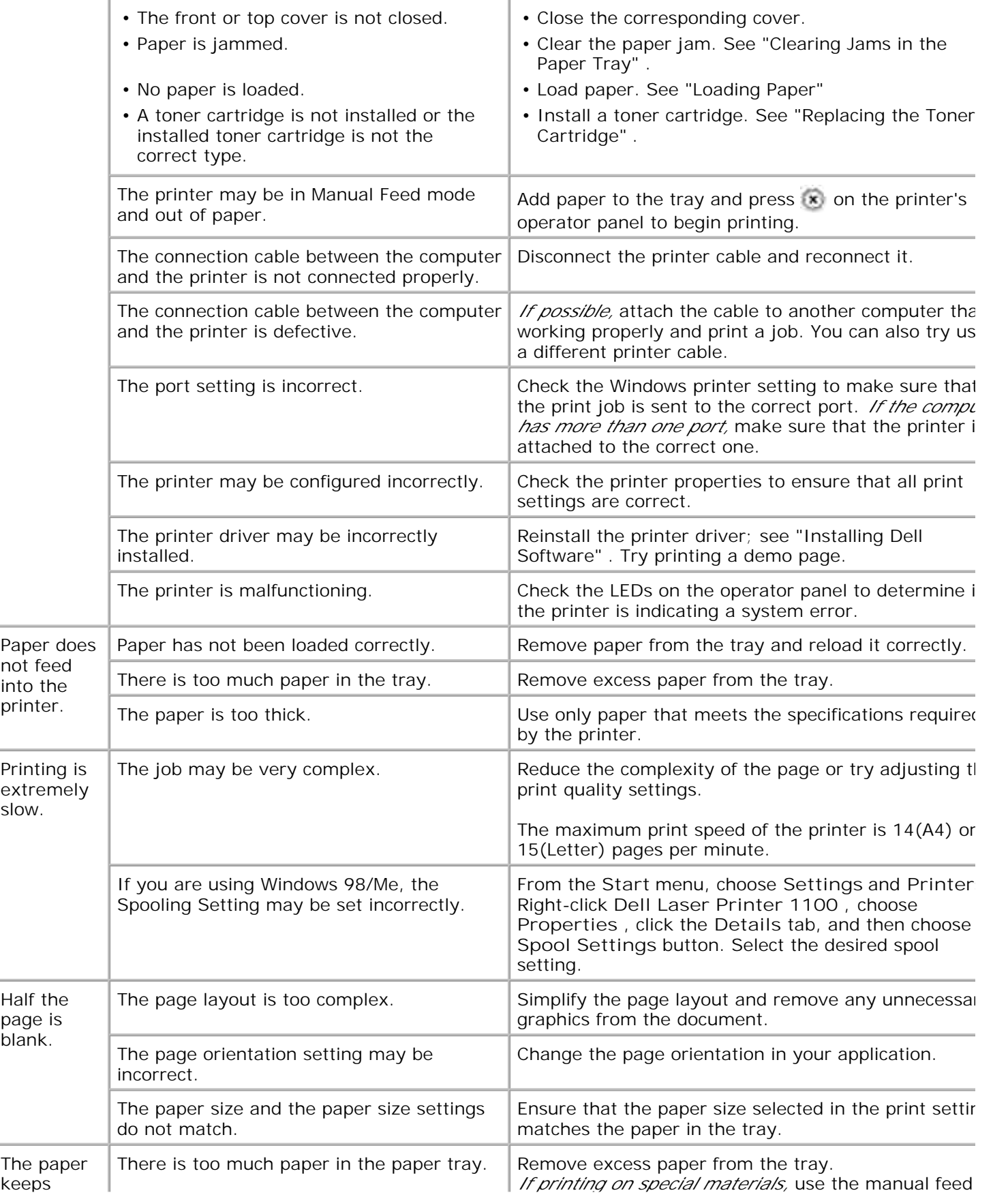

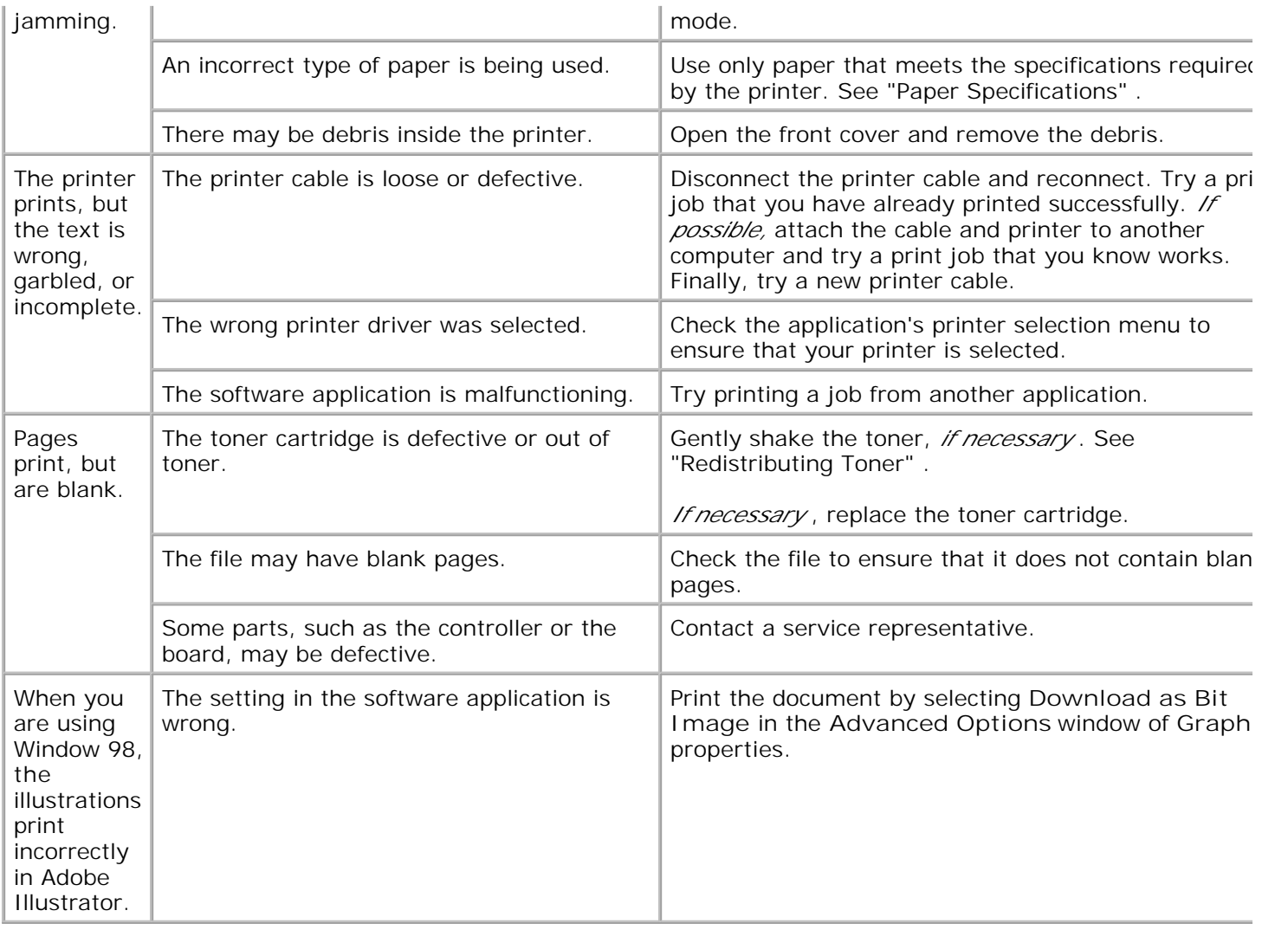

## **Solving Print Quality Problems**

### **Print Quality Checklist**

Print quality problems can be resolved by following the checklist below.

- Redistribute toner in the toner cartridge (see "Redistributing Toner" ).
- Clean the inside of the printer (see "Cleaning the Interior" ).
- Adjust the print resolution from the printer properties window (see "Graphics Tab" ).
- Ensure that the Toner Save mode is off (see "Graphics Tab" ).
- Clear general printing problems (see "Solving General Printing Problems" ).
- Install a new toner cartridge and check print quality (see "Replacing the Toner Cartridge" ).

### **Printing Quality Problems**

The inside of the printer may be dirty or improper paper loading may reduce print quality. See the table below to clear the problem.

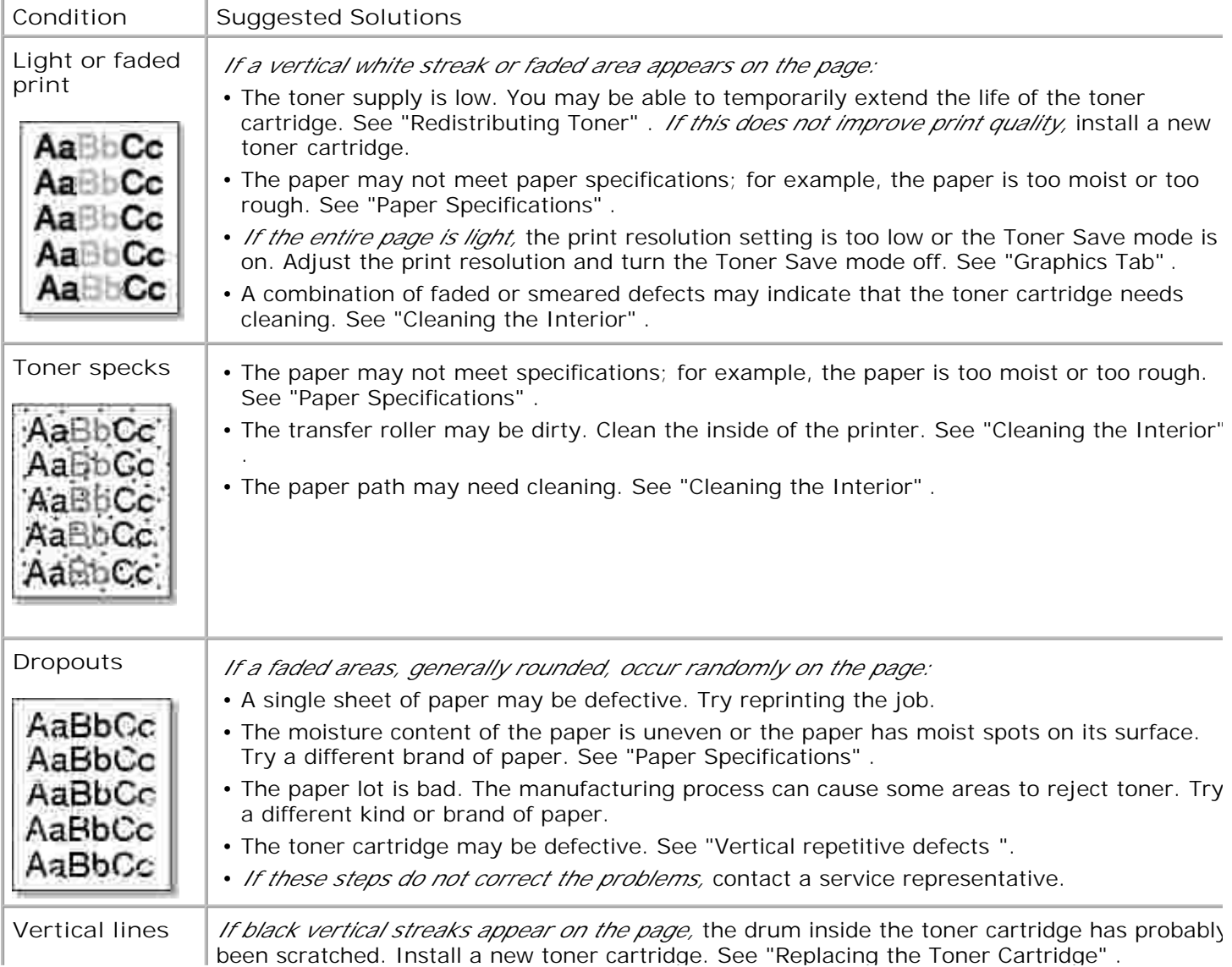

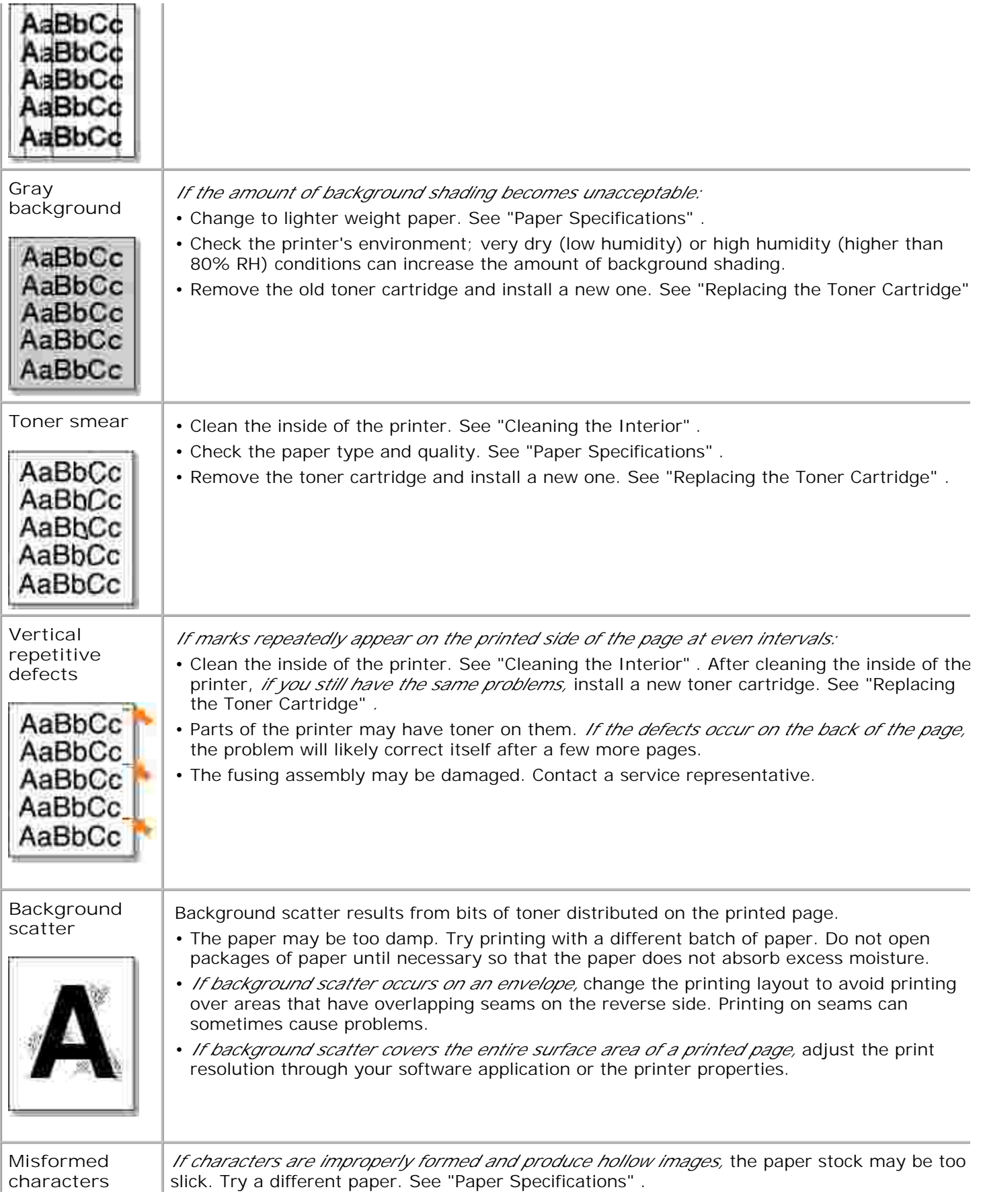

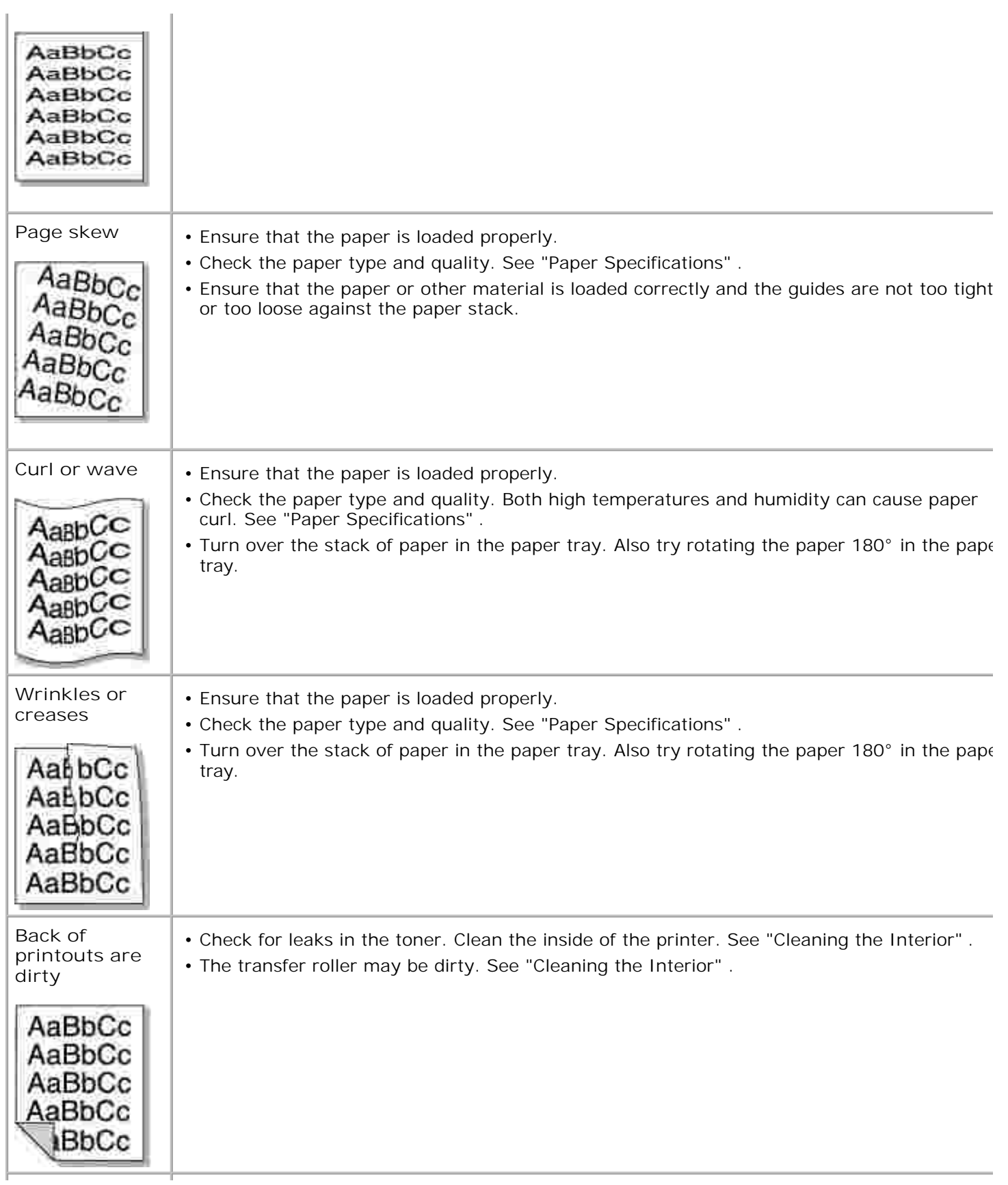

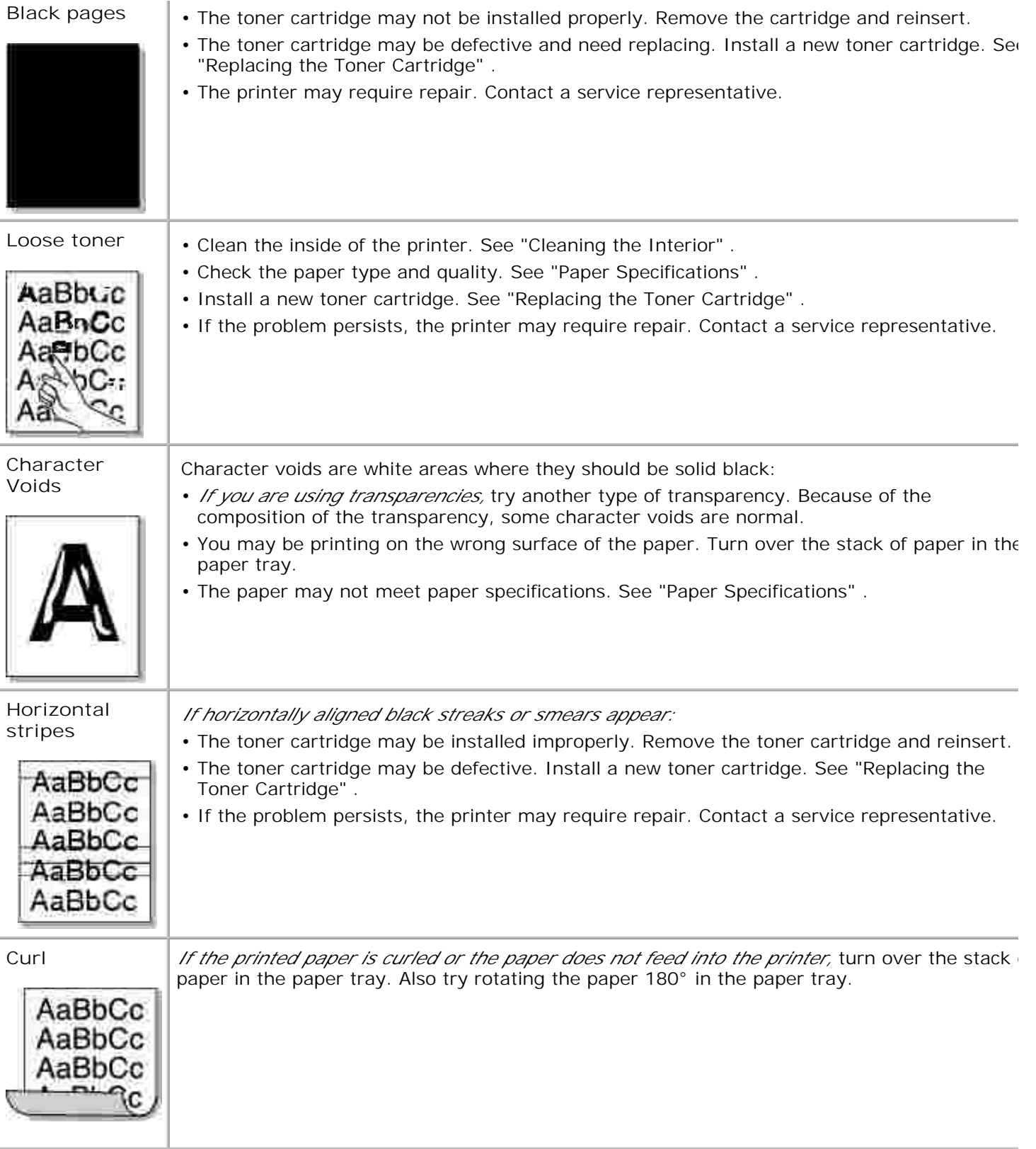

# **Specifications**

- **Printer Specifications**
- **Paper Specifications**

## **Printer Specifications**

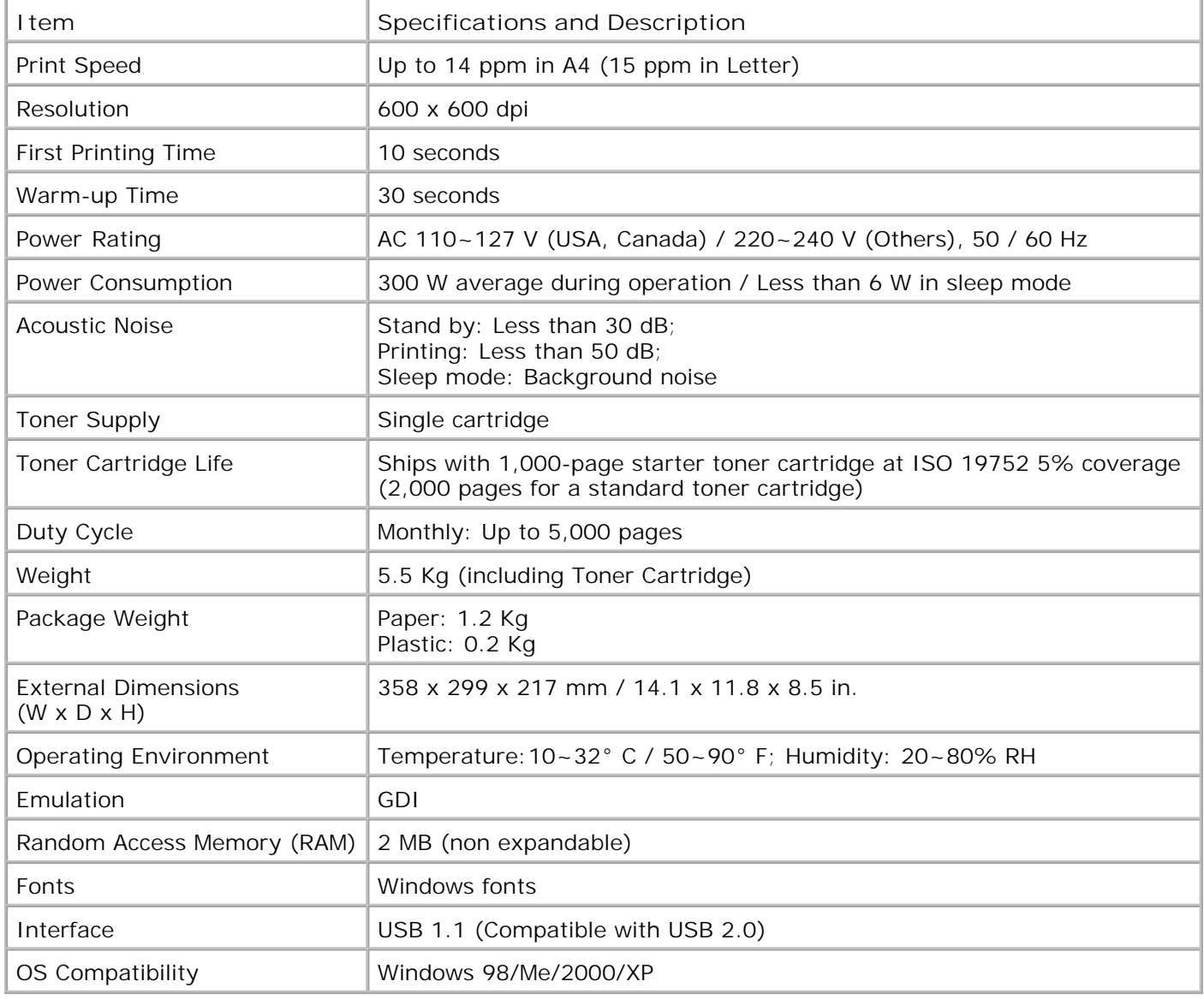

## **Paper Specifications**

### **Overview**

Your printer accepts a variety of print materials, such as cut-sheet paper (including up to 100 percent recycled-fiber content paper), envelopes, labels, transparencies, and custom-sized paper. Properties, such as weight, composition, grain, and moisture content, are important factors affecting the printer's performance and the output quality. Paper that does not meet the guidelines outlined in this *User's Guide* can cause the following problems:

- Poor print quality
- Increased paper jams
- Premature wear on the printer

**NOTE:** Some paper may meet all of the guidelines in this guide and still not produce satisfactory results. This may be the result of improper handling, unacceptable temperature and humidity levels, or other variables over which Dell has no control.

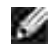

**NOTE: Before purchasing large quantities of paper, insure the paper meets the** requirements specified in this *User's Guide* .

**CAUTION: Using paper that does not meet these specifications may cause problems, requiring repairs. These repairs are not covered by the Dell warranty or service agreements.**

### **Supported Sizes of Paper**

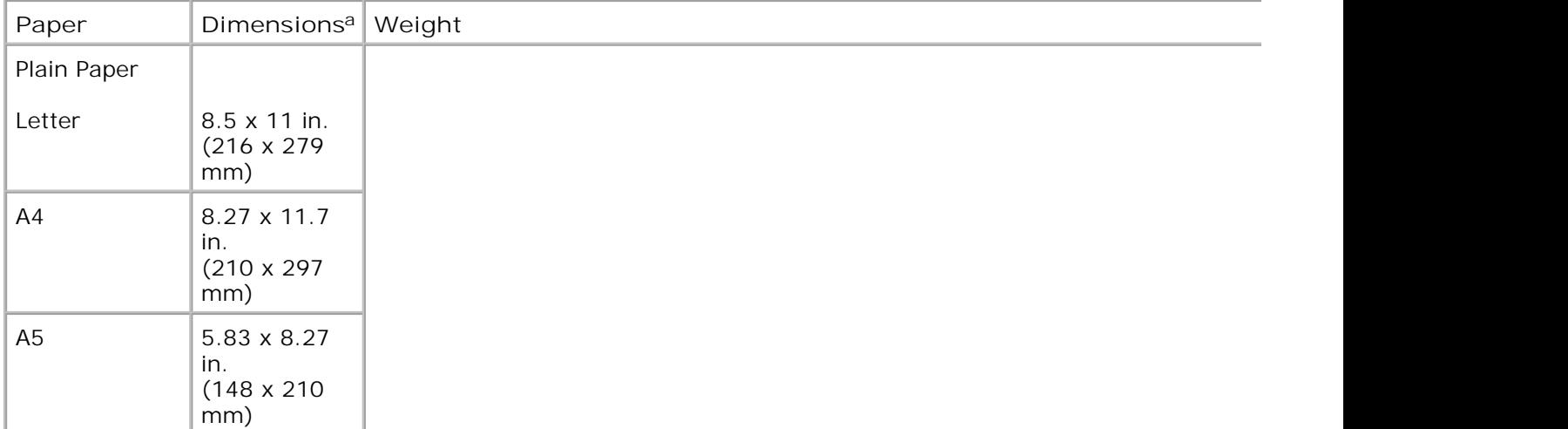

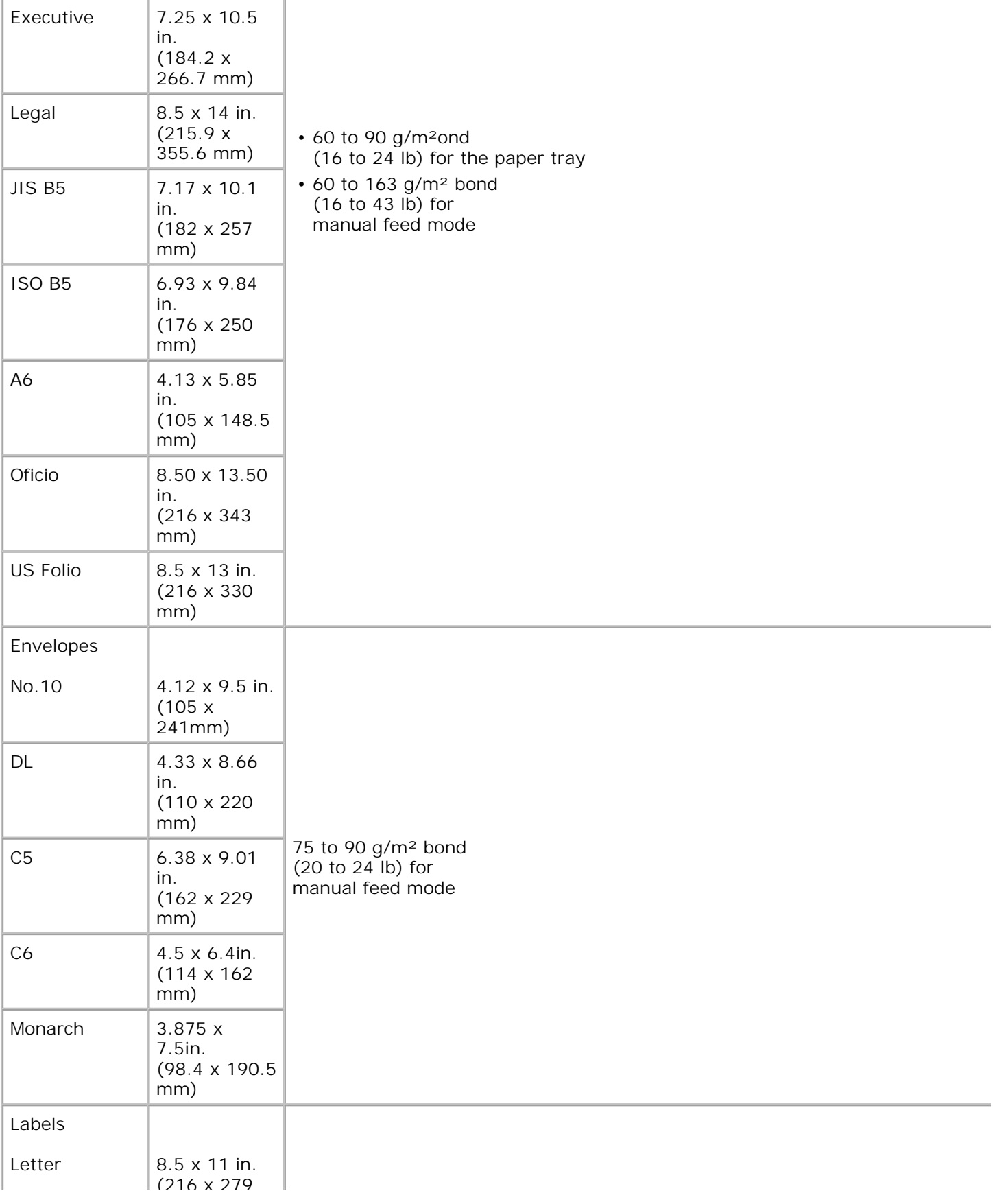

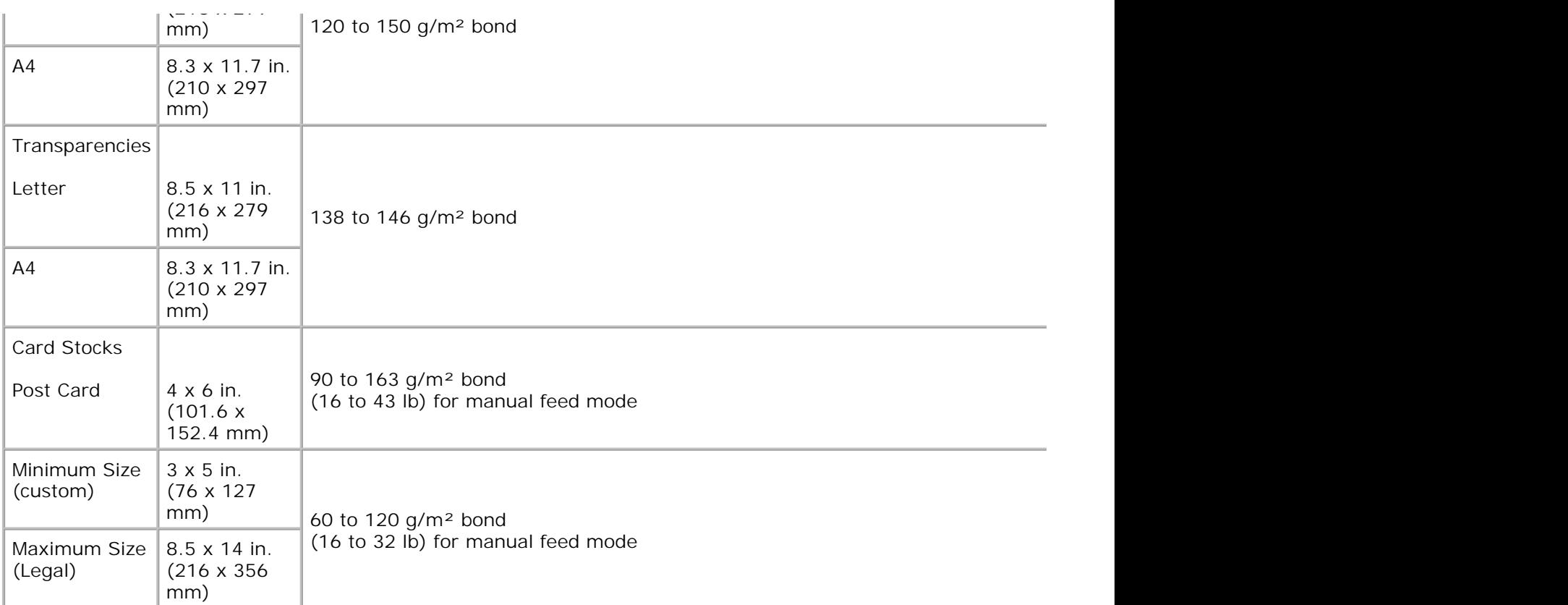

a. The printer supports a wide range of media sizes.

b. Capacity may vary depending on print materials' weight and thickness, and environmental conditions.

**NOTE:** You may experience jams when using print materials with a length of less than 127 mm (5 inches). For optimum performance, ensure that you are storing and handling the paper correctly. Please refer to "Printer and Paper Storage Environment" .

### **Guidelines for Using Paper**

H

For best results, use conventional 75 g/m<sup>2</sup> (20 lb) paper. Ensure that the paper is of good quality, and free of cuts, nicks, tears, spots, loose particles, dust, wrinkles, voids, and curled or bent edges.

*If you are unsure of what type of paper you are loading, such as bond or recycled paper* , check the label on the package.

The following problems may cause print quality deviations, jamming, or even damage to the printer:

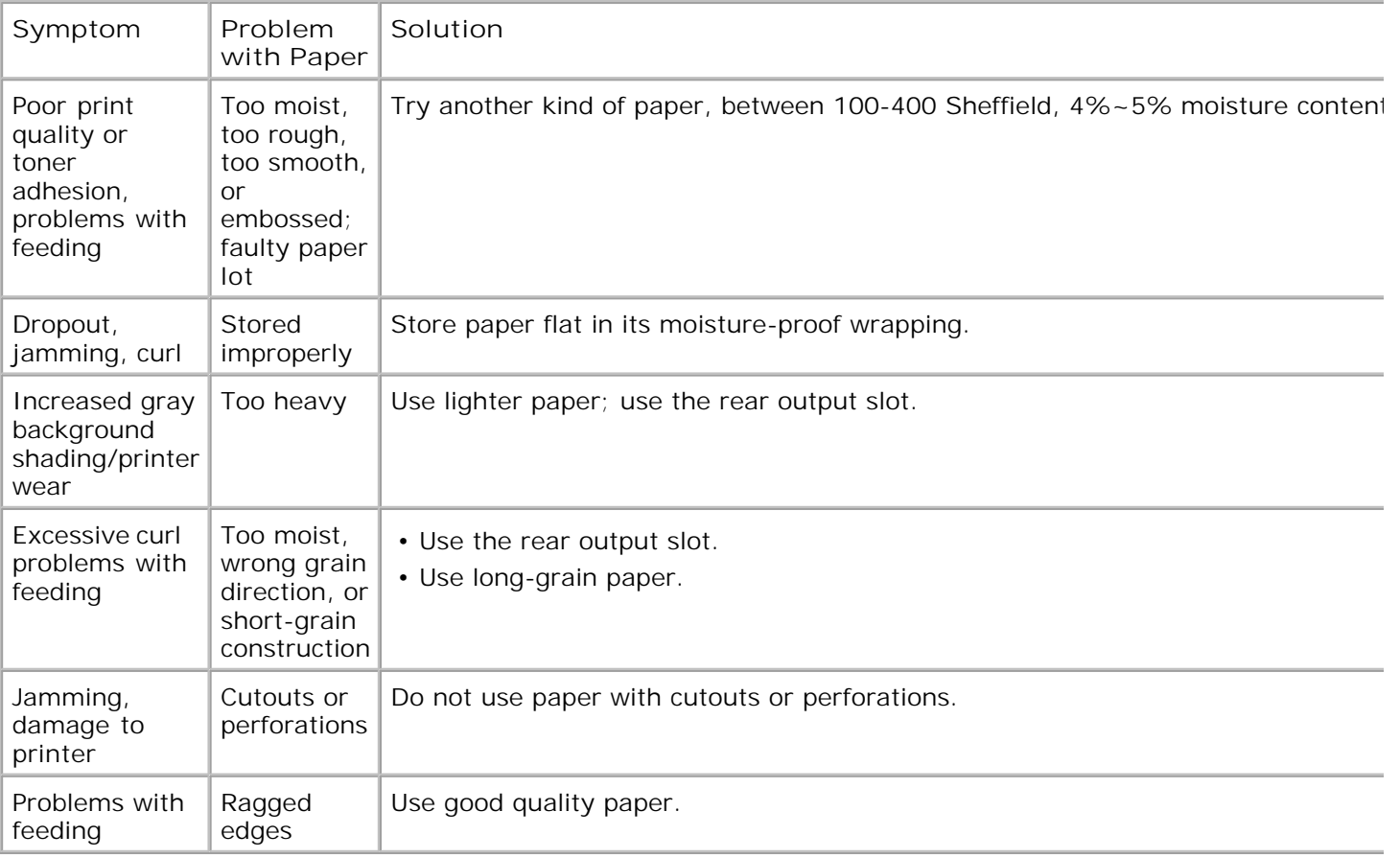

**NOTE:** Do not use letterhead paper printed with low-temperature inks, such as those used in some types of thermography.

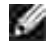

**NOTE:** Do not use raised or embossed letterhead.

**NOTE:** The printer uses heat and pressure to fuse toner to the paper. Insure that any colored paper or preprinted forms use inks that are compatible with this fusing temperature (200**°** C or 392**°** F for 0.1 second).

## **Paper Specifications**

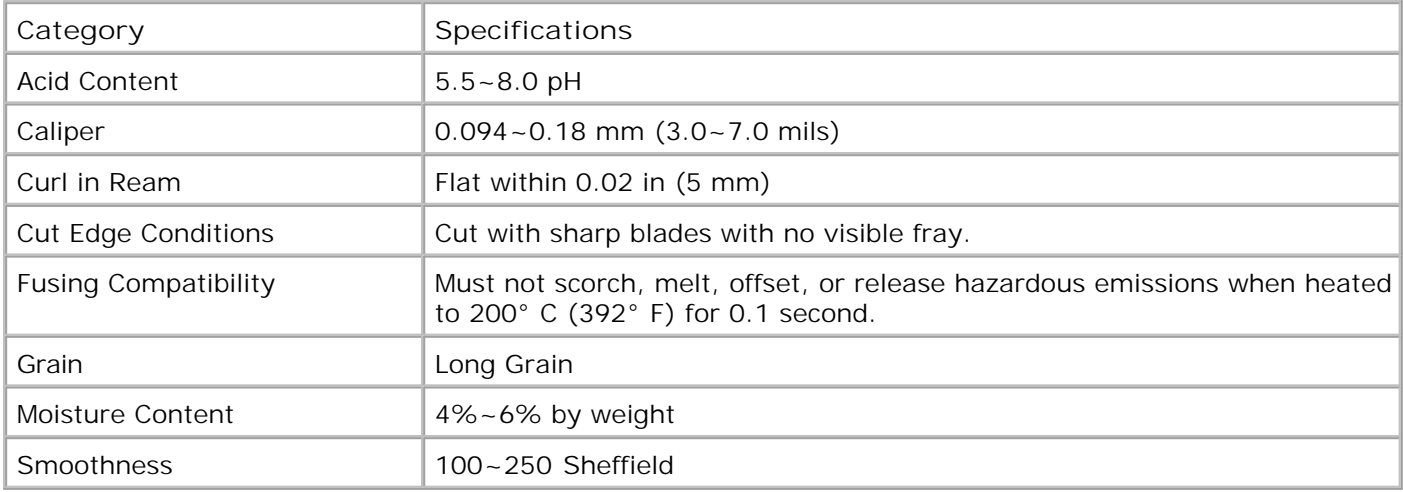

### **Paper Output Capacity**

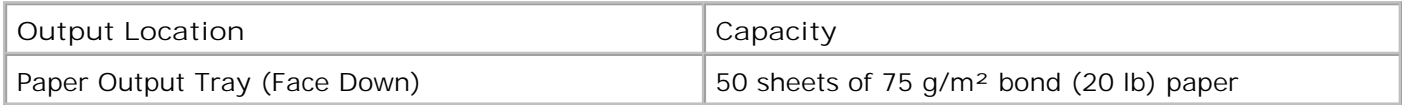

### **Printer and Paper Storage Environment**

Paper storage conditions directly affect the feed operation.

Ideally, the printer and paper storage environment should be at or near room temperature, and not too dry or humid. Remember that paper is hygroscopic: it absorbs and loses moisture rapidly.

Heat works with humidity to damage paper. Heat causes the moisture in paper to evaporate, while cold causes it to condense on the sheets. Heating systems and air conditioners remove most of the humidity from a room. As paper is opened and used, it loses moisture, causing streaks and smudging. Humid weather or water coolers can cause the humidity to increase in a room. As paper is opened and used it absorbs any excess moisture, causing light print and dropouts. Also, as paper loses and gains moisture it can become distorted. This can cause paper jams.

Care should be taken not to purchase more paper than can be used in a short time (about 3 months). Paper stored for long periods may experience heat and moisture extremes, which can cause damage. Planning is important to prevent damage to large supplies of paper.

Unopened paper in sealed reams can remain stable for several months before use. Opened packages of paper have more potential for environment damage, especially if they are not wrapped with a moisture-proof barrier.

The paper storage environment should be properly maintained to ensure optimum performance. The required condition is 20**°** C to 24**°** C (68**°** F to 75**°** F), with a relative humidity of 4 percent to 55 percent. The following guidelines should be considered when evaluating the paper's storage environment:

• Paper should be stored at or near room temperature.

- The air should not be too dry or too humid.
- The best way to store an opened ream of paper is to rewrap it tightly in its moisture-proof wrapping. If the printer environment is subject to extremes, unwrap only the amount of paper to be used during the day's operation to prevent unwanted moisture changes.

## **Regulatory Notices**

Electromagnetic Interference (EMI) is any signal or emission, radiated in free space or conducted along power or signal leads, that endangers the functioning of a radio navigation or other safety service or seriously degrades, obstructs, or repeatedly interrupts a licensed radio communications service. Radio communications services include but are not limited to AM/FM commercial broadcast, television, cellular services, radar, air-traffic control, pager, and Personal Communication Services (PCS). These licensed services, along with unintentional radiators such as digital devices, including printers, contribute to the electromagnetic environment.

Electromagnetic Compatibility (EMC) is the ability of items of electronic equipment to function properly together in the electronic environment. While this printer has been designed and determined to be compliant with regulatory agency limits for EMI, there is no guarantee that interference will not occur in a particular installation. If this equipment does cause interference with radio communications services, which can be determined by turning the equipment off and on, you are encouraged to try to correct the interference by one or more of the following measures:

- Reorient the receiving antenna.
- Relocate the printer with respect to the receiver.
- Move the printer away from the receiver.
- Plug the printer into a different outlet so that the printer and the receiver are on different branch circuits.

If necessary, consult a Dell Technical Support representative or an experienced radio/television technician for additional suggestions.

Dell™ printers are designed, tested, and classified for their intended electromagnetic environment. These electromagnetic environment classifications generally refer to the following harmonized definitions:

- Class A is typically for business or industrial environments.
- Class B is typically for residential environments.

Information Technology Equipment (ITE), including devices, expansion cards, printers, input/output (I/O) devices, monitors, and so on, that are integrated into or connected to the printer should match the electromagnetic environment classification of the printer.

**A Notice About Shielded Signal Cables: Use only shielded cables for connecting devices to any Dell device to reduce the possibility of interference with radio communications services. Using shielded cables ensures that you maintain the appropriate EMC classification for the intended environment. For parallel printers, a cable is available from Dell. If you prefer, you can order a cable from Dell on the World Wide Web at accessories.us.dell.com/sna/category.asp? category\_id=4117.**

Most Dell printers are classified for Class B environments. However, the inclusion of certain options can change the rating of some configurations to Class A. To determine the electromagnetic classification for your printer or device, see the following sections specific for each regulatory agency. Each section provides country-specific EMC/EMI or product safety information.

### **FCC Notices (U.S. Only)**

Most Dell printers are classified by the Federal Communications Commission (FCC) as Class B digital devices. To determine which classification applies to your printer, examine all FCC registration labels located on the bottom, side, or back panel of your printer, on card-mounting brackets, and on the cards themselves. If any one of the labels carries a Class A rating, your entire printer is considered to be a Class A digital device. If *all* labels carry an FCC Class B rating as distinguished by either an FCC ID number or the FCC logo,  $(\mathbf{F}\mathbf{C})$ , your printer is considered to be a Class B digital device.

Once you have determined your printer's FCC classification, read the appropriate FCC notice. Note that FCC regulations provide that changes or modifications not expressly approved by Dell could void your authority to operate this equipment.

This device complies with Part 15 of the FCC Rules. Operation is subject to the following two conditions:

- This device may not cause harmful interference.
- This device must accept any interference received, including interference that may cause undesired operation.

#### **Class A**

This equipment has been tested and found to comply with the limits for a Class A digital device pursuant to Part 15 of the FCC Rules. These limits are designed to provide reasonable protection against harmful interference when the equipment is operated in a commercial environment. This equipment generates, uses, and can radiate radio frequency energy and, if not installed and used in accordance with the manufacturer's instruction manual, may cause harmful interference with radio communications. Operation of this equipment in a residential area is likely to cause harmful interference, in which case you will be required to correct the interference at your own expense.

#### **Class B**

This equipment has been tested and found to comply with the limits for a Class B digital device pursuant to Part 15 of the FCC Rules. These limits are designed to provide reasonable protection against harmful interference in a residential installation. This equipment generates, uses, and can radiate radio frequency energy and, if not installed and used in accordance with the manufacturer's instruction manual, may cause interference with radio communications. However, there is no guarantee that interference will not occur in a particular installation. If this equipment does cause harmful interference to radio or television reception, which can be determined by turning the equipment off and on, you are encouraged to try to correct the interference by one or more of the following measures:

- Reorient or relocate the receiving antenna.
- Increase the separation between the equipment and the receiver.
- Connect the equipment into an outlet on a circuit different from that to which the receiver is connected.
- Consult the dealer or an experienced radio/television technician for help.

#### **FCC Identification Information**

The following information is provided on the device or devices covered in this document in compliance with FCC regulations:

- Model number: Dell Laser Printer 1100
- Company name:

Dell Inc. One Dell Way Round Rock, Texas 78682 USA 512-338-4400

### **IC Notice (Canada Only)**

Most Dell printers (and other Dell digital apparatus) are classified by the Industry Canada (IC) Interference-Causing Equipment Standard #3 (ICES-003) as Class B digital devices. To determine which classification (Class A or B) applies to your printer (or other Dell digital apparatus), examine all registration labels located on the bottom, side, or the back panel of your printer (or other digital apparatus). A statement in the form of "IC Class A ICES-003" or "IC Class B ICES-003" will be located on one of these labels. Note that Industry Canada regulations provide that changes or modifications not expressly approved by Dell could void your authority to operate this equipment.

This Class B (or Class A, if so indicated on the registration label) digital apparatus meets the requirements of the Carodian Interference-Causing Equipment Regulations.

Cet appared numérique de la Classe B (ou Clarse A, si aimi multqué sur l'étiquette d'ennemtration) respecte toutes les exigences du Regiement sur le Matériel Bronilleur du Canada.

### **CE Notice (European Union)**

Marking by the symbol  $\mathsf{\mathfrak{C}}\mathsf{\mathfrak{C}}$  indicates compliance of this Dell printer to the EMC Directive and the Low Voltage Directive of the European Union. Such marking is indicative that this Dell system meets the following technical standards:

- EN 55022 "Information Technology Equipment Radio Disturbance Characteristics Limits and Methods of Measurement."
- EN 55024 "Information Technology Equipment Immunity Characteristics Limits and Methods of Measurement."
- EN 61000-3-2 "Electromagnetic Compatibility (EMC) Part 3: Limits Section 2: Limits for Harmonic Current Emissions (Equipment Input Current Up to and Including 16 A Per Phase)."
- EN 61000-3-3 "Electromagnetic Compatibility (EMC) Part 3: Limits Section 3: Limitation of Voltage Fluctuations and Flicker in Low-Voltage Supply Systems for Equipment With Rated Current Up to and Including 16 A."
- EN 60950-1 "Safety of Information Technology Equipment."
- EN 60825-1 "Safety of Laser Products."

H **NOTE:** EN 55022 emissions requirements provide for two classifications:

- Class A is for typical commercial areas.
- Class B is for typical domestic areas.

This Dell device is classified for use in a typical Class B domestic environment.

A "Declaration of Conformity" in accordance with the preceding directives and standards has been made and is on file at Dell Inc. Products Europe BV, Limerick, Ireland.

### **EN 55022 Compliance (Czech Republic Only)**

This device belongs to Class Billevices as described in EN 55022, unless it is specifically stated that it is a Class A device on the specification label. The following applies to devices in Class A of EN 55022 (radius of protection up to 30 meters). The user of the device is obliged to take all steps necessary to remove sources of interference to telecommunication or other devices.

Pokud noni na typovém štitku počítače uvedeno, že spadá do třídy A podle EN 55922, spadá automatické do třidy B podle EN 55022. Pro zařízení zalazená do třidy A (ochranné pásmo 30m) podle EN 55022 platí nasledujtěť. Dojde-li k rušení telekomunikačních nebo jiných zařízení, je užívatel povinco prověst taková opation), aby rusent odstranil.

### **Polish Center For Testing And Certification Notice**

The equipment should draw power from a socket with an attached protection circuit (a 3-prong socket). All equipment that works together (computer, monitor, printer, and so on) should have the same power supply source.

The phasing conductor of the room's electrical installation should have a reserve short-circuit protection device in the form of a fuse with a nominal value no larger than 16 amperes (A).

To completely switch off the equipment, the power supply cable must be removed from the power supply socket, which should be located near the equipment and easily accessible.

A protection mark "B" confirms that the equipment is in compliance with the protection usage requirements of standard PN-EN 55022.

#### Wemagania Polskiego Centrum Badan i Certyfikacji

Urządzenie powinno być zasilane z gniuzda z pravlaczonym obwodem ochronnym (gniazdo z kolkiem). Współpracujące ze sobą urządzenia fizompurer, monitor, drukirka) powenny być zatilane z tego samego žtódta.

hutalacja elektryczna pomienczenia powinna zawierać w przewodnie fazowym rezerwowa ochronę przed zwatciami, w postaci bezpiecznika o wartości znanuonowej nie większej niż 16A (amperów).

W celu całkowitegu wyłączenia urządzenis z sieci zasilania, należy wyjąć wtyczkę kabla zasilującego z gniazilka, które powinau znajdować się w pobliku urządzenia i być latwo dostępne. Zoak bezpieczeństwa "B" potwierdza zgudność urządzenia z wymaganiami bezpieczeństwa użytkowania zawartyna w PN-EN 60950:2000 i PN-EN 55022:2000.

Jezeli na tabliczce znamionowej umieszczeno informacje, ze urzadzenie jost klasy A, to oznacza, ze urzadzenie w srodowisku mieszkalnym może powodować zakłócenia radioelektryczne. W takich przypadkach można zadac od jego nzytkownika zastosowania odpowiednich srodków zaradczych.

#### Pozostałe instrukcje bezpieczeństwa

- > Nie należy używać wtyczek adapterowych lub usawać kolka obwódu ochronnego z wtyczki. Jeżeli konieczne jest uzycie przedłużacza to należy użyć przedłużseza 3-żyłowego z prawidłowo połączonym przewodeni. odomnsm.
- · System komputerowy należy zabezpieczyć przed nagłymi, chwilowymi wzrostami lub spadkami uspięcis, używniąceliminatora przepięć, urządzenia dopusowującego lub bezzakłóceniowego źnidła zasilania.
- · Nalezy upewise sig, alw two nie leżało na kablach systemu komputerowego, oraz aby kable nie były umiesrczone w miejscu, gdzie można liyloby na nie nadepływać lub potykad nie o nie.
- · Nie należy tozlewać napojów ani innych płynów na tystem komputenowy.
- · Nie należy wpychać zadroch przedmiotów do otworów systemu komputerowego, gdyż może to spowódować pożar lub porażenie prądem, poprzez zwarcie elementów wewnętrznych.
- · System komputerowy powinica giajdować się z dała od grzejników i źródel ciepłu. Ponadto, nie należy błokować otscorów wentylacs jaych Należy umluć kładzenia lużnych papierów pod komputer oraz umieszczania komputera w ciasnym miejscu bez możliwości cyrkulacji powietrza wokół mego.

### **BSMI Notice (Taiwan Only)**

If you find a  $\frac{1}{2}$  with  $\frac{1}{2}$  or  $\frac{1}{2}$  mark on the regulatory label on the bottom, side, or back panel of your Printer, the following section is applicable:

#### BSMI番告《值限》合理》

大多数的 Doll 電腦系統技 BSMI(短清母標準檢驗局)劃分為乙類數位装置。但是,使用美德選件會使有些組签 的等级整成甲醚。若美確定您的電腦系統通用等級、請檢查所有位於電腦成率或貨面紙、機充卡安裝托案、以及 摘充十上的 BSHI 立而撑蓑。如果其中有一甲類標籤,即表示您的系統或甲類數位裝置。如果只有 BSMI 的绘画 號碼標籤,則表示您的系統為乙類數位聚星。

一旦確定了系統的 B6WL 等級,請閱讀相關的 B5Wl 通告。請注意,E6Ml进告规定几是未經 D6Wlne. 明暗批准的相自要更成修改。將導致您失去此設備的使用權。

元果显符合 BSM1 (雅涛邦穆华裣桂局) 的现定, 使用时须符合以下南项植件:

• 此载星不會差生有害干扰。

• 此裂星必須能接受所接收到的干擾, 包括可能導致無法正常作業的干擾。

甲基

此资债挂刷纸送明符合 BSKE (颈清祁律淳被驻局) 之甲類数位装置的阻制程定。这些阻制的目的是禹了在而素理 提中使用此設備時。能提供全理的保護以經止有害的干擾。此設備會產生、提用並数極射照能量;如果未遵照製 道廠商的指導手册來安裝和接用。可能會干擾無維電通訊。請为在住宅區使用此設備。

> 警告使用者: 這是甲翻的責訊而品,在居住的環境中便用時,可能會造成射無千擾 在显锥情况下,使用青春被要求采取某些适常的封策。

乙類

此設借建測試进明荷合 18301 (经清那镖岸检验局)之乙提載位装置的限制规定。连些服制的目的是高了在在宅装 安装时。能防止有害的干擾,提供全理的保证。此提備會產生、使用並教餐射預能量;如果未遵照製造廠商的指 等手册采安装和设用,可能会干提高雄電通訊。但是,还要不保證在個別的安装中不會產生干擾。您可以達遇篇 前和期持此投稿来判断它是否曾对廣播和電視技調透或干擾;如果球實如此,我們建議您當訊以下列一種或多種 方法求排除干扰:

- 愛郵調整天線的挂設方向或愛的放差接收天雄。
- 增加設備與提載器的疏離。
- 将投储造提主不同的插座,使设债典接收器造接在不同的定路上。
- 诗向组辑离真有短疑的画缘龛 / 室视技術人員查询,以獲得幫助。

### **NOM Information (Mexico Only)**

The following information is provided on the device(s) described in this document in compliance with the requirements of the official Mexican standards (NOM):

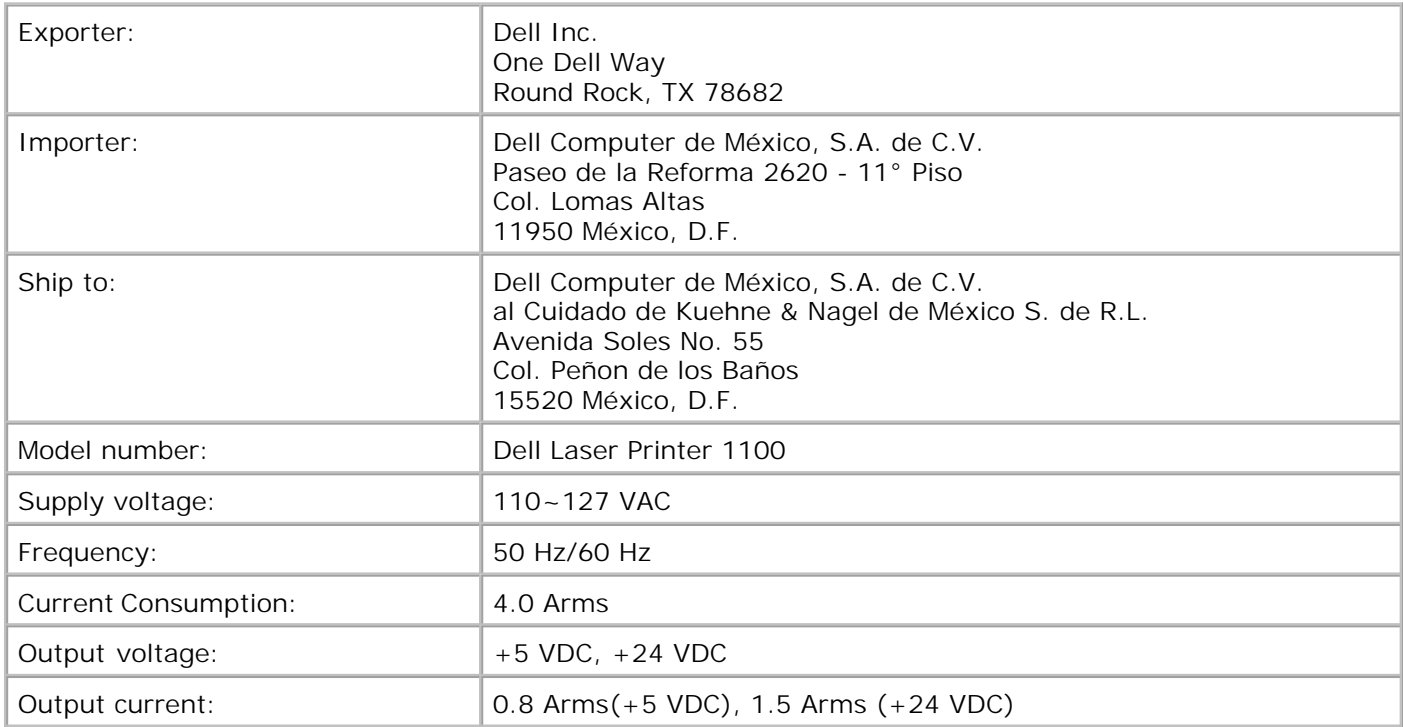

### **ENERGY STAR® Compliance**

Any Dell product bearing the ENERGY STAR® emblem on the product or on a start-up screen is certified to comply with Environmental Protection Agency (EPA) ENERGY STAR® requirements as configured when shipped by Dell. You can also help reduce electricity usage and its side effects by turning off your product when it is not in use for extended periods of time, particularly at night and on weekends.

**ENERGY STAR® Emblem**

### **Recycling Information**

Dell recommends that customers dispose of their used computer hardware, monitors, printers, and other peripherals in an environmentally sound manner. Potential methods include reuse of parts or whole products and recycling of products, components, and/or materials.

For more information about recycling programs in the U.S., see www.dell.com/environment.